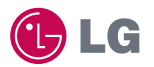

# CYON www.cyon.co.kr **| LG-LU4300 사용설명서**

사고나 위험을 미리 막기 위해 사용 전에 '안전을 위한 주의사항'을 반드시 읽고 정확하게 사용하여 주십시오. (2~6쪽) 사용설명서의 화면과 그림은 실물과 다를 수 있습니다.

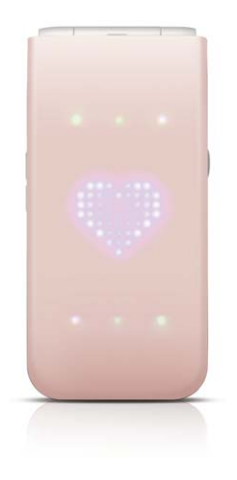

## 주요 기능

### $\boxed{$ 메뉴 ]를 누른 후,  $\binom{2}{2}$ 로 메뉴기능을 선택하세요.

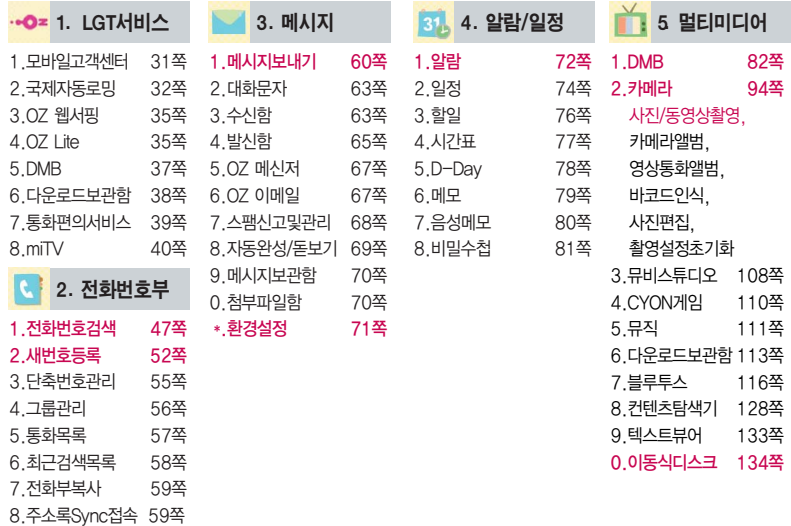

### 숫자 버튼이나 볼륨 $(\begin{smallmatrix} 0 \ 0 \end{smallmatrix})$ 버튼 또는  $(\begin{smallmatrix} \bullet \\ \bullet \end{smallmatrix})$ 를 이용하여 메뉴 기능을 선택할 수 있습니다.

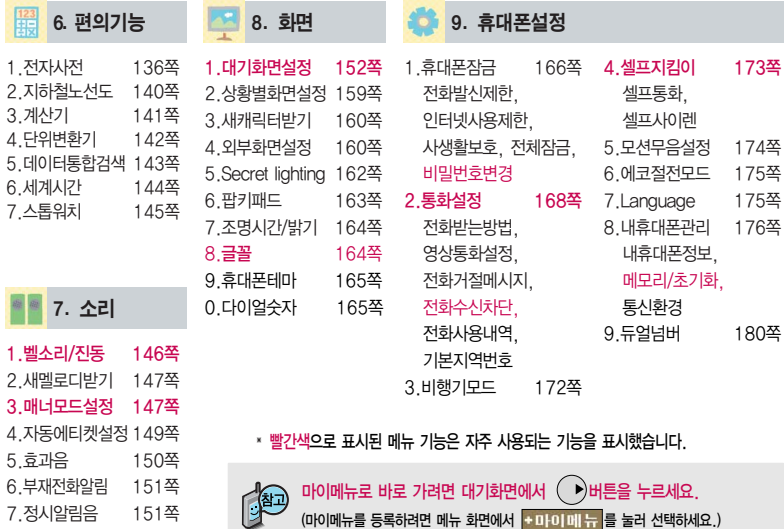

# 안전을 위한 주의사항

'안전을 위한 주의사항'은 제품을 안전하고 올바르게 사용하여 사고나 위험을 미리 막기 위한 것이므로 반드시 지켜 주시고, 사용설명서를 읽고 난 후 항상 볼 수 있는 장소에 보관하세요.

#### 不경고 지시사항을 위반하였을 때, 심각한 상해나 사망이 발생할 가능성이 있는 경우

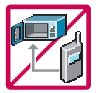

휴대전화가 물에 젖었을 경우, 건조하기 위해 휴대전화를 가열시킬 수 있는 곳(난로, 전자렌지 등)에 넣지 마세요. 폭발하거나 변형 또는 고장의 원인이 될 수 있습니다. 휴대전화 또는 배터리가 물이나 액체 등에 젖은 경우 라벨의 색상이 바뀝니다. 이 경우 제품 고장 시 무료 서비스를 받을 수 없으므로 휴대전화 사용 시 주의하세요. (라벨은 제품내부에 부착되어 있습니다.)

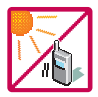

온도가 높거나 습기가 있는 장소에서는 사용하지 마세요. (동작 온도 : -20�C ~ 50�C) 비에 젖거나 음료수 등을 흘리거나, 찜질방 등 고온/다습 환경에서 사용하게 되면 배터리 폭발의 원인이 되거나 고장의 원인이 될 수 있습니다. 배터리를 직사광선이 드는 자동차 유리창 부근 등 밀폐된 고온의 장소에 두지 마세요. 외관 변형, 고장 및 폭발 위험이 있습니다.

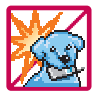

배터리의 접촉 단자(금속부위)에 목걸이, 열쇠, 동전 등의 전기가 흐르는 물체들로부터 연결되지 않도록 주의하고 동물이나 못 등 날카로운 것으로 배터리에 충격을 주지 마세요. 합선시킬 경우, 폭발 위험이 있으 므로 절대 금하여 주세요.

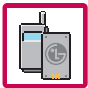

반드시 지정된 전용 배터리와 액세서리, 소프트웨어를 사용하고 당사 휴대전화 이외에 다른 용도로 사용하지 마세요.

정품이 아닌 배터리와 액세서리 사용 시 수명이 단축되거나 폭발할 위험이 있으며, 불법(비정식) 소프트웨어 사용 시 휴대전화에 손상을 줄 수 있습니다. 이 경우 무료서비스를 받을 수 없습니다.

### △ 경고 → 지시사항을 위반하였을 때, 심각한 상해나 사망이 발생할 가능성이 있는 경우

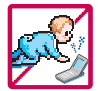

#### 휴대전화 및 충전기는 어린이 손에 닿지 않는 곳에 보관하세요.

배터리를 입에 넣거나 파손된 배터리를 사용할 경우 인체에 영향을 줄 수 있으며, 감전∙전자파 노출의 위험이 있을 수 있습니다. 제품의 덮개류(이어마이크)를 비롯한 부품들을 어린이가 삼키지 못하게 주의 하세요. 질식이나 식도걸림 등의 위험이 있습니다.

#### 배터리 충전은 반드시 TTA Certified 인증을 획득한 표준형 충전기를 사용하여야 합니다.

TTA Certified 인증을 받지 않은 충전기 사용 시 배터리의 수명이 단축되거나 폭발할 위험이 있으며 휴대 전화에 손상을 줄 수 있습니다. 이 경우 무료서비스를 받을 수 없습니다.

#### 임의로 분해하거나, 충격을 주지 말고, 충전 중인 상태로 전화를 걸거나 받지 마세요.

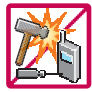

감전, 누전 화재의 원인이 될 수 있습니다.

#### 병원이나 비행기 등 휴대전화 사용이 금지된 장소에서는 사용하지 마세요. 병원 및 비행기 기기에 영향을 미칠 수 있습니다.

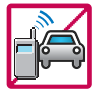

#### 운전 중에는 매우 위험하오니 휴대전화를작동하거나 전화번호를 찾는 등 휴대전화를사용하지 마세요. 부득이한 경우 이어마이크 또는 핸즈프리 카 키트를 사용하거나, 차를 세운 후 통화하세요. 자동차 탑승 시 에어백 근처에 휴대전화를 두거나, 핸즈프리 카 키트를 설치하지 마세요. 에어백이 터지는 경우에 심각한 상해를 입을 수 있습니다.

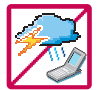

폭풍, 천둥, 번개가 심하게 칠 때는 휴대전화 사용을 자제해 주시기 바라며, 전원코드와 충전기를 함께 뽑아 두세요. 낙뢰로 인해 심각한 상해를 입을 수 있으며, 화재가 발생할 수 있습니다.

# 안전을 위한 주의사항

#### △ 경 고 저시사항을 위반하였을 때, 심각한 상해나 사망이 발생할 가능성이 있는 경우

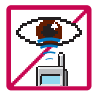

적외선 통신을 할때적외선 창을 직접 쳐다보지 마세요. 적외선 창을 눈으로 보는 경우 시력 손상의 위험이 있습니다. 카메라 플래시 사용 시, 눈에 직접 빛을 쏘일 경우 눈에 무리가 오거나 실명을 할 수 있으니 주의하세요.

귀에 직접 대고 전원을 켜거나 끄지 마시고, 이어마이크 음량을 크게 한 상태로 장시간 음악을 듣 거나 보행 중에 특히 횡단보도에서는 사용하지 마세요. 청각 장애의 원인이 될 수 있으며, 심각한 상해를 입을 수 있습니다.

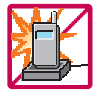

전원 코드가 흔들리지 않도록 확실히 꽂아 주시고, 뺄 때는 코드를 잘 잡고 빼 주세요.

접속이 불안정한 경우, 심선의 일부가 단선된 경우는 발열 발화의 원인이 될 수 있습니다. 전원코드를 손상(가공하거나, 무리하게 구부리거나, 비틀거나, 잡아 당기거나, 틈사이에 끼우거 나, 가열하거나, 절단하거나) 시키지 말고, 콘센트 끼우는 부분이 헐거울 때에는 사용하지 마세요. 코드가 파손되어 화재, 감전의 원인이 될 수 있습니다. 전원코드 위에 무거운 것을 놓거나 기기 밑에 깔려 눌리지 않도록 하세요. 화재나 감전의 위험이 있을 수 있습니다.

휴대전화가 젖은 상태에서는 절대로 전원 버튼을 누르면 안되며, 젖은 손으로 휴대전화나 어댑터 또는 전원 코드를 만지지 마세요.

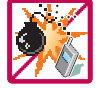

폭발 위험 지역에서는 휴대전화를 사용하지 마세요. 고주파용 기기에 영향을 미칠 수 있습니다. 주유 중에는 휴대전화를 꺼두는 것이 안전합니다.

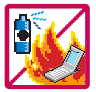

휴대전화를 청소하기 위해 화학물질(알코올, 벤젠, 시너 등)이나, 세제 등을 사용하지 마세요. 화재가 발생할 수 있습니다. 휴대전화나 충전기를 청소할 때는 부드러운 헝겊으로 가볍게 닦아 주세요. 휴대전화용 목걸이가 전철 문, 자동차 문에 낄 경우 매우 위험하오니 주의하세요.

#### 지시사항을 위반하였을 때, 경미한 상해나 제품 손상이 발생할 가능성이 있는 경우

통화 중에는 안테나 부위를 손으로 잡거나 신체 부위에 닿지 않도록 하세요. 장시간 통화 시 휴대전화에서 열이 발생되며, 통화 성능이 나빠질 수 있습니다.

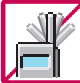

먼지가 많은 장소에 설치하지 마시고, 전원 코드를 열기구에 근접하지 않도록 하세요. 청소 시 전원 코드를 빼고, 전원 플러그의 핀 부위에 먼지 등이 묻어있을 때는 깨끗이 닦아 주세요. 제품의 덮개류는 꼭 끼워 이물질(모래, 먼지, 담뱃재 등)이 들어가지 않도록 하세요.

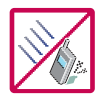

진동 및 충격을 피하고, 사용하지 않을 때나 부재 시에는 전원 코드를 콘센트에서 뺀 후, 떨어뜨리지 않도록 안전한 곳에 보관하세요.

신용카드, 전화카드, 통장, 승차권 등의 자성을 이용한 제품은 휴대전화 가까이 두지 마세요.

휴대전화를 심하게 떨어 뜨리거나, 두드리거나, 흔들지 마세요. 또한 주머니에 넣거나 허리 등에 차지 마세요.

휴대전화가 파손되어 다칠 우려가 있으며, 내부의 보드가 망가질 수 있습니다.

차량용 자석 거치대를 사용할 경우 휴대전화가 정상 동작하지 않을 수 있습니다.

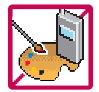

#### 체질에 따라 알레르기 반응을 보일 수 있으므로 주의하세요.

휴대전화 자기에 의해 정보가 훼손될 수 있습니다.

휴대전화에 색을 칠할 경우 외관이나 화면이 훼손되거나 고장의 원인이 될 수 있습니다. 또 외관의 도료가 벗겨지거나 휴대전화 재질에 따라 알레르기 반응을 보일 경우 휴대전화 사용을 멈추고 의사와 상담하세요.

# 안전을 위한 주의사항

#### △ 주의 → 지시사항을 위반하였을 때, 경미한 상해나 제품 손상이 발생할 가능성이 있는 경우

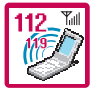

긴급전화는 통화권 안에서만 가능하므로, 전원 및 통화가능 여부를 미리 확인하세요. 배터리는 주위의 이상현상(고온, 다습 등)이 있을 때는 자체의 보호 회로가 작동되어 휴대전화 전원이 중단됩니다. 이때에는 배터리를 휴대전화에서 뺀 후, 다시 끼워 사용하세요.

#### 배터리를 사용하지 않고 장시간 방치할 때는 충전시킨 후, 실온에서 보관하세요.

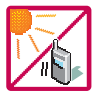

장시간 방치 후 다시 사용하려면 완전히 충전한 후 사용하는 것이 좋으며, 배터리가 변형이 되었을 때에는 바로 배터리를 분리해 주시고 가까운 서비스 센터에 문의하세요. 너무 춥거나 더운 곳에서는 충전이 되지 않고 충전기가 적색으로 깜박입니다. 또한 충분히 충전된 배터리라도 자체 특성에 의해 전압이 낮아져 사용시간이 짧아질 수 있습니다.

#### 휴대전화의 데이터는 별도로 기록/보관해 두세요.

사용자의 부주의나 제품의 고장 수리 시 또는 업그레이드 시, 부득이한 경우 휴대전화에 저장된 주요 내용이 지워질 수 있으니 중요한 번호는 미리 메모해 두세요. (벨소리, 문자/음성 메시지, 캐릭터, 사진/동영상 등이 초기화 될 수 있습니다.) 데이터 유실로 인한 피해는 제조업체가 책임지지 않으니 특별히 주의하세요.

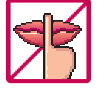

공공장소에서 휴대전화를 사용할 경우, 진동으로 하는 등 타인에게 방해가 되지 않도록 하세요. 휴대전화 사용 시 극히 일부 전자/통신 제품이 전자파에 영향을 받을 수 있으므로 주의하시기 바라며, 사용설명서에 표기되지 않은 방법으로 휴대전화를 다른 장비에 연결하지 마세요.

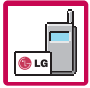

본 휴대전화는 전자파 인체보호기준에 적합한 제품입니다. 사용자의 건강과 안전을 위해 LG에서 제공하는 정품을 사용하세요. 그렇지 않은 경우 안전을 보장하지 못할 수도 있습니다.

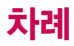

### 사용하기 전에

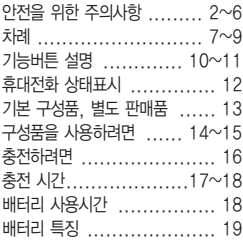

#### 전화기능

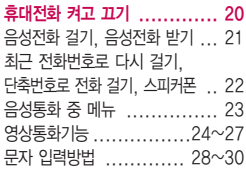

#### LGT서비스

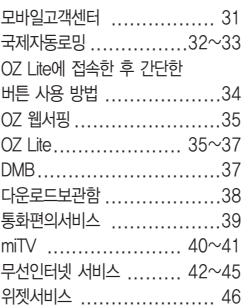

#### 전화번호부

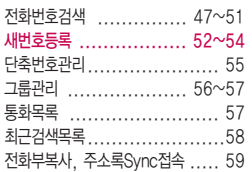

#### 메시지

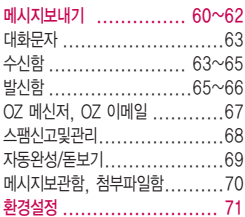

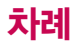

### 알람/일정

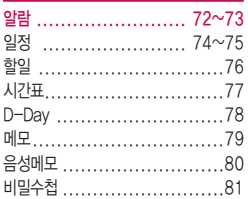

### 멀티미디어

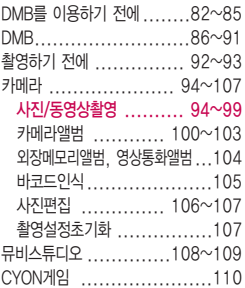

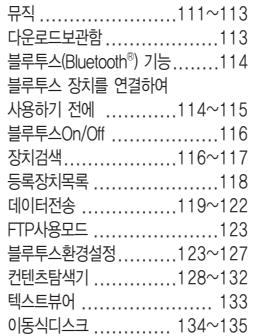

#### 편의기능

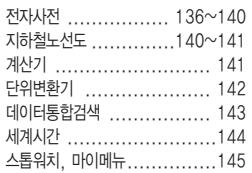

#### 소리

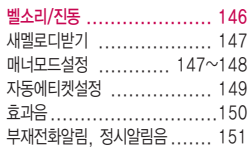

#### 화면

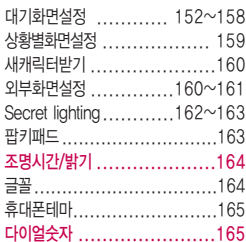

#### 휴대폰설정

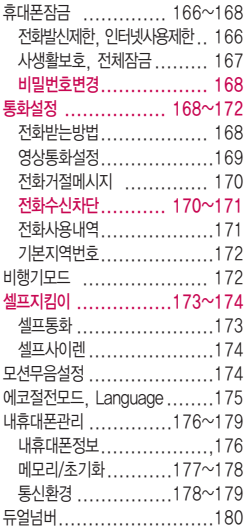

#### 부록

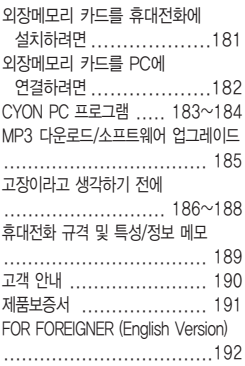

全<mark>命 사용자의 이해를 돕기 위해</mark> 버튼 모양을 변경하였습니다.

#### 버튼 표시 방법

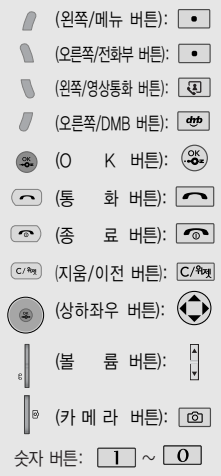

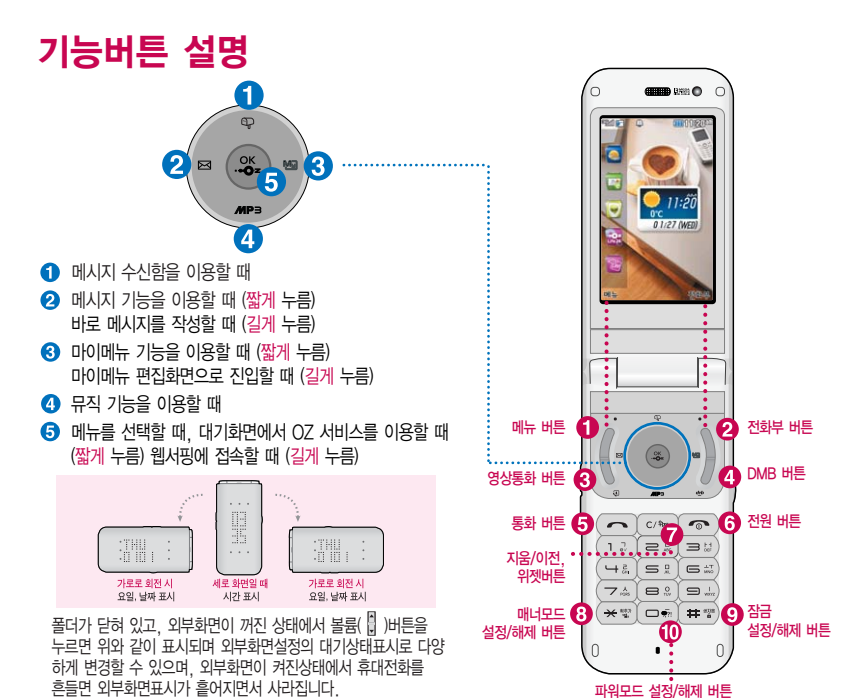

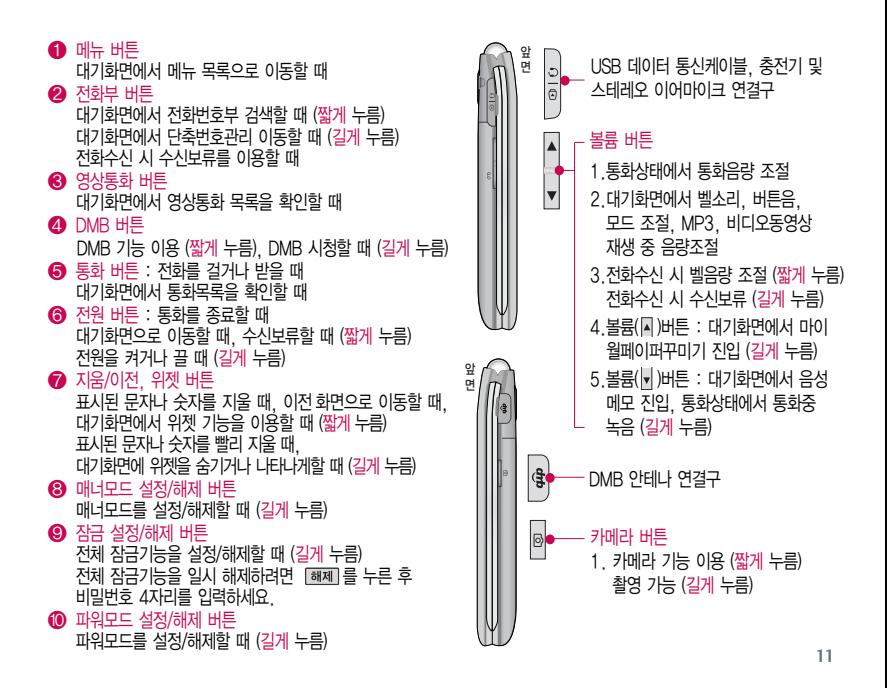

# 휴대전화 상태표시

대기화면이란? 폴더를 열거나 전원을 켰을 때 표시되는 첫 화면을 말합니다.

#### 휴대전화 상태표시

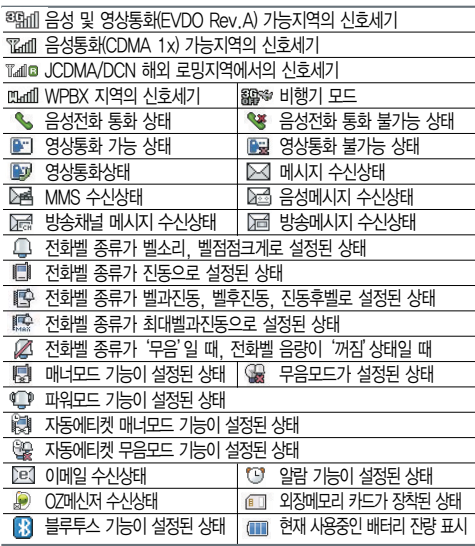

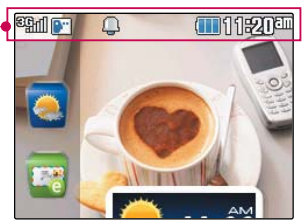

전원절약을 위해 외부 입력이 없을 시 화면이 자동으로 꺼집니다. 조명시간을 변경하려면 조명 시간/밝기(164쪽)를 참조하세요.

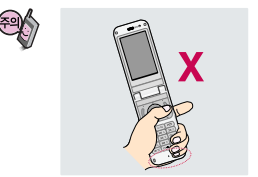

- �통화 중이거나 데이터 교환 중에 안테나가 내장된 아랫부분을 손으로 잡게 될 경우 통화 품질에 영향을 줄 수 있으므로 주의하세요.
- �휴대전화의 안테나 부분에 영향을 주는 금속 재질의 스티커 등 액세서리 사용시 통화 성능이 크게 저하될 수 있으니 주의하세요.

구성품

### 기본 구성품

사용설명서에 표시된 그림이나 사진은 모델의 구성에 따라 다를 수 있습니다.

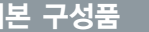

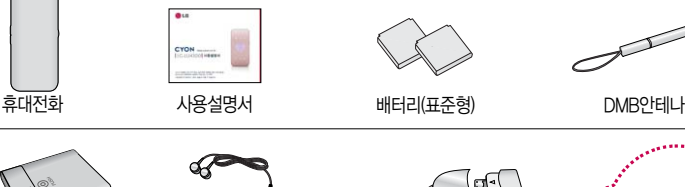

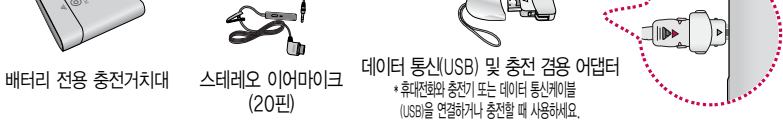

### 별도 판매품

배터리 / 배터리 전용 충전거치대 / 표준형 충전기 / 스테레오 이어마이크 / USB 데이터 통신 케이블 / DMB안테나 / 어댑터

안전을 위해 LG전자에서 제공하는 정품을 사용하시기 바라며, 추가 구입을 원할 경우 가까운  $\blacksquare$  LG전자 서비스 센터에서 구입할 수 있습니다.

별도의 보호케이스류(스티커 부착 포함)를 사용하는 경우 통화 성능을 비롯한 다양한 문제가 발생될 수 있으니 규정된 제품외에는 사용하지 마세요.

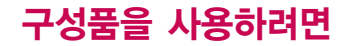

### 배터리 끼우고 빼기

- �배터리 커버를 빼려면 배터리 커버 윗부분을 누른 상태에서 화살표 방향으로 밀어 주세요.
- �배터리 커버를 끼우려면 배터리 커버를 홈에 맞춘 후 위로 밀어 주세요.
- �배터리를 끼우고 빼려면 배터리의 접촉 단자(금속부위) 부분을 접촉 단자에 맞춰 끼운 후 아래로 눌러 끼우고, 빼려면 홈 부분을 이용 하여 배터리를 위로 들어 올려 빼세요.

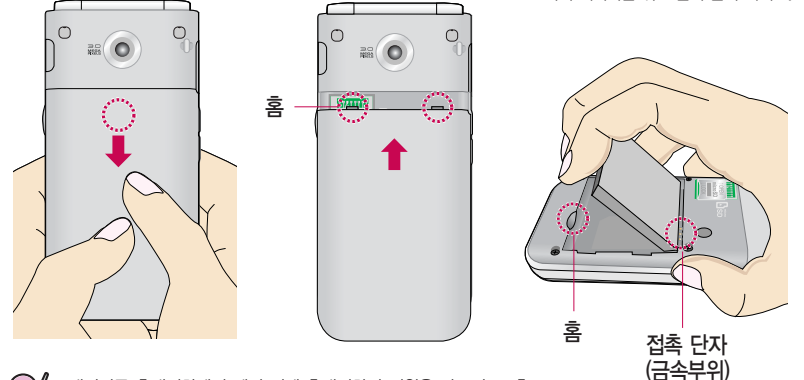

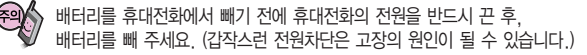

### 스테레오 이어마이크 사용하기

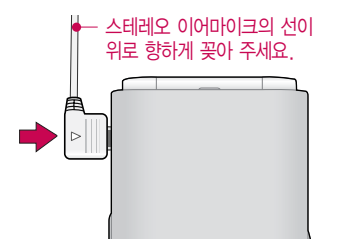

스테레오 이어마이크를 휴대전화에 꽂거나 뺄 때 무리한 힘을 가하지 마세요.

스테레오 이어마이크는 반드시 지정된 전용 스테레오 이어마이크를 사용하세요. (타 휴대전화와 호환되지 않을 수 있으며, 타 휴대전화에 연결하여 사용할 경우 손상을 가져올 수 있습니다. 또한 타 휴대전화에 제공된 스테레오 이어마이크를 연결하여 사용 시 오작동할 수 있으니 주의하세요.)

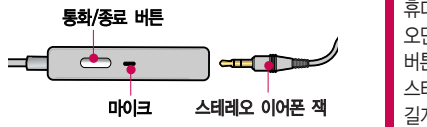

통화/종료 버튼 주차 - THO A THO A THO A THO A THOMAG A THOMAG THOMAG THOMAG THOMAG THOMAG THOMAG THOMAG THOMAG THOMAG 오면 스테레오 이어마이크의 통화/종료( – ) 버튼을 누른 후 통화하세요. 통화를 마치려면 스테레오 이어마이크의 통화/종료( –)버튼을 길게 누르세요.

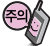

별도의 휴대전화 보호 케이스를 사용할 경우 스테레오 이어마이크 잭이 휴대전화에 완전히 삽입되지 않을 수 있으며, 쉽게 빠지거나 오작동 및 잡음이 발생할 수 있으니 주의하세요.

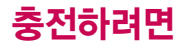

### 휴대전화에 끼워서 충전하기

\* 충전기를 뺄 경우, 그림처럼 양 옆을 누른 후 빼세요.

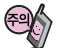

TTA Certified 인증( <sup>268</sup>)을 획득한 표준형 충전기를 사용하세요. LG전자에서 제공되는 정품이 아닌 경우 무료 서비스를 받을 수 없습니다. 충전중사용시감전의우려가 있을수있으니반드시충전기와 분리 후 사용하세요.

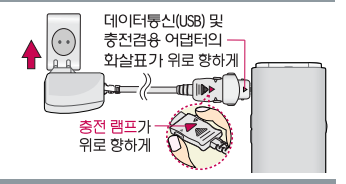

### 충전 거치대에 끼워서 충전하기

배터리를 끼우려면 : 충전 거치대를 열어 배터리의 ● 접촉단자(금속부위)를 충전 거치대의 안쪽을 향하도록 맞춘 후 배터리를 넣고 충전 거치대를 닫으세요.

배터리를 빼려면 : 충전 거치대의 �PUSH버튼을 눌러 충전 거치대를 연 후 배터리를 빼세요.

- 충전기나 배터리 단자의 취급에 주의하세요. 단자 이상 시 무리한 충전을 시도하지 마시고, 가까운 서비스 센터에서 수리를 받으세요. (화재의 위험이 있습니다.)
- 충전 거치대에 표준형 충전기를 끼울 때에는 반드시 충전 램프가 위로 향하게한후 꽂아 주세요. (역방향으로 꽂을 경우 치명적인 손상을 줄 수 있습니다.)

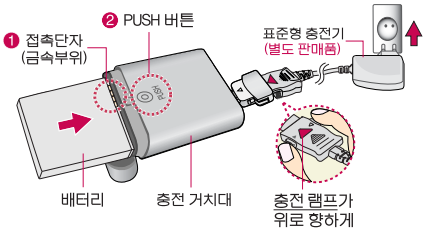

제품의 손상을 막으며, 오래 사용할 수 있도록 잘 읽고 올바르게 사용해 주세요. 표준형 충전기는 별도로 구입해야 합니다. 구입을 원할 경우 가까운 대리점 및 서비스 센터에 문의하세요.

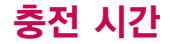

#### 충전 중 램프 상태

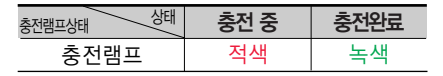

- 1. 만약 계속해서 적색 램프가 깜박이면 배터리를 충전기에 잘못 꽂은 경우이므로 배터리를 빼낸 후 다시 끼워 보세요. 그래도 깜박이면 배터리를 빼고 접촉부를 깨끗이 닦은 후, 다시 충전하여 주세요. 4~5회 반복해도 정상적으로 동작하지 않으면 서비스 센터에 문의하세요.
- 2. 충전기의 충전램프가 녹색으로 바뀐 뒤(충전완료) 충전기에 휴대전화가 계속 연결되어 있어도 제품은 손상 되지 않습니다.
- 3. 제품 구입 시에는 완전히 충전되어 있지 않으니 충분히 충전한 후 사용하세요.

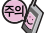

충전 중 충전램프가 녹색으로 바뀐 상태에서도 충분한 충전(보상충전)을 위해서는 충전기에서 분리하지 마세요. 충전램프의 상태가 적색에서 녹색으로 바뀌면 배터리는 충전완료 상태입니다.

데이터 통신 및 충전 겸용 어댑터는 휴대전화 연결구에 바르게 꽂아 사용하세요. 휴대전화 사용 시 어댑터를 꽂아두면 연결구가 파손될 위험이 있으니, 어댑터를 사용한 후에는 반드시 휴대전화에서 분리해 주세요.

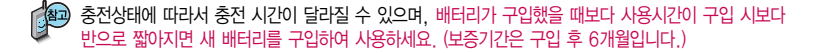

# 충전 시간/배터리 사용시간

## 충전에 걸리는 시간

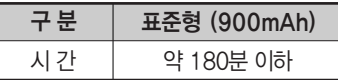

일정시간이 지나면 배터리의 손상을 방지하기 위해 전원이 자동으로 꺼집니다. 충전한 후 사용하세요.

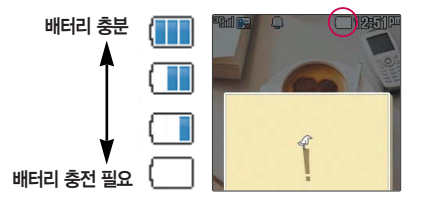

### 배터리 사용시간

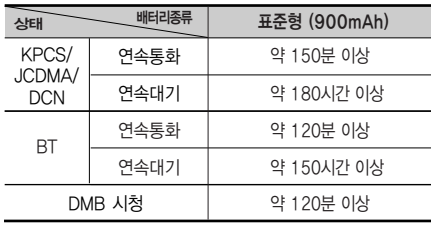

[새 배터리 기준]

사용시간 문제로 서비스 센터를 방문하려면? 방문 시 휴대전화, 충전기, 배터리를 지참해야 정확한 조치를 받을 수 있습니다.

소비자 보호원에서 제공한 기준에 따라 배터리 연속 통화시간과 대기시간은 당사의 실험실에서 실제 환경으로 측정된 수치이나, 사용형태에 따라 사용설명서의 수치와 다를 수 있습니다.

DMB 시청 시 배터리 사용시간은 스테 레오 이어마이크를 사용한 경우의 사용 시간입니다.

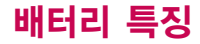

#### 배터리 특징

- 배터리 사용시간은 이동통신 사업자에서 서비스하는 형태, 사용 온도, 배터리 사용기간, 사용자의 유동성 등에 따라 달라집니다.
- 배터리는 소모품이므로 구입 시보다 사용시간이 점차적으로 단축됩니다. 사용시간이 구입 시보다 반으로 단축될 시 새 배터리를 구입하십시오. (보증기간은 구입 후, 6개월입니다.)
- 최첨단 리튬폴리머 또는 리튬이온 배터리 채용으로 완전히 방전하지 않고 충전하여도 배터리 수명에는 전혀 영향을 주지 않습니다.
- 휴대전화를 사용하지 않아도 배터리는 소모되며, 게임∙인터넷 등의 부가 기능을 사용할 경우 또는 서비스가 되지 않는 지역에서 오랫 동안 있을 경우에도 배터리 소모가 많아 대기시간이 급격히 짧아질 수 있습니다.
- 배터리를 휴대전화에서 빼기 전에 휴대전화의 전원을 반드시 끈 후, 배터리를 빼 주세요. (갑작스런 전원 차단은 고장의 원인이 될 수 있습니다.)

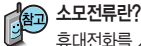

휴대전화를 사용하기 위해서는 일정한 양의 전류가 필요합니다. 이 전류를"소모전류"라 합니다. 소모전류가 과다하게 많은 휴대전화는 배터리의 사용 시간이 짧습니다. 서비스 센터에서 꼭 휴대전화의 소모전류를 확인하세요.

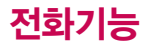

#### 휴대전화를 처음 사용 하세요?

이 페이지부터 천천히 따라 하세요.

사용에 꼭 필요한 기능

### 휴대전화 켜고 끄기

2. 끄려면 길게 누름 (약 3초) 1. 켜려면 누름 (약 1초)

휴대전화를 켤 때/끌 때 나는 소리를 변경하려면  $\boxed{\mathsf{m}} = \rightarrow \boxed{7} \rightarrow \boxed{5}$  누른 후,  $\binom{2}{x}$ 로 전원켜기음/전원끄기음 선택 후,  $\binom{2}{x}$ 또는  $\boxed{\mathbf{\tilde{s}}\mathbf{R}} \rightarrow \binom{2}{x}$ 로 종류 선택, 들을 익힐 수 있습니다. 크기 조설 후 (ॐ) 누름 ▌효과음(150쪽)을 잠조하세요.

#### 매너모드( 腹部)로 설정되어 있는 경우

휴대전화를 켤 때 : 전원켜기음이 설정되어 있으면 진동이 울리면서 켜지고, 전원켜기음이 해제되어 있으면 소리없이 켜집니다.

휴대전화를 끌 때 : 전원끄기음 설정과는 상관없이 소리없이 꺼집니다.

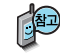

매너모드 상태에서 에코절전모드가 설정되어 있는 경우, 휴대전화를 켜고 끌 때 소모 전류 절약을 위해 진동이 울리지 않습니다.

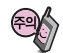

휴대전화 사용 중 이상동작이 발생하거나 전원이 켜지지 않으면 배터리를 빼서 다시 끼운 후, 휴대전화를 켜 주세요. 다시 켤 때는 약 5초 정도 경과 후에 켜 주세요.

#### 음성전화 걸기

#### 지역번호와 전화번호 입력 후 | <> | 특 누르세요.

(번호를 지우려면 [C/ 기를 누르세요.)

로 메시지전송, 영상통화, 그룹콜플러스, OZ 메신저(대화하기/버디추가), 전화번호저장, 발신번호숨김, 수동대기(W), 자동대기(P), 전화번호검색을 선택 할 수 있습니다.

#### $555$ 를 끝내려면  $\sqrt{2}$  를 누르세요.

#### 음성전화 받기

#### 전화벨이 울리면  $\Box$  를 누르세요.

전화받는 방법 168쪽 참조하세요.

스테레오 이어마이크를 연결한 경우, 스테레오 이어마이크 통화/종료(–) 버튼을 누르고 통화하세요.

#### 전화 수신이 불가능한 경우

볼륨( )버튼을 길게 누르거나 종료( © )버튼, [피] 를 누르면 수신을 보류할 수 있습니다. 이 상태에서 종료 $(\text{ } \textcircled{=} \text{ } \text{ }$ )버튼이나  $[\textcircled{]} \text{ } \textcircled{}}$ 를 누르면 전화수신을 종료할 수 있습니다.

를 누르면 전화거절메시지 기능을 이용하여 상대방에게 메시지를 전송할 수 있습니다. 저화거절메시지 170쪽을 참조하세요.

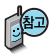

스테레오 이어마이크가 휴대전화에 연결되어 있는 경우, 전화번호 입력 후 • 들 누르 면 폴더를 닫아도 전화 연결은 종료되지 않습 니다.

자주 사용하는 지역번 호를 휴대전화에 설정 해 두면, 지역번호를 누르지 않고 전화를 걸 수 있습니다.

기본 지역번호 172쪽 참조하세요.

# 전화기능

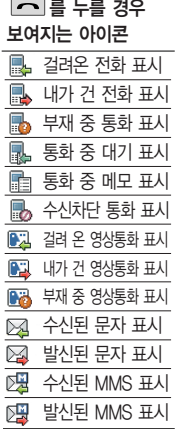

스피커폰 기능을 해제하지 않고 휴대전화를 귀에 직접 대고 통화하면 소리가 크게 나므로 주의하세요.

## 최근 전화번호로 다시 걸기

### $\Box$  를 누른 후  $\bigcirc$  로 걸고자 하는 전화번호 선택 후

를 누르세요. (최근 통화목록은 500개까지 저장 가능합니다.)

통화 중에 상대방의 전화번호를 메모하려면 통화 상태에서 숫자 버튼을 눌러 전화번호를 입력한 후 (%)를 누르세요.

통화 중에 메모한 전화번호를 확인하려면 통화 종료 후 로 를 누르면 통화목록의 전체목록에서 메모한 전화번호를 확인할 수 있습니다. ( a 표시)

### 단축번호로 전화 걸기

대기화면에서 | 전로 를 길게 눌러 단축번호관리로 이동한 후, ◯ 로 걸고자 하는 전화번호를 선택한 후 ■ ■ 툴 누르세요. ■ 대기화면에서 입력된 단축번호를 길게 눌러도 통화 가능합니다.

### 스피커폰

통화 상태에서  $\left(\frac{\infty}{2}\right)$ 를 누르세요.

스피커폰 기능이 설정되면 화면에 ◀♥ 이 나타납니다. 스피커폰 기능을 해제하려면 (%)를 누르세요. 통화 중에 상대방의 목소리를 스피커로 크게 들을 수 있는 기능으로 회의와 같이 여러 사람이 같이 이야기하고자 할 때 사용하면 편리합니다.

# 음성통화 중 메뉴

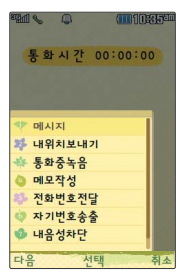

통화 중 배터리가 부족 할 경우, 팝업 및 경고 음으로 배터리 충전 여부를 알려줍니다. 통화 중 통화 음량을 조절하려면 볼륨(() 버튼을 눌러 크기를 조절하세요.

### 음성통화 중 메뉴

음성통화 상태에서  $\boxed{\text{m}_{\text{m}}}$  → $\left(\begin{matrix} \bullet \\ \bullet \end{matrix}\right)$ 를 눌러 메시지/내위치보내기/ 통화중녹음/메모작성/전화번호전달/자기번호송출/내음성차단 (내음성송출)/일정검색을 선택할 수 있습니다.

- 1. 메시지 : 통화 중 메시지 기능을 실행할 수 있습니다.
- 2. 내위치보내기 : 통화 중에 내위치를 전송할 수 있습니다.
- 3. 통화중녹음 : 통화 내용을 메모리 한도 내에서 녹음할 수 있습니다.
- 4. 메모작성 : 통화 중에 메모를 작성하여 저장할 수 있습니다.
- 5. 전화번호전달 : 통화 중에 전화번호부에 저장된 전화번호를 검색하여 상대방에게 문자메시지로 선택한 전화번호를 전송할 수 있습니다.
- 6. 자기번호송출 : 음성사서함으로 연결된 경우 연락받을 전화번호에 내 번호를 편리하게 남길 수 있습니다.
- 7. 내음성차단(내음성송출) : 통화 중에 잠시 자신의 목소리가 상대방에게 들리지 않게 하는 기능입니다.
- 8. 일정검색 : 통화 중 일정검색을 선택하여 등록된 일정을 확인할 수 있는 기능입니다.

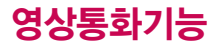

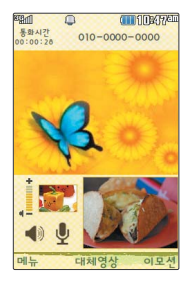

### 영상통화를 사용하기 전에

영상통화 기능이 있는 휴대전화를 가진 상대방과 휴대전화에서 서로의 얼굴을 마주 보며 통화할 수 있습니다.

영상통화 시 내 휴대전화와의 거리를 잘 조절하여 사용하세요. (30cm이내)

영상통화 시의 통화품질(화질, 음질 등)은 기지국의 상태에 따라 달라질 수 있습니다.

영상통화 중 주위의 소음이 심하거나 상대방의 말소리가 잘 들리지 않을 경우 휴대전화에 스테레오 이어마이크를 연결하여 통화하세요.

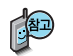

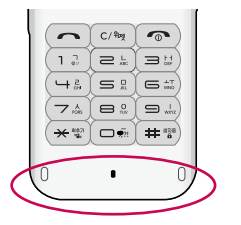

통화 중에 안테나가 내장된 부분을 손으로 잡게 될 경우 통화품질에 영향을 줄 수 있으므로 주의하세요.

영상통화 시 사용환경에 따라 전류소모가 많으므로 사용중인 배터리의 잔량표시가 급격히 변화될 수 있습니다.

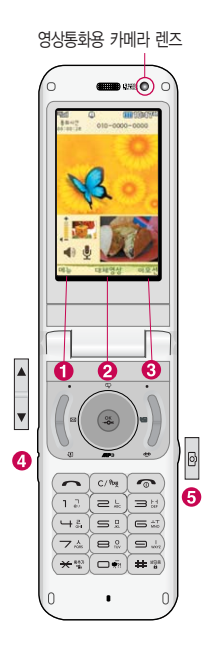

### 영상통화를 사용하기 전에

#### 영상통화 중 버튼 이용 방법

- $\bigcap$   $\Box$  $\rightarrow$   $\bigodot$ ) 로 카메라설정, 사운드설정, 대체영상, 캡쳐/녹화, 화면설정, 추가기능을 선택할 수 있습니다.
- $\Omega$   $\otimes$  로 상대방에게 내 영상 대신 대체영상이 보여지도록 설정할 수 있습 니다. 다시 내 영상을 보여주려면 (※)를 눌러 영상복귀를 선택하세요.

 $\overline{0}$   $\rightarrow$   $\overline{0}$  로 다양한 애니메이션 선택 후  $\mathcal{R}$ 를 누르면 내 모습에 선택한 애니메이션이 나타납니다.

- $\bigodot$  볼륨 $(\begin{smallmatrix} 0 \end{smallmatrix})$ 버튼을 눌러 스피커 음량 조절
- $\Theta$  카메라( $\textcircled{\tiny{\textsf{N}}}}$ ) 버튼을 짧게 누르면 상대 영상 캡쳐, 길게누르면 상대 영상 녹화를 저장할 수 있습니다.
- $\overline{(+)}$ 로 내 모습의 밝기(노출) 조절
- $\left(\begin{matrix} 1 \\ 2 \end{matrix}\right)$ 로 내 모습의 줌 조절

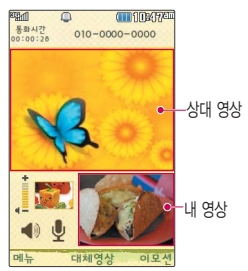

# 영상통화기능

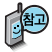

영상통화가 가능한 상태 이면 대기화면 상단에 **3% (AT) 표시됩니다.** 

통화 시 음량을 조절 하려면 볼륨( )버튼을 누르세요.

### 영상통화 걸기

#### 전화번호 입력 후  $\boxed{3}$  를 누르세요.

(전화번호를 지우려면 [C/mg 를 누르세요.)

전화번호 입력 시 영상통화가 가능한 전화번호를 입력해야 합니다. 영상통화가 지원되지 않는 전화번호이거나 상대방이 영상통화를 받을 수 없는 지역에 있는 경우 음성통화로 전환됩니다.

전화연결이 되면 영상통화용 카메라 렌즈에 내 모습을 맞춘후 통화하세요.

상대방에게 내 모습 대신 대체영상을 보여주려면 @ 를 누르세요.

#### 통화를 끝내려면 [@]를 누르세요.

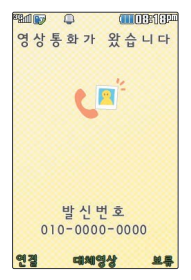

### 영상통화 받기

"영상통화가 왔습니다."라는 화면이 나타납니다.

를 누르세요. ▌전화받는방법 168쪽 참조하세요.

영상통화를 받기 전에 상대방에게 내 모습 대신 대체 영상이 보여지도록 설정하려면 <sup>23</sup> 를 누르세요. 다시 내 모습이 보여지도록 설정하려면 다시 한번 23를 누르세요.

전화 수신이 불가능한 경우 [보류] 또는 [ 주 ]를 누르면 전화 수신을 보류할 수 있습니다.

다시 끊기 또는 • 들 누르면 전화 수신이 거부됩니다.

#### 영상통화 중 메뉴

상대방과 영상통화가 연결된 상태에서 사용할 수 있는 메뉴입니다.

# 영상통화 중에  $\boxed{\blacksquare} \rightarrow \boxed{\blacklozenge}$  크 원하는 메뉴 선택 후  $\left(\begin{matrix} 4\\ 7\end{matrix}\right)\rightarrow\left(\begin{matrix} \infty\ 0\end{matrix}\right)\leftarrow\equiv$

�카메라설정, 사운드설정, 대체영상, 캡쳐/녹화, 화면설정, 추가기능

- 1. 카메라설정 : 내화면 영상을 외부카메라로 전환하거나 야간모드(주간모드), 필터, 밸런스 기능을 설정할 수 있습니다.
- 2. 사운드설정 : 스피커끄기(스피커켜기), 내음성차단(내음성차단해제)으로 영상통화 중 사운드에 관한 설정을 할 수 있습니다.
- 3. 대체영상 : 대체영상은 영상통화앨범에 저장된 사진 및 동영상을 선택하여 내 모습을 대체할 영상을 선택할 수 있습니다.
- 4. 캡쳐/녹화 : 영상통화 중 상대방의 모습을 캡쳐하거나 녹화, 저장할 수 있습니다.( 를 짧게 누르면 상대 영상 캡쳐, 길게 누르면 상대 영상 녹화를 사용할 수 있습니다.)
- 5. 화면설정 : 영상통화 상태에서의 화면 구성을 설정할 수 있습니다.
- 6. 추가기능 : 영상통화 중 전화번호검색, 일정검색, 메모작성을 할 수 있습니다. 추가기능 이용 중에도 내 모습은 상대방에게 계속 전송됩니다.

영상녹화는 5분내에서 내장메모리의 한도까지 녹화 가능합니다.

# 문자 입력방법

- ◯ 를 눌러 상하좌우로 이동할 수 있으며, 원하는 글자를 수정하거나 삽입할 수 있습니다.
- 이미 입력한 글자 사이에 빈 칸을 넣으려면 <mark>가♡1a A</mark> → □ → <mark>③</mark> 를 누르고, 다음 글자가 빈 칸이면  $\bigcirc$ )를 누르세요.
- 문자 입력 중 © ጫ 를 누르면 커서 앞의 글자가 한 자씩 지워집니다. (  $\overline{m}$  를 길게 누르면 한 글자씩 빠르게 지워집니다.)

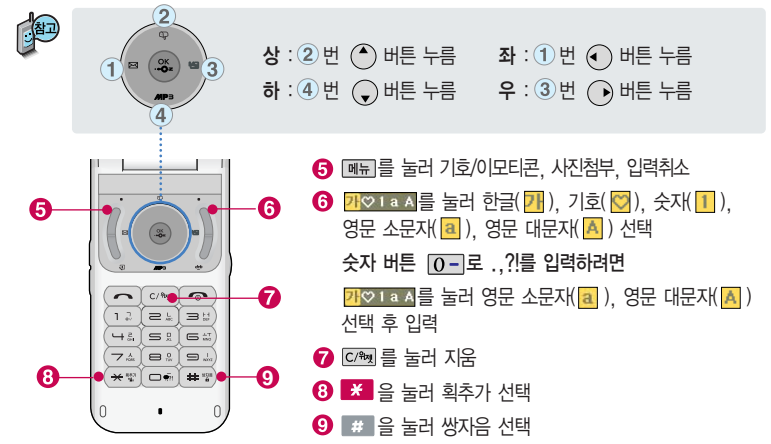

#### 한글 문자입력표

자판에 표시되어 있지 않은 자음과 모음은 **생활 획추가와 생활 쌍자음을 사용하여 입력하세요.** 

- \* <mark>※ : 획추가 # : 쌍자음 기술을 사용자의 이해를 돕기 위해 버튼 모양을 변경하였습니다.</mark> 자음 버튼 대응 버튼 자음 버튼  $\Box$ ㄹ  $4<sub>e</sub>$ ㅊ **7** A ㄱ  $\rightarrow$  $\overline{50}$ ㅋ  $\overline{1}$  $\rightarrow$  $\overline{\mathscr{X}}$ ㅁ ㅆ  $7<sub>A</sub>$  $\rightarrow$ ㄲ  $|17|$  $\overline{H}$  $50$  $\rightarrow$  $\overline{\mathscr{H}}$ ㅉ  $7x$  $\rightarrow$  $50$  $2L$  $\Pi$  $\overline{\mathcal{X}}$  $\rightarrow$  $\boldsymbol{\ast}$  $\Omega$  $80$ ㄴ  $\rightarrow$ 
	- $\rightarrow$  $\mathcal{H}$  $\rightarrow$ ㄷ  $2L$  $\overline{\mathbf{x}}$ ㅃ  $50$  $\overline{\mathbf{x}}$  $\rightarrow$ ㅎ  $80 \div K$  $\rightarrow$  $\rightarrow$ ㅌ  $2L$  $\ast$  $\overline{\mathbf{x}}$ 7 x  $\rightarrow$  $\rightarrow$ ㅅ  $\overline{\mathcal{X}}$ ㄸ  $2L$  $\mathcal{M}$ ㅈ  $7\lambda$  +  $\rightarrow$  $\rightarrow$

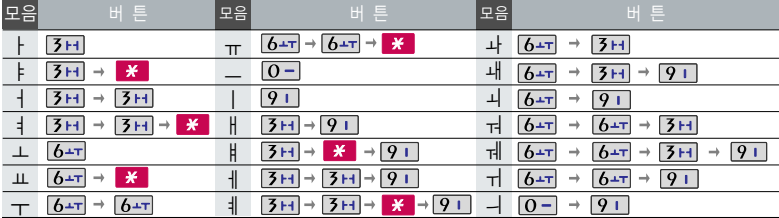

 $\mathbf{H}$   $\rightarrow$  $\overline{\mathbf{r}}$ 

# 문자 입력방법

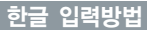

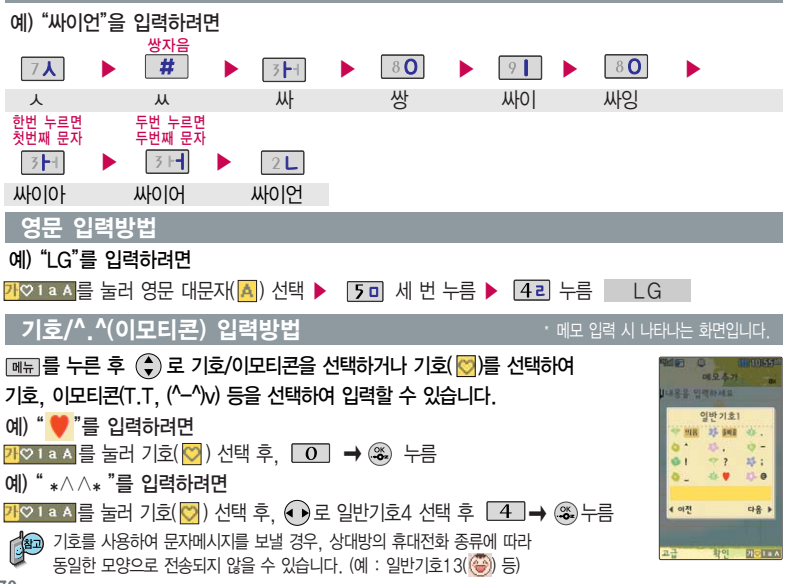

# LGT서비스

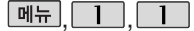

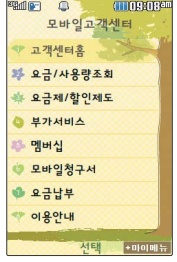

#### 모바일고객센터

모바일고객센터 선택 ▶

### $\boxed{m_{\overline{n}}}, \boxed{1}$ ,  $\boxed{1}$  로  $\blacktriangleright$   $\boxed{4}$ )로 원하는 항목 선택 후  $\binom{36}{27}$  누름

�고객센터홈, 요금/사용량조회, 요금제/ 할인제도, 부가서비스, 멤버십, 모바일 청구서, 요금납부, 이용안내

접속화면이 나타납니다. 사용자 주민 번호 뒤 7자리 입력 후 (%)누름

- 1. 고객센터홈 : 실시간으로 현재까지의 요금/사용량조회, 요금제/할인제도, 부가 서비스, 멤버십, 모바일청구서, 요금납부/홀충전, 나의요약정보, 이용안내 등을 이용할 수 있습니다.
- 2. 요금/사용량조회 : 사용중인 요금설명과 월별 사용량을 조회할 수 있습니다.
- 3. 요금제/할인제도 : 사용중인 요금제를 변경할 수 있습니다.
- 4. 부가서비스 : 사용중인 부가서비스를 조회하거나 신청/변경할 수 있습니다.
- 5. 멤버십 : 멤버십카드 마일리지 사용내역과 잔여 마일리지를 조회할 수 있습니다.
- 6. 모바일청구서 : 종이 청구서를 잃어 버렸을 때, 최근 3개월간 발송된 요금 청구서를 조회할 수 있습니다.
- 7. 요금납부 : 사용한 통화요금을 사용자(명의자)가 신청한 납부방법에 따라 납부할 수 있습니다.
- 8. 이용안내 : 서비스 이용에 관한 내용을 확인할 수 있습니다.

LGT고객센터에 대한 자세한 내용 및 사용 방법은 이동통신 서비스 사업자에게 문의하세요.

# LGT서비스

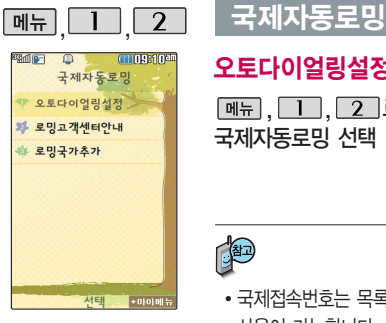

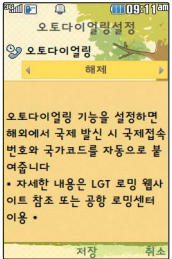

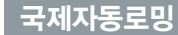

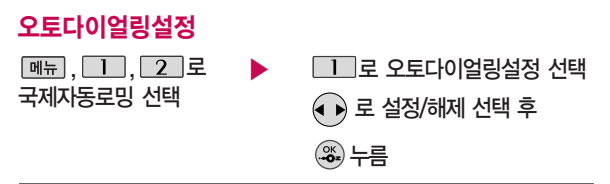

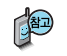

- �국제접속번호는 목록을 통해 선택할 수도 있으며, 직접입력을 통해서도 사용이 가능합니다. 대상국가번호는 한국으로 기본 설정되어 있으나, 목록을 통해 자주 발신하는 국가를 변경할 수 있습니다.
- 17개국(괌, 뉴질랜드, 대만, 마카오, 멕시코, 미국, 방글라데시, 베트남, 사이판, 이스라엘, 인도, 인도네시아, 일본, 중국, 캐나다, 태국, 홍콩)에서 CDMA 자동로밍을 지원합니다.
- �로밍중 한국으로 발신 시, 국제전화접속번호와 국가번호를 누르지 않고 국내와 동일한 방법으로 편리하게 통화할 수 있습니다.

자세한 해외 사용지역 및 통화방법 안내는 이동통신 서비스 사업자에게 문의하세요.

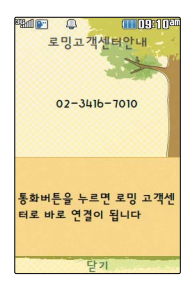

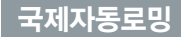

#### 로밍고객센터안내

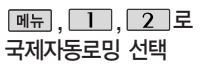

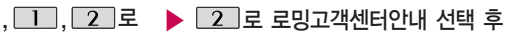

누름

로밍고객센터안내로 자동 연결됩니다.

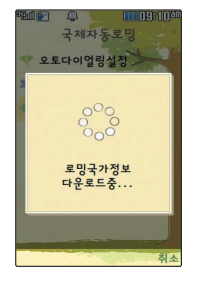

### 로밍국가추가

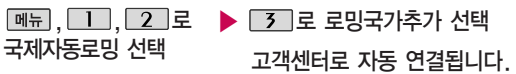

고객센터로 자동 연결되어 로밍국가 관련정보를 갱신합니다. 이 기능은 한국에서만 사용할 수 있으며, 로밍국가에서는 사용할 수 없는 기능입니다.

# LGT서비스

## OZ Lite에 접속한 후 간단한 버튼 사용 방법

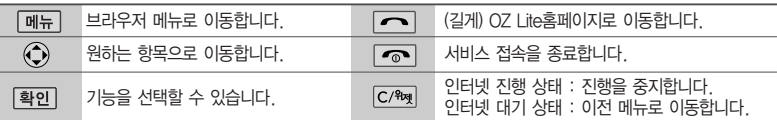

이동통신 서비스 사업자의 사정에 따라 메뉴가 변경될 수 있습니다. 자세한 사항은 이동통신 서비스 사업자에게 문의하세요.

#### <브라우저 메뉴>

#### 메뉴

OZ에서 제공하는 컨텐츠에 따라 특정 컨텐츠에서만 활성화 되는 지능형(Intelligent) Browser menu입니다. 컨텐츠에 따라 보다 쉽게 이동할 수 있도록 편리한 메뉴를 제공합니다.

#### 히스토리

최근에 검색하거나 접속했던 사이트 목록을 확인할 수 있습니다.

#### 즐겨찾기/이동

- 1. 즐겨찾기 보기 : 즐겨찾기에 추가한 페이지 및 사이트를 확인할 수 있습니다.
- 2. 즐겨찾기 추가 : 현재 페이지 및 사이트를 즐겨찾기에 추가 할 수 있습니다.
- 3. HOME 이동 : 가장 상위 사이트인 홈페이지로 이동합니다. 1. 검색어입력 2. 인기검색어 3. My검색어
- 4. URL 직접이동 : 접속할 사이트의 주소를 직접 입력하여 이동할 수 있습니다.
- 5. 현재URL 보기 : 현재 페이지의 주소를 확인합니다.
- 6. 새로 고침 : 현재 페이지를 다시 표시합니다.

#### 설정

- 1. 환경설정 : 화면모드/스크롤단위를 설정할 수 있습니다.
- 2. 초기페이지설정 : 초기페이지를 설정할 수 있습니다.
- 3. 고급옵션 : 캐시삭제/쿠키 사용 여부를 설정할 수 있습니다.
- 4. 폰트설정 : 큰폰트/작은폰트로 설정할 수 있습니다.
- 5. 브라우저 정보 : 브라우저에 대한 정보(버전)를 확인할 수 있습니다.
- 6. 컨텐츠 속성보기 : 현재 컨텐츠의 페이지속성을 확인할 수 있습니다.

#### 검색
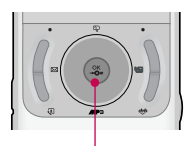

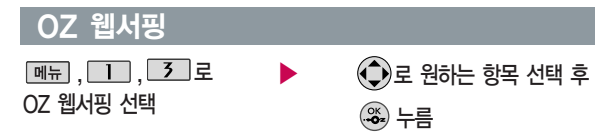

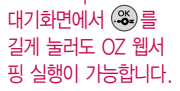

웹서핑 서비스는 이동통신 사업자가 제공하는 무선 인터넷 서비스로, 일부 서비스는 가입 신청을 하여야 사용할 수 있습니다. 웹서핑에 대한 자세한 내용 및 사용방법은 이동통신 서비스 사업자에게 문의하세요.

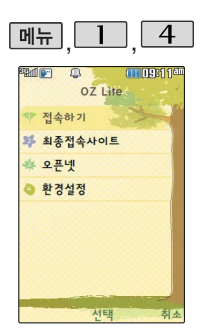

# OZ Lite

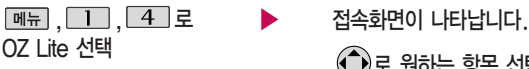

 $\Box$ 로 접속하기 선택

로 최종접속사이트 선택

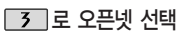

■ 대기화면에서 . • 누른 후 OZ Lite 실행을 선택하여도 가능합니다.

▶

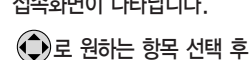

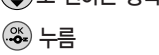

**35** ▶ 다음장에 계속

# LGT서비스

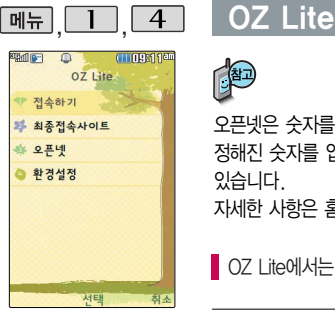

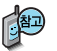

오픈넷은 숫자를 입력하여 폰페이지에 접속하는 서비스로, 대기화면에서 정해진 숫자를 입력 후, 를 길게 누르면 직접 사이트에 접속할 수 있습니다. 자세한 사항은 홈페이지(http://www.winc.or.kr)를 참조하세요.

OZ Lite에서는 가로 화면을 지원하지 않습니다.

가볼만한 폰페이지

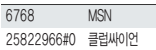

가볼만한 폰페이지 목록 은 서비스 제공 업체의 상황에 따라 다소 변경 될 수 있으며, 원활히 접속되지 않을 수도 있습니다.

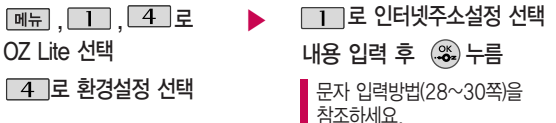

# OZ Lite

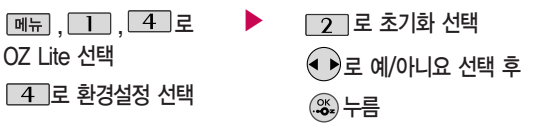

초기화를 실행하면 인터넷 주소설정에서 변경한 설정값이 OZ Lite 사이트로 변경됩니다.

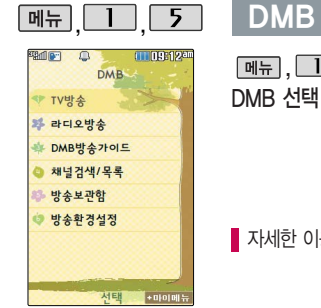

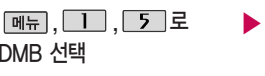

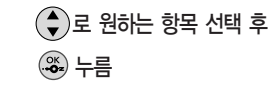

�TV방송, 라디오방송, DMB방송 가이드, 채널검색/목록, 방송 보관함, 방송환경설정

자세한 이용 방법은 86~91쪽을 참조하세요.

# LGT서비스

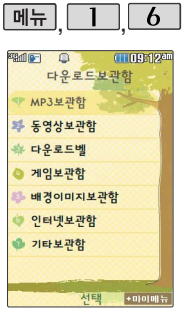

MP3보관함에 대한 자세한 이용 방법은 112쪽을 참조하세요. 다운로드보관함

 $\boxed{\mathsf{m}}$ 뉴, $\boxed{\mathsf{1}}$  ,  $\boxed{\mathsf{6}}$   $\boxed{\mathsf{2}}$ 다운로드보관함 선택

 $\left(\begin{matrix} 4\\ 7 \end{matrix}\right)$ 로 원하는 보관함 선택 후 누름

> • MP3보관함, 동영상보관함, 다운로드벨, 게임보관함, 배경 이미지보관함, 인터넷보관함, 기타보관함

 $\boxed{$ 메뉴] 를 누른후  $\left( \begin{matrix} \blacktriangle \ \blacktriangledown \end{matrix} \right)$ 로

원하는 항목 선택 후  $\left(\frac{\infty}{2}\right)$  누름

휴대전화로 멀티미디어 컨텐츠, 자바게임 등과 같은 각종 프로그램 스크립 트를 다운로드하여 저장한 후 실행할 수 있는 기능으로, 이동통신 사업자에 의해 다소 변경될 수 있습니다.

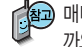

매너모드 상태인 경우 컨텐츠 실행 시"매너모드입니다 소리를 재생할 까요?"라는 화면이 보여집니다.'예/아니요'를 선택하세요.

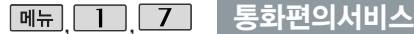

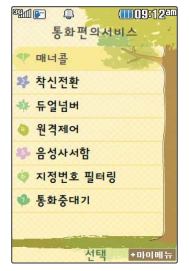

이동통신 사업자의 부가서비스를 휴대전화 에서 직접 선택하여 편리하게 등록/해제 할수있는 기능입니다. LGT부가서비스에 대한 보다 자세한 사항은 홈페이지(http://www. lgtelecom.com) 및 이동통신 서비스 사업 자에게 문의하세요.

# ,,로  $\left(\begin{smallmatrix}\bullet\cr\bullet\end{smallmatrix}\right)$ 로 원하는 항목 선택 후

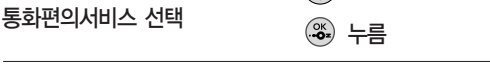

- 1. 매너콜 : 전원이 꺼져 있거나 통화 중 또는 통화할 수 없는 지역에 있는 경우 걸려온 전화번호를 통화가 가능한 상태가 되었을 때 문자메시지로 통보해 주는 서비스입니다. (서비스가입/매너콜보관설정/매너콜보관내역조회/서비스해지/서비스안내)
- 2. 착신전환 : 수신되는 모든 전화와 문자를 지정한 다른 번호로 자동으로 연결하는 서비스입니다. (서비스가입/착신전환번호등록및수정/착신전환번호조회및수정/ 착신전환설정해제/서비스해지/서비스안내)
- 3. 듀얼넘버 : 하나의 휴대폰에 원래의 번호 이외에 별도의 전화번호를 추가하여 사용자 가 자신의 용도에 따라 2개의 번호를 활용할 수 있도록 하는 서비스입니다. (서비스 가입/서비스안내)
- 4. 원격제어 : 휴대폰을 휴대하고 있지 않을 경우, 유선 전화나 다른 휴대폰을 통해서 원격제어서비스(019-200-8282)로 전화를 걸어 착신전환 등을 신청할 수 있는 서비스입니다. (서비스비밀번호설정/서비스연결/서비스안내)
- 5. 음성사서함 : 통화 중 또는 응답할 수 없을 경우, 전화를 건 사람이 남긴 음성 메시지 를 확인할 수 있는 서비스입니다. (서비스설정/음성사서함접속/서비스해제/서비스안내)
- 6. 지정번호 필터링 : 연락을 받고 싶지 않은 특정 전화번호를 미리 등록하면 등록된 번호로부터 걸려온 음성/영상전화, 문자메시지 및 사서함 연결을 자동으로 차단하는 서비스입니다. (서비스가입/번호등록/조회/안내메시지설정/서비스해지/서비스안내)
- 7. 통화중대기 : 통화중 다른 전화가 걸려올 경우 전화가 왔음을 알려 주며, 로그를 누르면 현재 통화중인 전화를 잠시 대기시키고 새로 걸려온 전화를 받을 수 있습니다. (서비스설정/서비스해제/서비스안내)

# LGT서비스

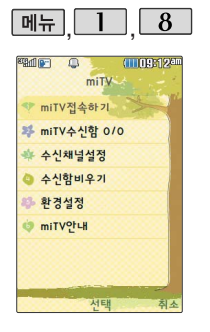

# miTV

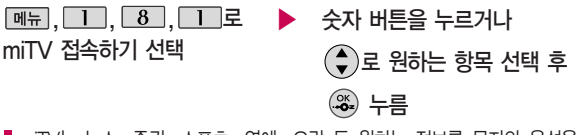

miTV는 뉴스, 증권, 스포츠, 연예, 오락 등 원하는 정보를 문자와 음성을 통해 휴대전화로 받아볼 수 있는 모바일 멀티미디어 방송 서비스입니다.

이 기능은 이동통신 서비스에 가입해야 사용할 수 있으며, 자세한 사항은 서비스 사업자에 문의하세요.

(단, LGT 뉴스 채널은 서비스에 가입하지 않아도 수신됩니다.)

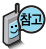

방송메시지나 수신된 채널이 있어야 사용할 수 있습니다. 받고자 하는 miTV 선택 시 해당 채널의 메시지만 수신됩니다.

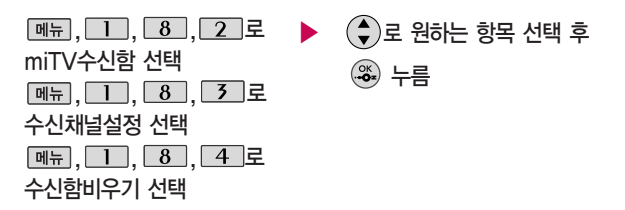

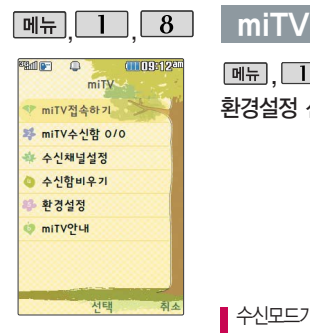

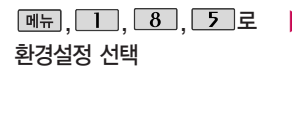

, ユ\_, \_ 8 \_, \_ 5 \_ 로 \_ ▶ ( ♦ )로 원하는 항목 선택 후 ← ▶로 값을 설정하고 누름 �수신모드 : 설정/해제

- �알림방법 : 소리/진동/무음
- �알림간격 : 한번/2분마다

수신모드가'해제'로 선택되어 있으면 모든 방송메시지는 수신이 불가능하며, 수신모드가'설정'으로 선택되어 있을 경우 선택한 방송채널에 해당하는 방송메시지만 수신 가능합니다.

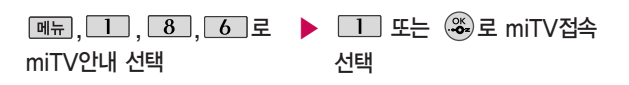

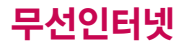

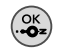

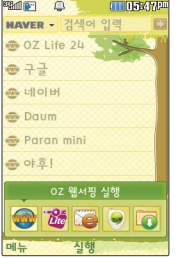

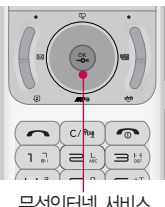

무선인터넷 서비스 바로가기 버튼 $(\mathcal{Z})$ 

## 무선인터넷 서<u>비스</u>

(※) 누름 2000 - 2000 - 2000 - 2000 - 2000 - 2000 - 2000 - 2000 - 2000 - 2000 - 2000 - 2000 - 2000 - 2000 - 2000 - 2000 - 2000 - 2000 - 2000 - 2000 - 2000 - 2000 - 2000 - 2000 - 2000 - 2000 - 2000 - 2000 - 2000 - 2000 - 200 ▶

누름

�OZ 웹서핑 실행, OZ Lite 실행, OZ 이메일 실행, OZ 메신저 실행, 다운로드 보관함 실행

를 누르면 바로가기 아이콘이 나타납니다. 무선인터넷홈, 다운로드 보관함 아이콘은 기본 제공되는 아이콘입니다. 휴대전화로 멀티미디어 컨텐츠, 자바게임 등과 같은 각종 프로그램 스크립트를 다운로드하여 저장한 후 실행할 수 있는 기능으로, 이동 통신 사업자에 의해 다소 변경될 수 있습니다. 자세한 사항은 이동 통신 사업자에게 문의하거나 홈페이지

(http://www.lgtelecom.com)를 참조하세요.

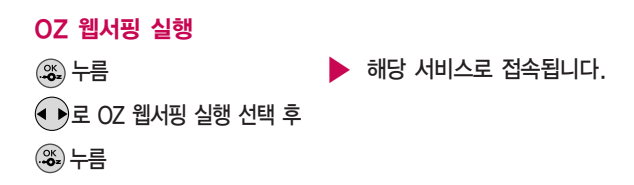

# 무선인터넷 서비스

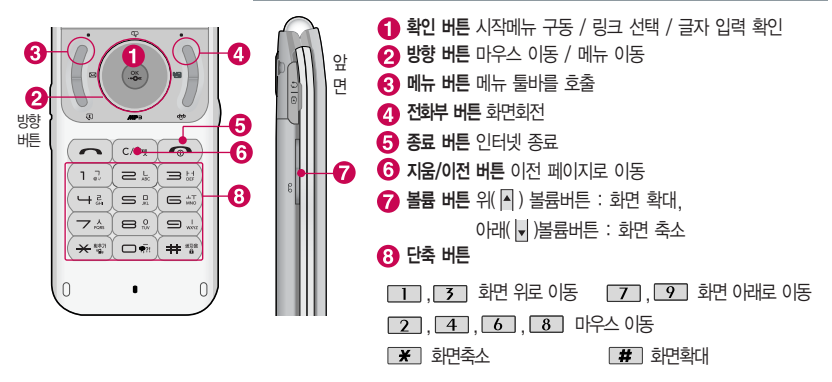

OZ Lite 실행에 대한 자세한 사항은 OZ Lite(35~36쪽) 를 참조하세요.

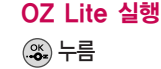

▶ 로 OZ Lite 실행 선택 후  $\widetilde{\mathbf{e}}$ .

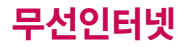

## 무선인터넷 서비스

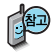

이용요금 및 자세한 사항은 LG텔레콤 홈페 이지(www.lgtelecom. com)에서 확인하세요.

### OZ 이메일 실행

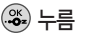

로 OZ 이메일 실행 선택 후

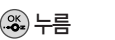

•환경설정

 $-$  내 계정 관리 : 메일 계정(ID/Password) 등록 시 받는메일서버(POP3)/ 보내는메일서버(SMTP)를 통해 도착한 메일을 받거나 보낼 수 있습니다. ( '직접입력' 으로 선택시 - POP3/SMTP 주소를 직접 입력, '포탈 선택'시 -ID, Password만 입력)

�받은편지함, 메일쓰기, 보낸편지함,

보관함, 환경설정

누름

 $\blacktriangleright$   $\left(\frac{1}{\nu}\right)$ 로 원하는 항목 선택 후

- 수신알림 설정 : 메일 수신 시간을 설정 할 수 있습니다. (30분/1시간/3시간 마다 자동 수신되며'수동(새로받기 시)'로 설정 시'수동
	- (새로받기 시)'메뉴 선택시만 수신)
- 스팸차단 보기 : 차단된 이메일 주소, 도메인을 확인할 수 있습니다.
- 도메인주소관리 : 도메인 순서변경과 추가/삭제를 할 수 있습니다.
- 메일보기설정 : 이메일 보기설정을 할 수 있습니다.
- ◆ 받은 편지함
- 새로받기 : 새로받기 선택 시 메일을 바로 수신할 수 있습니다. (긴급한 메일 및 바로 받고 싶은 메일 확인 시 유용)
- 내용보기 : 텍스트 및 HTML 본문, 이미지 파일(플래쉬 제외), 오피스 파일 (doc, ppt, xls, pdf 등)을 확대, 축소 기능을 통해 확인 가능하며 휴대전화 저장메일 개수는 최대 300개(단, 용량에 따라 제한될 수 있습니다.)

# 무선인터넷 서비스

 $\overline{\phantom{a}}$ 문자 입력방법(28 $\sim$ 30쪽)을 참조하세요.

모바일메신저는 이동 중 상대방과 휴대전화 간에 즐길수있는 문 자 대화 서비스입니다.

총 5개의 대화방을 만들 수 있으며 각 방에서는 최대 5명에 대화가 가능합니다.

대기화면에서 전화번호  $\Omega$ 력 후  $\bigcirc$ )를 눌러도 OZ 메신저를 실행할 수 있습니다.

로 OZ 메신저 실행 선택 누름 OZ 메신저 실행 누름

 $\underline{\text{min}} \rightarrow \bigodot$ 로 버디검색, 버디추가, 내대화명변경, 대화하기, 대화 보관함, 버디관리(삭제/전체삭제/ 편집/차단/정보보기), 환경설정(오프 라인설정/대화수락설정/대화저장 설정/차단번호관리), 이용안내(이용 요금/이용방법) 선택 로 전화번호, 이름, 메모를

입력 후 [제장]을 눌러 대화상대 추가

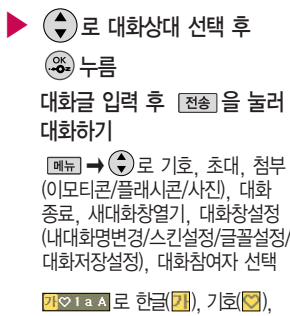

숫자(<mark>1)</mark>, 영문 소문자(a), 영문 대문자 (A) 서택

자세한 사항은 다운<br>크드브<del>과학(20ᄍ)</del>를 2000년 로드보관함(38쪽)를 참조하세요.

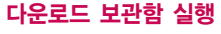

(♥)로 다운로드 보관함 실행 선택 후 누름 ▶

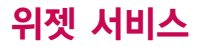

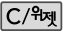

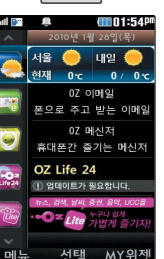

C/%제를 길게 누르면 대기화면에 설정되어 있는 위젯서비스를 숨기거나 볼 수 있습니다. 위젯 서비스는 영화, 교통 정보등 자주 이용하는 무선인터넷에 빠르게 접속 하거나 무선인터넷 접속 없이 날씨, 뉴스등 생활에 유용한 정보를 대기화면 에서 바로 확인할 수 있는 서비스입니다.

## 위젯서비스

 $\boxed{\text{m}_{\text{H}}}\rightarrow\left(\begin{matrix}\text{\LARGE\end{matrix}}\right)$ 로 위젯순서변경, 위젯위치이동, 대기화면표시, 위젯다운로드, 환경설정 선택

MYRW 로 설정되어 있는 위젯의 정보를 보거나 설정 변경할 수 있습니다.

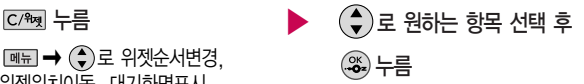

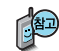

- 1. 위젯순서변경 : 위젯의 순서를 변경할 수 있습니다.
- 2. 위젯위치이동 : 위젯의 위치를 상하좌우로 이동할 수 있습니다.
- 3. 대기화면표시 : 대기화면에 표시가능한 위젯을 설정/해제하거나 위치이동을 할 수 있습니다.
- 4. 위젯다운로드 : 원하는 위젯을 다운로드 받을 수 있습니다. 위젯 서비스 제공 정책에 따라 정보 이용료가 부가될 수도 있습니다. (단, 다운로드시 통화료 무료) 자세한 사항은 LG텔레콤 홈페이지(www.lgtelecom.com)에서 확인하세요.
- 5. 환경설정 : 배경화면설정, 위젯숨김/보기효과, 정보업데이트, 버전정보, 사용중지, 이용안내 등을 이용할 수 있습니다.

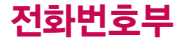

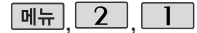

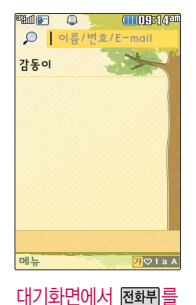

누르면 바로 전화번호 찾기 메뉴를 이용할 수 있습니다.

전화번호검색

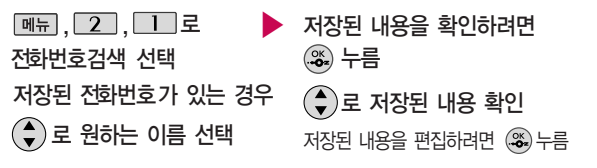

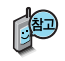

대기화면에서 전화뮈를 누른 후, 찾고자 하는 이름의 첫째 자음(감동이 : ㄱㄷㅇ) 이나, 전화번호 일부(1자 이상) 또는 이메일 주소의 일부(1자 이상)를 입력한 후, 을 누르면 간편하게 검색결과를 확인할 수 있습니다.

저장된 전화번호가 있는 경우 (+)로 원하는 이름 선택 후 **OHH** → +  $\bigoplus$  로 메시지전송, 영상통화, 그룹콜플러스, OZ메신저(대화하기/버디추가), 추가, 삭제, 편집, 다중선택(#), 전체삭제, 블루투스전송, 보기방식변경을 선택할 수 있습니다.

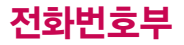

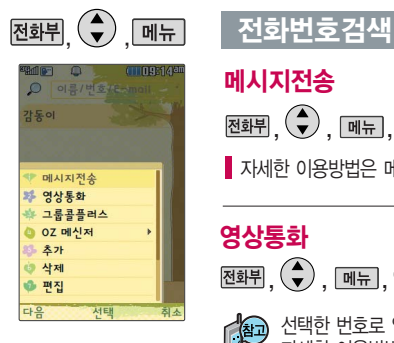

# 메시지전송  $\overline{\mathbb{M}}$ 화뷔,  $\left(\bigstar\right)$ ,  $\overline{\mathbb{M}}$ 뉴,  $\left(\bigstar\right)$ 로 메시지전송 선택

■ 자세한 이용방법은 메시지보내기(60~62쪽)를 참조하세요.

# 영상통화

,, , 로 영상통화 선택

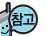

선택한 번호로 영상통화를 할 수 있습니다. 자세한 이용방법은 영상통화기능(24~27쪽)을 참조하세요.

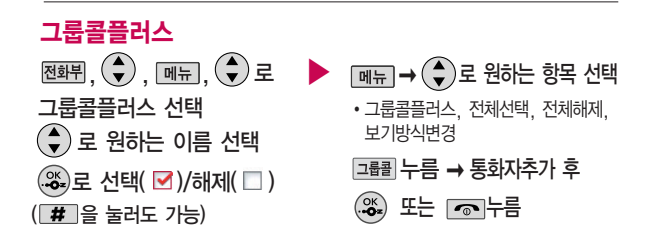

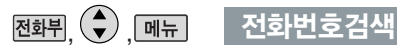

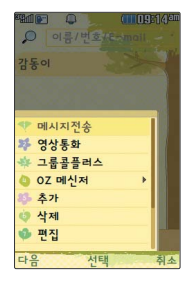

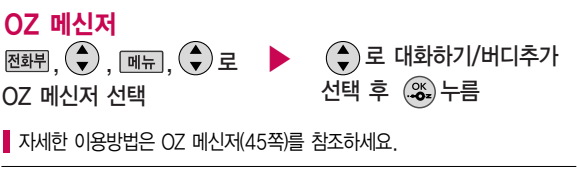

추가  $\overline{\text{M\"{}}\text{N}}$ , ,  $\left(\overline{\bullet}\right)$ , ,  $\overline{\text{M\"{}}\text{N}}$ ,  $\left(\overline{\bullet}\right)$ 로 추가 선택

■ 자세한 이용 방법은 새번호등록(52~54쪽)를 참고하세요.

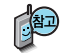

대기화면에서 전화번호 입력 후 0를 눌러도 새 번호를 등록할 수 있습니다. (♥) 로 저장/기존이름에 주가 선택 후 (ॐ)를 누르세요.

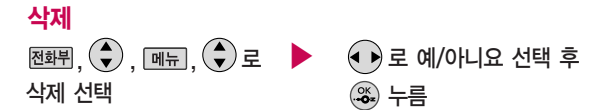

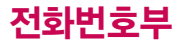

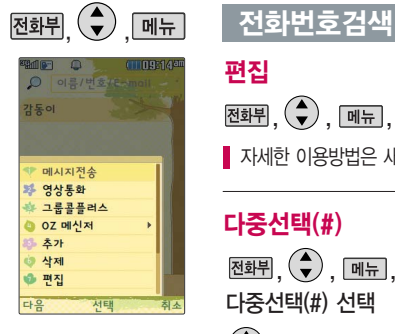

편집

 $\overline{\text{M\"{aH}}}$ ,  $\left(\bigodot \right)$ ,  $\overline{\text{M\"{e}n}}$ ,  $\left(\bigodot \right)$ 로 편집 선택

■ 자세한 이용방법은 새번호등록(52~54쪽)를 참조하세요.

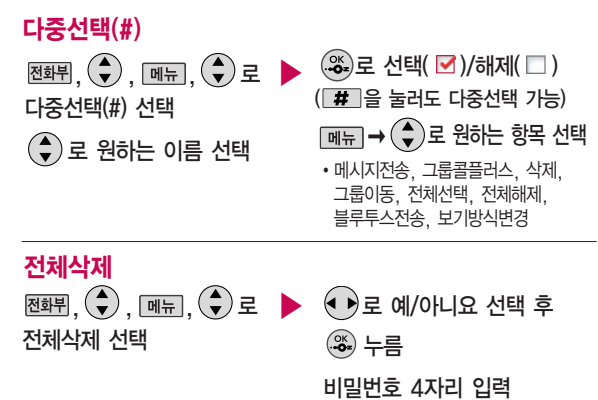

전체삭제를 선택하여 실 행하면 전화번호부에 저 장된 모든 내용이 삭제 됩니다. 삭제된 내용은 복구할 수 없으니 다시 한번 확인하세요. (단, 그룹관리에서 저장 한 그룹명은 삭제되지 않습니다.)

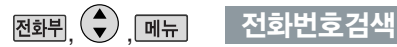

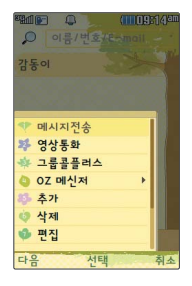

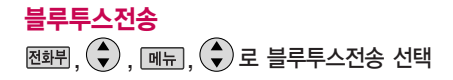

선택한 번호를 블루투스 기능을 이용하여 다른 휴대전화로 전송할 수 있습니다. 자세한 이용방법은 블루투스(116~127쪽)를 참조하세요.

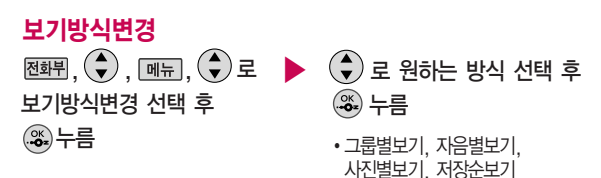

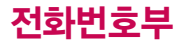

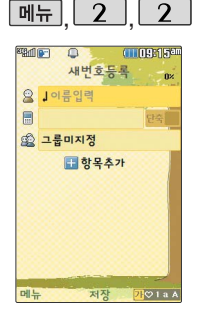

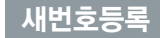

 $\boxed{m_{\overline{n}}$ ,  $\boxed{2}$ ,  $\boxed{2}$ , 로 새번호등록 선택

#### $*$  다음 칸으로 이동하려면  $\bigcirc$ 를 누르세요.

 $\blacktriangleright$  이름 입력

한글 20자,영문40자까지 입력할 수 있습니다.

문자 입력방법(28~30쪽) 참조

#### 전화번호 입력

최대 5개의 전화번호를 저장할 수 있습니다.

#### 으로 단축번호 지정

전화번호를 3자리 이상 입력해야 단축번호를 지정할 수 있습니다.

 $\bigodot$ 로 원하는 단축번호 선택 후 누름

- ▶ 그룹 지정
	- $\bigodot$  또는  $\overline{\bigcirc}$  종류 →  $\bigcirc$  로 원하는 그룹을 선택할 수 있습니다.
	- �그룹미지정/가족/친구/직장/거래처

항목추가

 $\rightarrow$   $\rightarrow$   $\rightarrow$   $\rightarrow$  사진설정, 외부화면 설정, Secret lighting설정, 이메일, 메신저ID, 메모, 생일, 개인벨, 공개 여부, 랭킹설정 선택 후 [환료] 누름  $(M$ 택  $\blacksquare$  /해제  $\blacksquare$  )

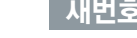

### $\overrightarrow{H}$   $\overrightarrow{H}$   $\overrightarrow{E}$   $\overrightarrow{E}$   $\overrightarrow{F}$   $\overrightarrow{F}$   $\overrightarrow{$

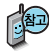

사진설정/개인벨을 설정 한 경우, 전화가 오면 지정된 수신화면과 멜로 디가 울립니다. (발신번 호표시 신청 시)

전화번호부에 2,000명 까지 등록할 수 있으며, 여러가지 원인으로 삭제될 수 있으니 중요 한 전화번호는 꼭 별도 의 메모를 해두세요.

Mobile Sync Ⅲ 프로 그램을이용하면 쉽게 휴대전화의 전화번호 데이터를 받아올 수 있습니다. CYON PC 프로그램 (183쪽)을 참조하세요.

## 항목을 추가한 경우

### 사진설정

- 진행을 눌러 카메라앨범을 선택하여 저장된 사진을 선택하거나 사진촬영을 선택하여 촬영한 사진을 설정할 수 있습니다.
- �지정된 수신화면을 해제하려면 [해제]를 누르세요.
- Secret lighting설정
- ● 로 미지정/지정 선택

(지정 선택 시)

• • • 로 Secret lighting과 외부화면 표시/Secret lighting only 선택

#### 표시패턴

•  $\left( \cdot \right)$  로 Default pattern/해제 선택

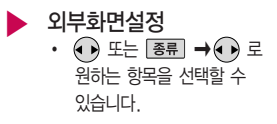

▶ 이메일/메신저ID 입력  $\beta$ 하는 이메일 입력 후 메뉴  $\rightarrow$  $\left(\begin{matrix} 4 \\ 7 \end{matrix}\right)$ 로 눌러 .COM 선택 후,  $\left(\begin{matrix} 4 \\ 7 \end{matrix}\right)$ 로 원하는 메일 주소를 선택하세요.

### 생일 입력

- 로 생일미지정/양력/음력 선택
- 로 월/일 선택 후, 숫자 버튼으로 날짜 입력

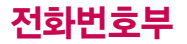

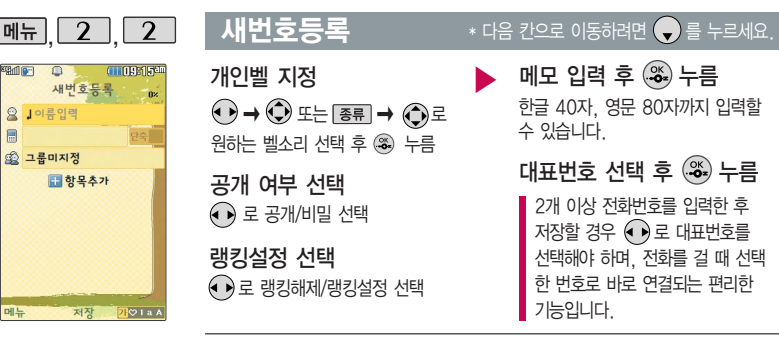

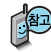

랭킹기능은 전화번호부에 랭킹멤버로 지정된 항목에 대한 통화/메시지 빈도를 통계내어 순위를 매겨 보여주는 탭입니다.(통화목록에 있는 항목에 한해서 통계냅니다.)

<통계조건>

- 1. 랭킹에 지정되는 한 개의 번호는 해당 전화번호 저장 시 설정했던 대표번호입니다.
- 2. 전화번호부에서 변경된 정보는 지정된 랭킹멤버의 정보와 연동됩니다.
- 3. 전화번호가 변경되어 랭킹멤버의 지정번호도 따라 바뀔 때, 랭킹은 0부터 집계가 다시 시작됩니다. (통화목록에 바뀌번호가 있을 경우에는 기존 통화목록에 있는 바뀌 번호도 집계합니다.)
- 4. 전화번호부에서 랭킹멤버로 설정된 번호의 이름만 변경될 경우에는, 이전의 통계는 유지된 채 집계는 누적됩니다.

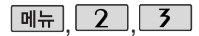

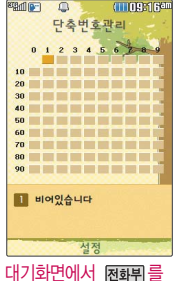

#### 길게 누르면 간편하게 '단축번호관리' 목록을 확인할 수 있습니다.

전화번호부에 저장되어 있는 번호 중 자주 사용 하는 전화번호를 단축번 호에 등록시킨 후, 간편 하게 전화를 걸 수 있는 기능입니다. (01~ 99번까지 저장 가능)

# 단축번호관리

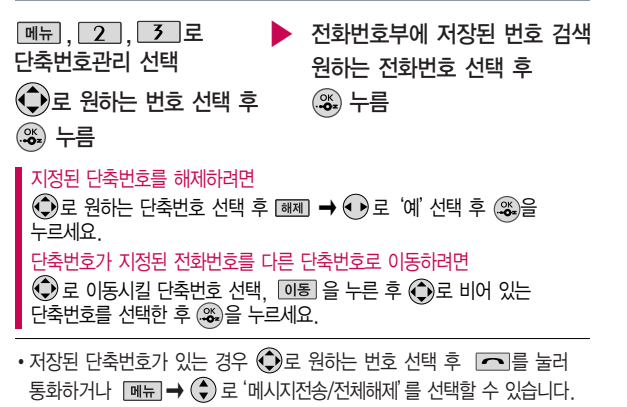

- 1. 메시지전송 : 선택된 번호로 메시지를 전송할 수 있습니다. (메시지보내기 60~62쪽 참조)
- 2. 전체해제 : 저장된 모든 단축번호를 해제합니다.
- $\cdot$  단축번호가 35번일 경우 대기화면에서  $\overline{3}$   $\rightarrow$   $\overline{3}$   $\rightarrow$   $\overline{2}$   $\rightarrow$   $\overline{2}$  를 누르거나,  $\boxed{3}$  (짧게)  $\rightarrow$   $\boxed{5}$  (길게)를 눌러 통화할 수 있습니다.

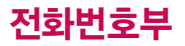

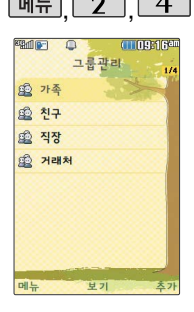

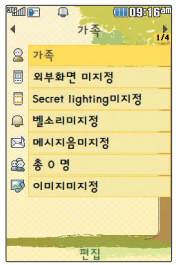

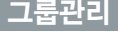

 $\boxed{m_{\overline{n}}$ ,  $\boxed{2}$ ,  $\boxed{4}$  로 그룹관리 선택

- �새 그룹을 추가하려면 [추가] 누름
- 저장된 그룹을 편집하려면  $(3)$ 로 원하는 그룹 선택 후  $\overbrace{. \bullet^*}^{\mathbb{QK}}$   $\rightarrow \overbrace{. \bullet^*}^{\mathbb{QK}}$
- **메뉴 2 4 그룹관리** \* 다음 칸으로 이동하려면 응 누르세요
	- $\blacktriangleright$  그룹명 입력
		- �그룹명을 자유롭게 정할 수 있습니다. (한글 20자, 영문 40자 이내)
		- 수정하려면 C/% 를 누르세요.

그룹벨/메시지음 지정  $\cdot$   $\cdot$   $\cdot$   $\rightarrow$   $\odot$  또는  $\overline{e}$ ,  $\overline{e}$ ,  $\rightarrow$   $\odot$  로

• 해제하려면 [해제]를 누르세요.

외부화면설정

 $\cdot$   $\overline{\mathsf{B}}$   $\Rightarrow$   $\bigodot$   $\exists$ 원하는 외부화면 선택

원하는 항목 선택

- Secret lighting설정
- ● 로 미지정/지정 선택

(지정 선택 시)

• • 로 Secret lighting과 외부화면 표시/Secret lighting only 선택

표시패턴

• • • 로 Default pattern/해제 선택

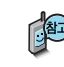

그룹관리에서 Secret lighting only로 설정된 경우에도 번호별 설정/새번호등록에서 외부화면 설정이 된 경우라면 개인별에서 설정된 외부 LED가 표시됩니다.

▶

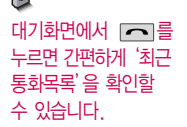

그룹벨을 설정한 전화 번호의 경우, 선택한 벨소리로 전화벨이 울리게 됩니다.

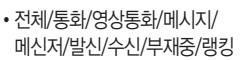

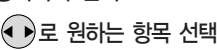

 $\boxed{m_{\overline{n}}}, \boxed{2}, \boxed{5}$  로 통화목록 선택

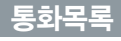

그룹관리

그룹 인원 설정

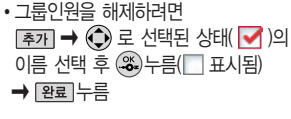

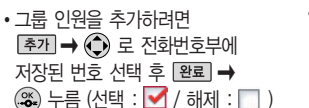

▶

▶

# 그룹 수신화면 지정

- [지정]을 눌러 카메라앨범을 선택 하여 저장된 사진을 선택하거나 사진촬영을 선택하여 촬영한 사진을 설정할 수 있습니다.
- �지정된 사진을 해제하려면 를 누르세요.

 $\left(\begin{matrix} 4\\ 7 \end{matrix}\right)$ 로 내용 확인 후

 $\cdot$   $\overline{\mathsf{m}}$   $\overline{\mathsf{m}}$   $\rightarrow$   $\widehat{\mathsf{G}}$   $\mathsf{d}$   $\in$   $\mathsf{R}$  and  $\mathsf{d}$ 

$$
\bigcirc \hspace{-3.5mm} \infty
$$

누름

선택

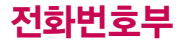

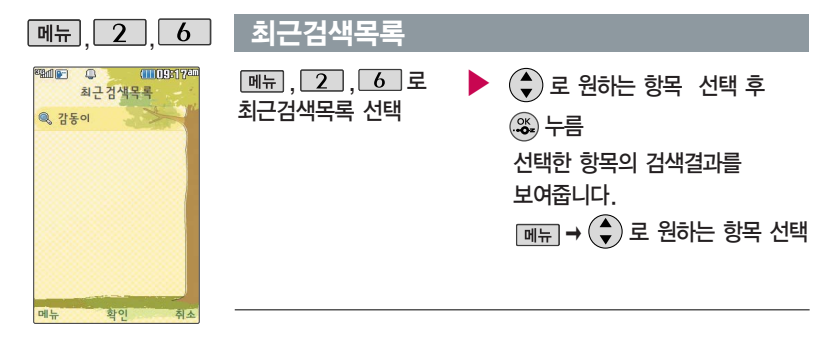

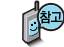

최근검색목록은 20개까지 저장됩니다.

최근 전화번호부 상에 저장된 번호를 검색한 결과가 최근검색목록에 저장되어 있어 검색결과를 다시 보고 싶은 경우 편리하게 확인할 수 있습니다.

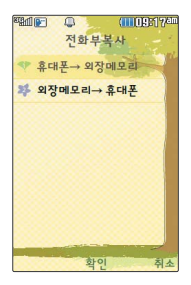

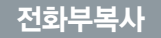

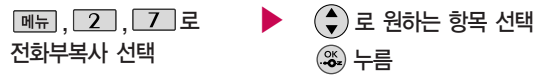

1. 휴대폰 � 외장메모리 : 전화번호부의 내용 중에서 이름과 순서 상의 앞 전화번호 2개만 외장메모리에 별도로 저장할수있는 기능입니다. (단축 다이얼을 포함한 다른 데이터들은 백업되지 않습니다.)

2. 외장메모리 � 휴대폰 : 외장메모리에 있는 전화부 백업 데이터를 다시 전화번호부로 복구할 수 있는 기능입니다. (단, 복원 시 기존의 전화 번호부 내용은 모두 삭제된 후 복원됩니다.)

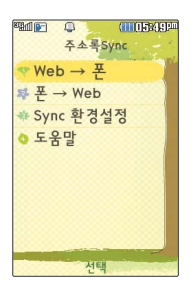

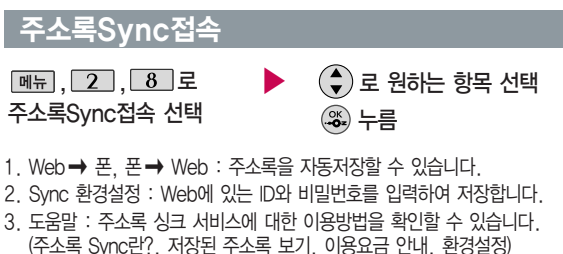

주소록 Sync는 폰과 웹에 저장된 주소록을 서로 일치하게 만들어 주는 서비스입니다.

# 메시지

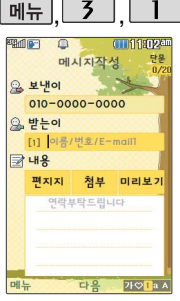

가 기본으로 입력되어 있습니다.

동시에 20명까지 메시지 를 보낼 수 있으며, 전송 완료된 전화번호 개수만 큼 요금이 청구됩니다. 입력가능한 텍스트 용량 (최대 한글 1000글자, 영문 2000글자)이 표기 됩니다.

 $\boxed{m_{\overline{n}}$ ,  $\boxed{3}$ ,  $\boxed{1}$ 로 메시지보내기 선택  $H$ 기화면에서  $\bigodot$  를 길게 눌러도 가능합니다.

보낸이 번호를 수정하려면  $($  $\bullet$  $)$  로 보낸이 번호 선택 후 를 눌러 번호 삭제 후

새번호를입력합니다.

보낸이에는 자기의 번호 2000년 <mark>- 분사 입력망법(28~30쪽)을</mark> 1900년 - 2010년 - 2010년 - 2010년 - 2010년 - 2010년 - 2010년 - 2010년 - 2010년 - 2<br>전략 문자 입력방법(28~30쪽)을 참조하세요.

### **메시지보내기 \* 대**음 칸으로 이동하려면 ● 를 누르세요.

 $\boxed{\mathsf{m}}$   $\rightarrow$   $\boxed{\bullet}$ ) 로 통화목록, 전화번호 직접 이름/번호/E-mail 입력 또는 통화목록/전화번호부에 저장된 번호 선택 후 누름 ▶ 전화번호를 수정하려면 C/%, 를 누르면 한글자씩 지워지고, 길게 누르면 모두 한글자씩 빠르게 지워집니다.

검색, 내 E-mail, 임시저장, 입력취소

## 내용 입력 또는 파일첨부 후 (%) 누름

 $\boxed{$ 메뉴 →  $\left(\begin{matrix} \bullet \\ \bullet \end{matrix}\right)$  로 멀티미디어첨부, 미리보기, 기호/이모티콘(기호/이모티콘, 이모티콘문자), 번호/문장(전화번호첨부, 자주쓰는문장), 임시저장, 보낸메시지 저장, 예약전송, 문자열(문자열복사/문자열붙이기), 입력취소

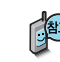

메시지 종류에 따라 메뉴를 눌렀을 때의 표시 항목이 달라질 수 있습니다.

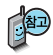

첨부파일 사진은 5개, 동영상은 1개, 편지지 1개, 그림카드 1개, 음악 1개, 음성 1개 까지 첨부할 수 있습 니다. (단, 첨부파일은 최대 5개까지 첨부할 수 있으며, 음악과 음성은 동시에 첨부할 수 없습니다.)

# $M$ 시지보내기  $*$  다음 칸으로 이동하려면  $\bigcirc$ 를 누르세요.

### 원하는 경우 편지지/첨부/미리보기 선택

- 내용입력에서  $\binom{4}{3}$ 로 편지지/첨부/미리보기 선택 후  $\binom{4}{3}$  누른 후  $\binom{4}{3}$ 로 원하는 항목 선택
- 편지지 : 원하는 편지지 선택( 로 편지지 다운로드를 선택하여 새로운 편지지를 다운로드하거나, 카메라앨범을 선택할 수 있습니다.)
- 첨부 : 사진, 동영상, 편지지, 그림카드, 음악, 음성 중 원하는 항목을 선택하여 파일을 첨부할 수 있습니다.
- 미리보기 : 작성한 메시지를 미리볼 수 있습니다.

받는이에서 통화목록이나 전화번호 부에 저장된 번호/최근번호 를 찾아 선택하려면?

- $\boxed{$   $\boxed{m}$   $\boxed{m}$   $\rightarrow$   $\boxed{Q}$  로 통화목록, 전화번호검색 선택 후  $\boxed{3}$  누름
- $-$  통화목록을 선택한 경우  $(\widehat{\bullet})$ 로 원하는 번호 선택 $(\widehat{\bullet})$  또는  $\boxed{\mathsf{m}}$   $\rightarrow$   $(\widehat{\bullet})$ 로  $'$ 다중선택(#)'선택 후 <sup>3</sup> 로 선택 $($  $\blacksquare$ )한 후,  $[$  완료]를 누르세요.
- $-$  전화번호검색을 선택한 경우  $(\bigodot)$ 로 원하는 번호 선택 $(\mathcal{Z})$ ) 또는 해도 →  $\binom{2}{3}$ 로 '다중선택(#)' 선택 후  $\binom{30}{3}$ 로 선택 $\binom{1}{1}$ 한 후,  $\frac{1}{2}$  문료)를 누르세요.

▶ 다음장에 계속 **61**

# 메시지

**The Company CT1118024** 메시지작성 단문 오 보내이  $010 - 0000 - 0000$ 있 받는이 [1] 이름/번호/E-mail1 **國 내용** 편지지 첨부 미리보기 연락부탁드립니다 메뉴 다음  $701$ 

기호를 사용하여 문자 메시지를 보낼 경우, 상대방의 휴대전화 종류에 따라 동일한 모양으로 전송되지 않을 수 있습 니다.(예 : 일반기호13~ 일반기호16)

4. 3 눌러, 내용 저장 <u>बन → 3 → 4 → 4 →</u> 4 → 4 확인가능)

 $3.$   $\Theta$ )로 '오전/오후' 선택 후, 숫자버튼으로 원하는 시간입력한 다음,  $\mathcal{R}$ ) 누름

 $2.$  $\bigodot$ 로 '예' 선택 후, 숫자버튼으로 원하는 날짜입력

1. 내용 입력 후, <sub>메뉴</sub> → ◆ 로 예약전송 선택

### 예약전송 기능을 이용하려면?

제공된 문구는 직접 입력하여 전송한 단어나 미리 저장된 문구가 나타나며, 최대 10개까지 제시됩니다.  $\widehat{I}(\widehat{\bullet})$ 로 문구 제시 목록으로 이동 후,  $\widehat{I}(\widehat{\bullet})$ 로 원하는 문장 선택 후 (%)을 누르면 자동 입력됩니다. (문장 선택을 취소하려면 [취조] 또는 [C/%] 를 누르세요.)

문장완성 기능을 이용하려면? 한글로 내용 입력 시 문장완성기능을 이용하여 원하는 문구를 편리하게 선택하여 입력할 수 있습니다. 내용 입력 시 입력된 글자로 시작되는 문구가 화면의 하단에 나타나며 쉽게 문장을 완성할 수 있습니다. 하단에

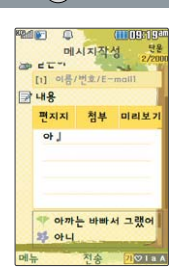

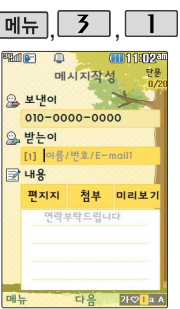

#### **메뉴 중 - 대기 - 메시지보내기** 예약 - 제품 한으로 이동하려면 수를 누르세요.

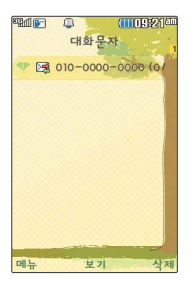

## 대화문자

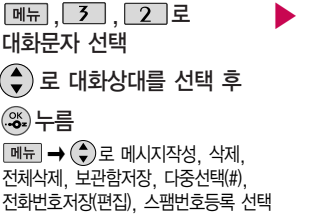

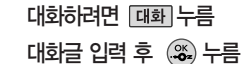

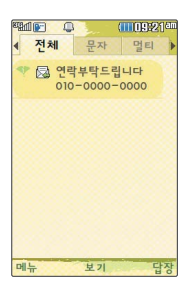

# 수신함

#### 문자

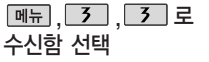

�전체, 문자, 멀티 선택

#### 원하는 메시지 선택

 $\cdot$  메뉴  $\rightarrow$   $\odot$ 로 새로받기, 답장, 아직 그 관리 선택 전달, 삭제, 여러개삭제, 전화번호 저장, 보관함저장, 검색, 다중선택(#), 한줄로보기, 정렬, 스팸관리 선택

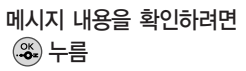

▶

 $\cdot$  **DI-H**  $\rightarrow$   $\bigodot$  로 답장, 전달, 삭제, 번호별삭제, 전화번호저장, 보관함저장, 일정에저장, 스팸

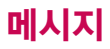

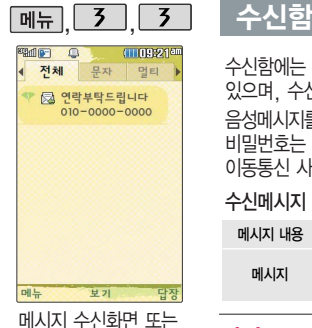

메시지 확인 화면에서 내용을 확대/축소하려면  $\equiv$ 륨 버튼( $\parallel$ )을 누르

I

앞 면

수신함에는 문자메시지 1,000개 및 멀티미디어메시지 50개까지 저장할 수 있으며, 수신한 음성메시지가 있을 경우 수신함에서 확인 가능합니다. 음성메시지를 확인하려면 음성메시지 화면에서 로 를 누르세요. 음성사서함 비밀번호는 제품 비밀번호와 다릅니다. 음성사서함 비밀번호를 잊은 경우, 이동통신 사업자에게 문의하세요.

#### 수신메시지 목록에 표시되는 아이콘

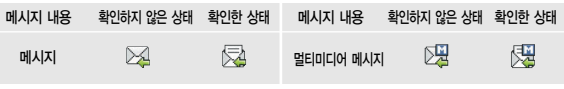

▶

#### 멀티

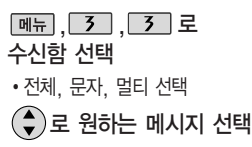

 $\cdot$  메뉴 $\rightarrow$   $\left(\begin{matrix} 4 \\ 4 \end{matrix}\right)$  로 새로받기, 답장, 전달, 삭제, 여러개삭제, 전화번호 저장, 보관함저장, 검색, 다중선택(#), 한줄로보기, 정렬, 스팸관리 선택

- 메시지 내용을 확인하려면 누름
- 메뉴 → (+) 로 답장, 전달, 삭제, 번호별삭제, 전화번호저장, 보관함저장, 첨부파일 저장, 스팸 관리 선택

세요.

볼륨 버튼

# 수신함

- 첨부파일이 있는 경우 첨부파일이 보입니다.
- 1. 첨부파일을 전달하려면  $\boxed{\mathsf{m}}$ 뉴 → $\left(\begin{matrix} \bullet\\ \bullet \end{matrix}\right)$ 로 전달을 선택 후 받는사람 입력, 내용편집 후 [전송] 누름

▶

2. 첨부파일을 저장하려면 <u>메뉴</u> → 첨부파일 저장 (저장된 첨부파일은 메시지첨부파일함에서 확인할 수 있습니다.)

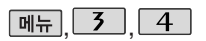

### 발신함

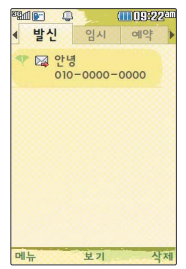

### 발신

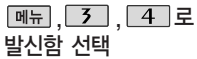

- �발신, 임시, 예약 선택
- $(\clubsuit)$ 로 원하는 메시지 선택
- 메뉴 → (→) 로 전달, 삭제, 전체 삭제, 전화번호저장(편집), 보관함저장, 검색, 다중선택(#), 한줄로보기 선택
- 메시지 내용을 확인하려면 누름
	- $\cdot$  **메**뉴  $\rightarrow$   $\left(\bigodot$  로 전달, 삭제, 재전송, 전화번호저장(편집), 보관함저장, 일정에저장 선택

# 메시지

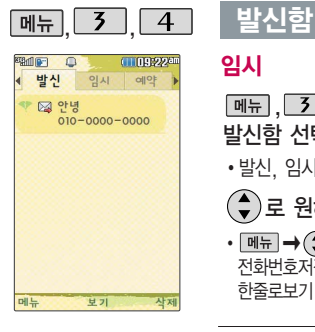

임시

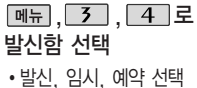

 $\left(\begin{matrix} 4\\ 7 \end{matrix}\right)$ 로 원하는 메시지 선택

 $\cdot$  메뉴  $\rightarrow$   $\left(\begin{matrix} 4\\ 7 \end{matrix}\right)$  로 삭제, 전체삭제, 전화번호저장(편집), 다중선택(#), 한줄로보기 선택

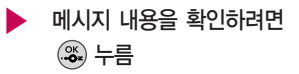

 $\cdot$  매뉴 $\rightarrow$   $\left(\begin{matrix} 4\\ 7 \end{matrix}\right)$ 로 멀티미디어첨부, 미리보기, 기호/이모티콘, 번호/ 문장, 임시저장, 보낸메시지저장, 예약전송, 문자열, 입력취소 선택

예약

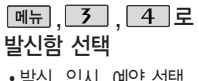

�발신, 임시, 예약 선택

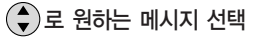

 $\cdot$  메뉴  $\rightarrow$   $\left(\bullet\right)$  로 삭제, 전체삭제, 전화번호저장(편집), 다중선택(#), 한줄로보기 선택

메시지 내용을 확인하려면 누름

▶

 $\cdot$  <sub>메뉴</sub>  $\rightarrow$   $\circledast$  로 멀티미디어첨부, 미리보기, 기호/이모티콘, 번호/ 문장, 임시저장, 보낸메시지저장, 예약전송, 문자열, 입력취소 선택

# OZ 메신저

OZ 메신저는 이동 중 상대방과 휴대전화간에 즐길 수 있는 문자 대화 서비스입니다.

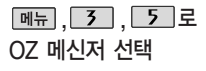

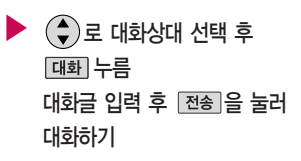

■ OZ 메신저에 대한 자세한 사항은 45쪽을 참조하세요.

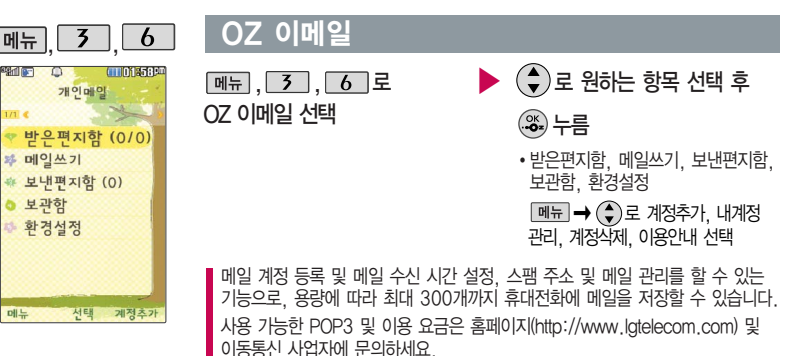

# 메시지

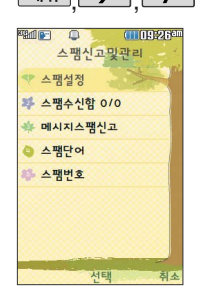

## 매뉴 3 7 1 스팸신고밓관리

 $\boxed{M_{\overline{H}}}, \boxed{3}, \boxed{7}$  로 스팸신고및관리 선택

 $\blacktriangleright$   $(\clubsuit)$  로 원하는 항목 선택

�스팸설정, 스팸수신함, 메시지스팸 신고, 스팸단어, 스팸번호

- 1. 스팸설정 : 해제/설정을 선택할 수 있습니다.
- 2. 스팸수신함 : 스팸으로 분류된 메시지를 확인할 수 있습니다.
- 3. 메시지스팸신고 : 수신메시지 또는 스팸메시지에서 메시지를 선택하여 신고할 수 있습니다.
- 4. 스팸단어 : 단어를 등록하여 스팸메시지 중 등록된 단어가 포함된 메시지 (예:광고)를 차단하며 최대 50개까지 저장 가능합니다. (한글 2~16자, 영문/숫자 4~32자)
- 5. 스팸번호 : 번호를 등록하여 등록된 번호로부터 오는 메시지를 차단하며 최대 200개까지 저장 가능합니다. (숫자 4~21자)

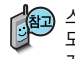

스팸설정을 설정으로 선택한 경우 차단한 전화번호나 단어로 메시지가 도착해도 수신함에는 표시가 되지 않으며, 스팸메시지에서만 확인이 가능합니다.

스팸메시지 목록에 있는 스팸메시지들은 수신함으로 복귀가 가능합니다.

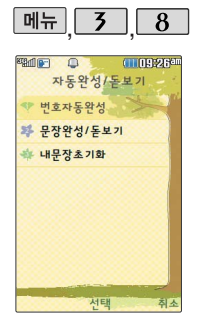

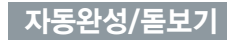

### 번호자동완성

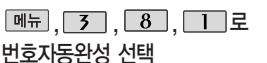

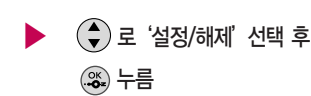

### 문장완성/돋보기

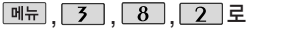

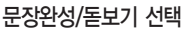

## $\blacktriangleright$   $\left(\begin{matrix} 4\\ 7 \end{matrix}\right)$ 로 원하는 항목 선택 후

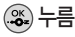

• 문장완성선택, 입력돋보기설정, 모두 해제

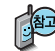

한글로 내용 입력 시 원하는 문구를 편리하게 선택하여 입력 후 전달 하거나 글자 입력 돋보기를 설정할 수 있는 기능입니다.

### 내문장초기화

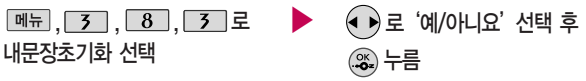

# 메시지

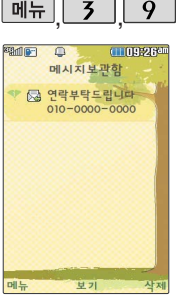

#### 받은 멀티미디어메시 지에서 첨부만 저장을 누르면 해당 첨부파일 이 첨부파일함에 저장 됩니다.

# 메시지보관함

 $M_H$ , 3, 9 로 메시지보관함 선택

- (♣) 로 원하는 메시지 선택
- $\cdot$   $\boxed{\overline{\mathsf{m}}$   $\overline{\mathsf{m}}}$   $\rightarrow$   $\boxed{\widehat{\mathsf{s}}}$  로 답장, 전달, 삭제, 전체삭제, 전화번호저장(편집), 검색, 다중선택(#), 한줄로보기 선택
- 수신된 메시지를 별도로 보관할  $\overline{\phantom{a}}$  수 있는 기능입니다.

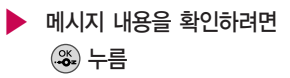

 $\cdot$   $\boxed{\mathsf{m}_{\overline{\mathsf{H}}}} \rightarrow \bigodot$  로 답장, 전달, 삭제, 전화번호저장(편집), 일정에저장 선택

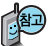

최대 100개가 저장되며, 최대 저장개수가 저장된 경우 새로운 메시지를 저장하려면 기존에 보관된 메시지를 삭제해야 합니다. (보관함저장은 SMS 80개, MMS 20개 저장가능)

첨부파일함

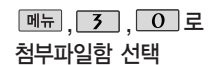

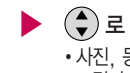

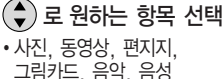

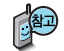

첨부파일함 기능은 수신한 Animation, 멜로디를 첨부파일로 선택하여 멀티미디어메시지로 전송할 경우 요금이 청구될 수 있으니 참고하세요.
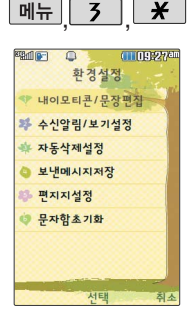

메시지수신음, 편지지 등을 설정할 수 있습 니다.

## · 환경설정

 $\boxed{M_{\text{H}}$ ,  $\boxed{3}$ ,  $\boxed{7}$ ,  $\boxed{2}$ 환경설정 선택

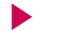

## (▲)로 원하는 항목 선택

• 내이모티콘/문장편집, 수신 알림/보기설정, 자동삭제 설정, 보낸메시지저장, 편지지설정, 문자함초기화

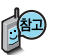

- 1. 내이모티콘/문장편집 : 내이모티콘/자주쓰는문장/이모티콘문자를 선택하여 문구 추가 또는 편집할 수 있습니다.
- 2. 수신알림/보기설정 : 알림간격(한번/2분마다), 내용표시(내용모두/도착만), 알람방법(소리/진동/무음), 종류(메시지수신음1~10 또는 메시지링), 수신음크기를 선택할 수 있습니다.
- 3. 자동삭제설정 : 수신함 부족시 수신거부/수신함 부족시 자동삭제를 선택할 수 있습니다.
- 4. 보낸메시지저장 : 항상저장/항상저장안함을 선택할 수 있습니다.
- 5. 편지지설정 : 원하는 편지지를 선택할 수 있습니다.
- 6. 문자함초기화 : 비밀번호(4자리) 입력 후 초기화할 문자함 선택하여 문자 함초기화 할 수 있습니다.

# 알람/일정

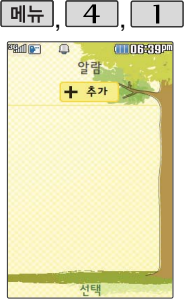

지정된 알람이 있는 경우 **EE → ←**)로 '추가, 삭제, 알람끄기/켜기, 다중선택(#), 전체삭제' 를 선택할 수 있습니다. 알람은 최대 10개까지 저장할 수 있습니다.

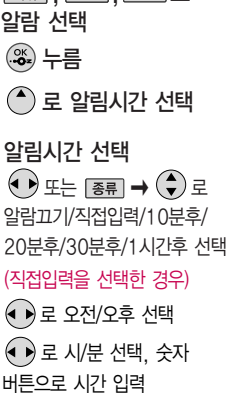

 $\sqrt{4}$ ,  $\sqrt{1}$ 

 $\overline{\mathbf{u}}$   $\overline{\mathbf{u}}$   $\overline{\mathbf{u}}$   $\overline{\mathbf{u}}$   $\overline{\mathbf{u}}$   $\overline{\mathbf{u}}$   $\overline{\mathbf{v}}$   $\overline{\mathbf{u}}$   $\overline{\mathbf{v}}$   $\overline{\mathbf{v}}$   $\overline{\mathbf{v}}$   $\overline{\mathbf{v}}$   $\overline{\mathbf{v}}$   $\overline{\mathbf{v}}$   $\overline{\mathbf{v}}$   $\overline{\mathbf{v}}$   $\overline{\mathbf{v}}$   $\overline{\mathbf{v}}$   $\overline$ 

▶ (요일선택을 선택한 경우) 로 요일 선택 후 누름 요일반복 선택  $\overline{(\bullet)}$  또는  $\overline{[\bullet]}$   $\rightarrow$   $\overline{(\bullet)}$ 로 반복없음 /월~금/월~토/매일/요일선택 선택 (선택한 요일을 해제하려면 누름) (반복없음을 선택한 경우 제외) 로 공휴일포함/공휴일제외 선택 소리/진동 선택  $\left(\textcolor{blue}{\bullet}\right)$  또는  $\left(\textcolor{blue}{\overline{{\mathbf{s}}\overline{{\mathbf{s}}}}}\right. \rightarrow \left(\textcolor{blue}{\bullet}\right)$ 로

항상소리, 항상진동, 매너/무음모드 시 진동, 항상소리와진동 선택

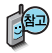

소리/진동을 항상소리로 설정한 경우 매너/무음모드 가 설정되어 있어도 벨소리 로 울리며, 매너/무음모드시 진동으로 설정한 경우 매너/ 무음모드 해제 상태에서는 벨소리로 울리고 매너/무음 모드 설정 상태에서는 진동 으로 울립니다.

#### 알람이설정된시간에울리지 않을 때

알람보다 우선 순위가 높은 기능이 이용중인 경우 (전화중, 카메라 촬영, PC Sync, 음성메모 녹음 등) 알람이 울리지 않으며, 알람 설정 후 휴대전화를 껐다가 다시 켠 시간이 알람시간을 지났을 경우에 도 알람이 울리지 않습니다.

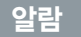

## $\bf{Q}$  남편 . 그는 아이들에게 하는 사람 칸으로 이동하려면 ( ) 를 누르세요.

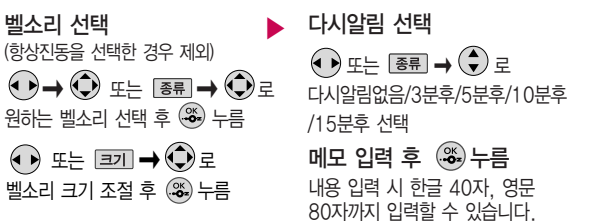

알람을 설정하면 대기화면에 이 나타나며, 지정된 시간이 되면 알림음이 울리고 현재 시간이 화면에 표시됩니다. 알람내용 표시하는 화면에서 미리 설정한 다시알림이 울릴 경우  $\left(\begin{matrix} 1 \\ 1 \end{matrix}\right)$ 로 알람종료/다시알림을 선택할 수 있습니다.  $\left(\begin{matrix} 0 \\ 1 \end{matrix}\right)$ ,  $\left[\begin{matrix} 1 \\ 1 \end{matrix}\right]$ 을 제외한 모든 버튼을 누르면 미리 설정한 다시알림 시간만큼 연기되며, 대기화면에 (날이 표시됩니다. 대기화면에서 •• 를 누르면 다시알림으로 설정된 알람을 종료할 수 있습니다. 알람이 울릴 때 폴더를 열고 알람내용 표시하는 화면에서 10초간(같은시간에 여러개의 알람이 울리는 경우 2초간) 사용자 입력이 없는 경우 알람종료 또는 다시알림이 설정된 경우 다시알림이 선택됩니다.

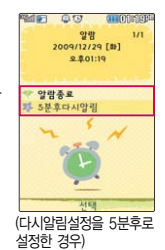

여러가지 일정의 알람시간이 동일한 경우 (%) 버튼을 사용해 알람개수화면 - 일정 -할일 - D-Day - 알람 순으로 문구가 변경, 표시됩니다.

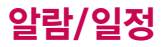

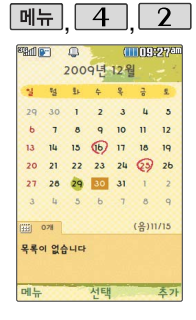

## 일정

 $\boxed{\blacksquare$   $\blacksquare$   $\rightarrow$   $\boxed{\bigodot}$  로 추가, 검색, 날짜바로가기 선택  $\boxed{m_{\overline{n}}}, \boxed{4}, \boxed{2}$ 로 일정 선택  $\bigodot$ ) 로 원하는 날짜 선택

### [추가]누름

내용 입력/장소 입력

내용 입력 시 한글 100자 영문 200자까지 입력할 수 있습니다. 문자 입력방법(28~30쪽)을 참조하세요.

## $\blacksquare$  ,  $\blacksquare$  ,  $\blacks$

날짜 입력 ▶

> 숫자 버튼으로 날짜 입력 또는  $\boxed{\mathsf{m}}$ 뉴 $\rightarrow$   $\boxed{\bigodot}$ 로 달력보기 선택,

 $\textcircled{f}$ 로 날짜선택 후  $\textcircled{f}$ . 누름

종료일 로 종료일을 지정할 수 있습니다. (종료일 지정 선택 시 ● 로 년/월/일/ 양/음/윤 선택, 숫자 버튼으로 날짜 입력)

### 시작시간/종료시간 선택

또는 숫자 버튼으로 오전/오후 선택

(▲ ▶) 로 시/분 선택, 숫자 버튼으로 시간입력

또는 � 로 알림없음/정각알림/5분전/ 15분전/ 30분전/1시간전/ 1일전/3일전/일주일전 선택 알림 선택 ♀ ▶ 알림음 선택

▶ (알림없음을 선택한 경우 제외)  $\langle \bigcirc \rangle$  또는  $\overline{\mathsf{es}}$ 류  $\rightarrow$   $\langle \bigcirc \rangle$ 전화벨소리/알람벨소리/다운로드벨/ 메시지벨/클릭!동영상벨/동영상벨/ PC다운로드벨 선택

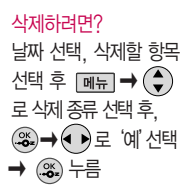

날짜 선택, 수정할 항목 선택 ➡ 보기( , , , ) → 편집 $(\mathcal{X}) \rightarrow (\bigodot)$ 로 수정할 내용 선택 후 편집→ 저장 $(\mathcal{X})$  누름 수정하려면?

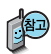

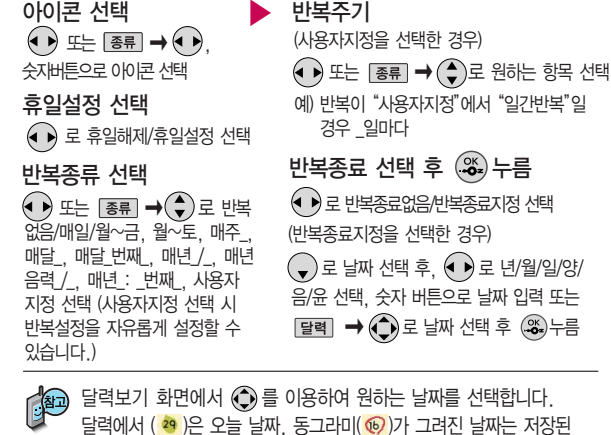

일정이 있는 날짜로써, 커서를 그 날짜로 이동하면 하단에 해당 일정의

▌저장된 일정이 있는 날짜를 선택, <u>[페뉴]</u> ➡ (←) 로 추가/지난일정삭제/ \_일일정삭제/\_월일정삭제/검색/전체삭제/날짜바로가기를 선택할 수 있습니다.

내용이 아이콘과 함께 나타납니다.

## $9$ 정  $\blacksquare$   $\blacksquare$   $\blacksquare$   $\blacksquare$  + 나음 칸으로 이동하려면  $\blacksquare$  를 누르세요.

**75**

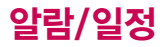

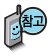

할일이 저장되어 있는 경우 [ 메뉴 ]  $\rightarrow$  ( $\widehat{\bullet}$ )로 추가, 편집, 완료표시 (미완료표시), 삭제, (완료한일삭제), 전체 삭제, 다중선택(#), 블루 투스전송, 중요도별 보기, 검색을 선택 가능

#### 수정하려면?

수정할 항목 선택 후 → 보기( , ) → 편집 ( ඁ )→ ( ) 로 수정할  $L$ 내용 선택 후 편집→ 저장(  $\left( \frac{\alpha}{\bullet} \right)$ ) 누름

삭제하려면?

# 삭제할 항목 선택 후

 $\boxed{\mathsf{m}}$   $\Rightarrow$   $\bigodot$   $\exists$  삭제 선택후, ▒→ ♦ ▶로 '예'선택 � 누름

## <u>하이</u>

 $\boxed{m_{\overline{n}}}, \boxed{4}, \boxed{5}$  로 할일 선택

를 누른 후, 내용 입력 내용 입력 시 한글 40자, 영문 80자 까지 입력할 수 있습니다. 문자 입력방법(28~30쪽) 참조

중요도 선택 로 중요도보통/중요도낮음/ 중요도높음 선택

## $*$  다음 칸으로 이동하려면  $\bigcirc$ 를 누르세요

▶

기한 선택 로 기한없음/기한지정 선택 로 년/월/일/양/음/윤 선택, 숫자 버튼으로 날짜 입력 또는  $\boxed{\equiv}$ 력 $\rightarrow$   $\boxed{\bullet}$ 로 원하는 날짜 선택 후 @<) 누름 (기한지정을 선택한 경우)  $\bigcirc$ )로 날짜 선택

▶ 로 오전/오후 선택 로 시/분 선택, 숫자 버튼으로 시간 입력 알림시간 선택

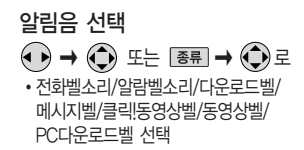

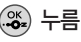

**77**

수업이 저장되어 있는 경우 � 로 편집, 메시지전송, 일정에추가, 복사하기, 잘라내기, 수업시간 설정, 수업시간보기, 삭제, 전체삭제를 선택할 수 있습니다.

과목명 : 수학 과몽전보: B-201

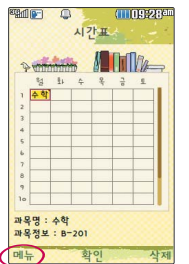

메뉴 $||4$ 

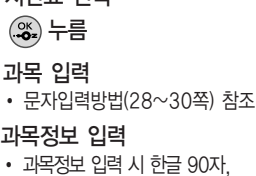

영문 180자까지 입력 가능

수정할 내용 선택 후 편집→ (%) 누름

 $\boxed{m_{\overline{n}}$ ,  $\boxed{4}$ ,  $\boxed{4}$ 로 시간표 선택

> 누름  $\overset{\circ\kappa}{\bullet}$ = 누름

▶

원하는 수업시간 선택 후 확인  $((\mathcal{X}, \rightarrow) \rightarrow \text{ PZ} \cup ((\mathcal{X}, \rightarrow) \rightarrow (\rightarrow) \text{ PZ})$ 

 $\beta$ 하는 수업시간 선택 후  $\frac{1}{2}$  포는  $\frac{1}{2}$  -  $\frac{1}{2}$  로 삭제 선택 후  $\binom{3}{2}$  로

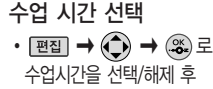

색상 선택  $\cdot$   $\bigodot$  로 원하는 색상 선택

시간표 \* 다음 칸으로 이동하려면 를 누르세요.

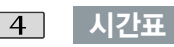

Ì

수정하려면?

삭제하려면?

'예'선택 � 누름

# 알람/일정

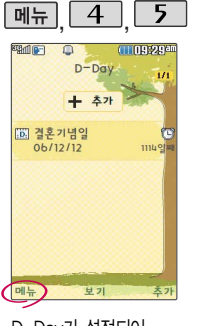

D-Day가 설정되어 있는 경우 . → (→)로 일정으로등록, 추가, 편집, 대기화면표시(화면 표시해제), 삭제, 전체 삭제, 다중선택(#)을 선택할 수 있습니다. (대기화면표시를 선택 할 경우 대기화면에 D-Day가 표시됩니다.)

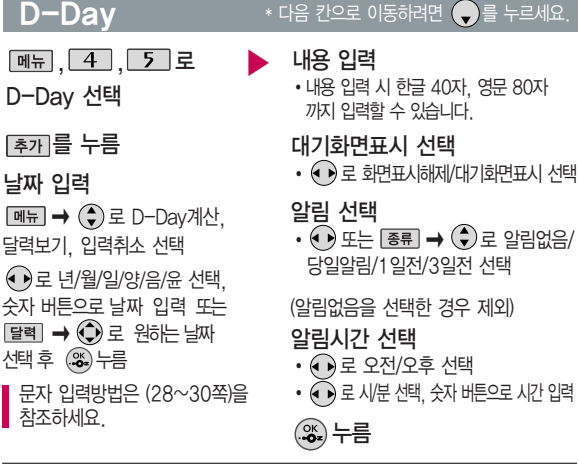

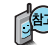

특정일을 설정해 놓으면 그 날짜 또는 지나간 날짜를 확인할 수 있는 기능으로, 최대 20개를 저장할 수 있습니다. - 지난 D-Day : \_일째(해당일로 부터 몇일이 지났습니다. 당일~오늘 카운트) - 지나지 않은 D-Day : -\_일(해당일이 몇일 남았습니다. 오늘~전날 카운트)

(최대 10,000단위까지 카운트 가능합니다.)

전송, 추가, 삭제, 편집, 검색, 다중선택(#), 전체 삭제, 블루투스전송, 폰트색상설정, 메모지 설정, 메모시간숨기기 (보기) 선택 가능 목록에서 (+) 로 수정할 메모 선택 후 보기((%)) → 편집((%)) → 원하는 내용 수정→ 저장( $\binom{6k}{2}$ ) 누름 목록에서 (+)로 삭제할 메모 선택 후 보기( (※) )→ [삭제] 또는 [메뉴] → 수정하려면? 삭제하려면?

저장된 메모가 있는 경우  $\boxed{m_H} \rightarrow (\widehat{\blacklozenge})$ 로 메시지

메뉴 확인

 $m = 1$  4 |

메모지설정 선택 시 로 풍선, 새, 칠판, 버스, 그리드1, 그리드2, 헬로, 새싹, 말, 집, 메모, 핑크, 스카이, 고래, 노트, 옐로우, 사용자

설정을 선택할 수 있습니다. (사용자설정 선택 시  $\overline{\text{8.}}$  →  $\textcircled{1}$ ) 로 카메라앨범에 저장된 이미지를 선택한 후 를 누르세요.)

(→)로 삭제 선택 후 <→)로 '예' 선택 → ( - ) 누름

▶

�반드시 내용이 있어야 합니다. 문자 입력방법(28~30쪽) 참조  $\cdot$  메뉴  $\rightarrow$   $\odot$  로 기호/이모티콘, 사진첨부, 문자열붙이기, 문자열복사,

를 누른 후, 내용 입력 후

 $\left( \begin{matrix} \infty\ \infty \end{matrix} \right)$  누름 입력취소 선택

메모  $+ 37$ 

-6 **COUNTERS** 

## 메모

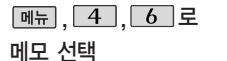

# 알람/일정

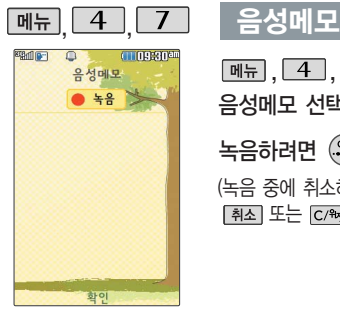

 $\boxed{m_{\overline{n}}}, \boxed{4}, \boxed{7}$ 로 음성메모 선택 녹음하려면 누름

(녹음 중에 취소하려면 [취소] 또는 [C/ #m] 누름) 녹음이 끝나면 누름 녹음된 음성을 저장하려면  $\widetilde{\mathbf{e}}$ - 누름 취소하려면 C/% 누름 녹음된 음성을 미리 들어보려면 누름 저장된 음성을 재생하려면  $\left(\frac{\partial K}{\partial z}\right)$ 누름

저장된 음성이 있는 경우  $\boxed{m \nmid \Box} \rightarrow \bigodot \equiv \bar{P}$ 가, 삭제, 보호설정(해제), 이름편집, 다중선택(#), 전체삭제, 파일정보 선택 가능

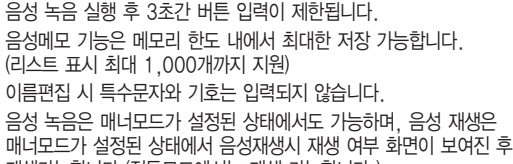

재생가능합니다.(진동모드에서는 재생 가능합니다.)

▶

## 비밀수첩

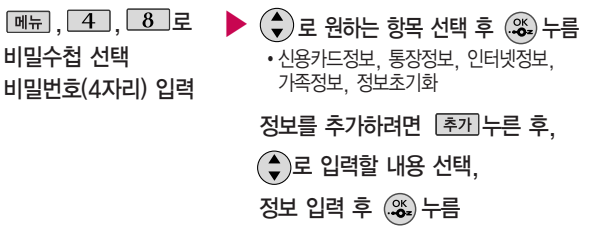

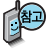

#### 수정하려면?

수정할 항목 선택 후 → 보기( , ,) → 편집 ( ) � 로 수정할  $LHS$  선택 후 편집→ 저장( , ) 누름

삭제할 항목 선택 후  $\boxed{\mathsf{m}}$   $\rightarrow$   $\bigodot$  로 삭제 선택후, � 로 '예'선택 � 누름

삭제하려면?

- 1. 신용카드정보 : 신용카드의 카드명/카드번호/유효기간을 저장할 수 있습니다. (최대 5개까지 저장 가능)
- 2. 통장정보 : 은행명/통장번호/용도를 저장할 수 있습니다. (최대 5개까지 저장 가능)
	- 3. 인터넷정보 : 이름/주소/아이디/비밀번호를 저장할 수 있습니다. (최대 10개까지 저장 가능)
	- 4. 가족정보 : 관계/주민등록번호/생일/주소/본적을 저장할 수 있습니다. (최대 10개까지 저장 가능)
	- 5. 정보초기화 : 비밀수첩에 저장된 모든 입력정보를 초기화할 수 있습니다.

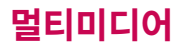

## DMB를 이용하기 전에

지상파 DMB(Digital Multimedia Broadcasting) 송신소 에서 보내오는 방송 전파를 수신하여 TV 방송 및 라디오 방송을 보고 들을 수 있습니 다. TDMB 방송서비스 의 시청 및 청취는 무료입니다.

TV방송 및 라디오방송 이용 시 외장 안테나를 사용하여 이용할 수 있습니다. 외장 안테나로 시청 시 안테나를 최대한 뽑은 후 사용하세요.

### 외장 안테나를 설치하려면

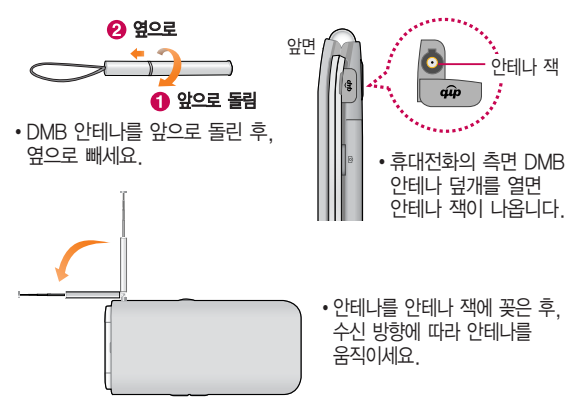

## DMB를 이용하기 전에

PC Out 기능이란 휴대전화와 PC를 USB 데이터 통신케이블로 연결한 후, DMB (Digital Multimedia Broadcasting) 시청 프로그램을 이용하여 PC 화면에서 TV방송 및 라디오방송을 즐길 수 있는 편리한 기능입니다.

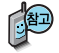

PC Out 기능은 Windows 2000 SP4 또는 Windows XP SP1이상의 운영체제에서 사용 가능하며, 자세한 내용은 홈페이지(http://pcout. cyon.co.kr)를 참조하세요.

약전계에서 PC Out 기능 사용시에 일반사용시보다 수신감도가 저하될 수 있습니다. 수신신호가 양호한 지역에서 사용해 주세요.

방송 수신상태가 원활하지 않는 경우 PC Out에서 방송 수신이 제한됩니다.

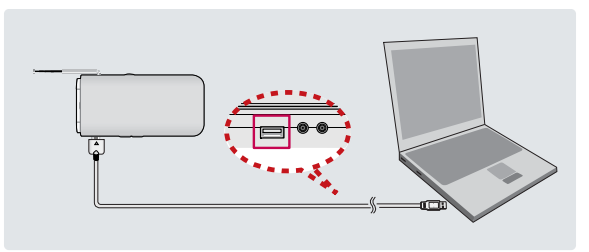

# 멀티미디어

TV방송 및 라디오방송 은 휴대전화 기지국 신 호와는 상관이 없으며 방송국의 신호를 수신 하여 사용하므로 수신 지점 사이에 고층 건 물, 산 등이 있는 경우 및 지상파 중계기가 설 치되지 않은 지하나 건 물 내부, 음영지역에서 는 수신 상태가 좋지 않거나 수신이 제한될 수 있으니 장소를 이동 하여 사용해 주세요. 5분간 신호가 잡히지 않는 경우 종료합니다.

화면의 화질은 방송수 신 환경 및 휴대전화 사용환경에 따라 달라 질 수 있습니다. 방송 수신 상태가 좋지 않을 경우 방송 화면과 소리 가 어긋나는 문제가 발 생할 수 있습니다.

## DMB를 이용하기 전에

### PC Out 기능을 이용하려면?

- ① 홈페이지(http://pcout.cyon.co.kr)에 접속하여 DMB Player 프로그램의 실행파일을 PC에 저장하세요.
- ② 저장된 실행파일을 더블 클릭하여 실행하세요. 프로그램이 자동으로 PC에 설치됩니다.
- ③ 휴대전화와 PC를 USB 데이터 통신케이블로 연결한 후 바탕화면에 있는 0 를 더블 클릭하여 실행하세요.
	- 휴대전화는 연결 시 대기화면 상태이어야 하며, 프로그램을 실행하기 전에 시청 가능한 채널이 검색된 상태이어야 합니다.
	- 이동식 디스크 또는 Mobile Sync Ⅲ 프로그램이 종료된 상태이어야 합니다. (동시 실행 불가능함)
	- 배터리가 부족한 경우 PC에서 방송을 시청할 수 없습니다.
- ④ PC DMB Player 프로그램 화면에 선택한 채널이 나타납니다.
	- PC Out 기능 사용 중에도 전화 수신/발신, 메시지 수신/발신 기능을 이용할 수 있습니다.(단, 방송 서비스 기능 등의 일부 기능은 제한됩니다.)
- ⑤ PC Out 기능을 종료하려면 DMB Player 프로그램을 종료한 후 USB 데이터 통신케이블을 빼세요.
- TV방송 및 라디오방송 시청 시 배터리 소모가 많습니다. 대기화면의 배터리 아이콘이 <a> 모양이면 배터리를 충전한 후 사용하세요. (배터리 만충상태에서 사용시간 약 120분)

## DMB를 이용하기 전에

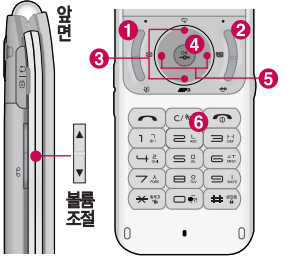

### 방송 시청 중 버튼 동작

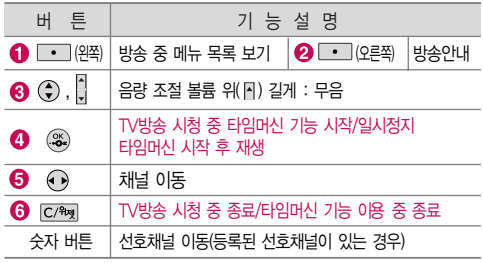

- 방송 시청중 전화 수시/발시 및 메시지 수시/발신이 가능합니다.
- �방송서비스 기능을 처음 이용할 경우'채널검색/목록'(89쪽)에서 시청 가능한 채널을 검색한 후 사용하세요.
- �공공 장소에서는 휴대전화에 스테레오 이어마이크를 연결하여 사용하세요.
- 매너모드 상태인 경우 방송 실행 시 "매너모드입니다. 소리를 재생할까요?" 라는 화면이 보여집니다. '예/아니요'를 선택하세요.
- 방송 시청 중 전화가 걸려온 경우 통화하려면  $\leftarrow$  를 누르세요.
- �스테레오헤드셋이 연결되어 있는 경우 스테레오헤드셋의 통화/종료 버튼을 눌러 통화하세요.

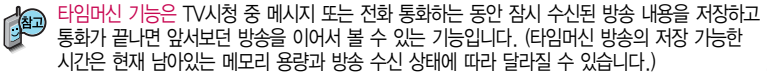

# 멀티미디어

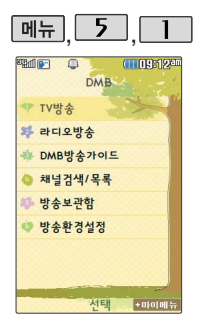

#### $DMB$   $\longrightarrow$   $\mathbb{R}$   $\mathbb{R}$   $\longrightarrow$   $\mathbb{R}$   $\mathbb{R}$   $\longrightarrow$   $\mathbb{R}$   $\mathbb{R}$   $\longrightarrow$   $\mathbb{R}$   $\mathbb{R}$   $\longrightarrow$   $\mathbb{R}$   $\mathbb{R}$   $\longrightarrow$   $\mathbb{R}$   $\mathbb{R}$   $\longrightarrow$   $\mathbb{R}$   $\mathbb{R}$   $\longrightarrow$   $\mathbb{R}$   $\mathbb{R}$   $\longrightarrow$   $\mathbb{R}$   $\mathbb{R}$   $\longrightarrow$   $\mathbb$

TV방송

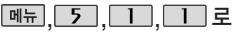

TV방송 선택

등록된 채널이 없을 경우, 채널 검색 후 사용할 수 있습니다.

■ 채널검색/목록 89쪽을 참조하세요.

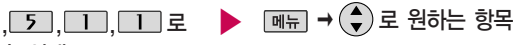

선택 후 누름

• 채널목록, 선호채널등록(해제), 선호채널 목록, 녹화, 화면캡쳐, 메시지, 전화걸기, 화면확대(축소), 화면조정, 버튼도움말, 자동종료설정

- 1. 채널목록 : 검색된 TV, 라디오 채널 목록을 확인할 수 있습니다.
- 2. 선호채널등록(해제) : 현재 시청중인 채널을 선호채널로 등록 및 해제할 수 있습니다.
- 3. 선호채널목록 : 선호채널 목록을 확인할 수 있습니다.
- 4. 녹화 : 현재 시청중인 방송을 녹화하여 동영상 파일로 저장할 수 있습니다.
- 5. 화면캡쳐 : 시청중 화면을 캡쳐하여 이미지 파일로 저장할 수 있습니다.
- 6. 메시지 : 시청 중 메시지 목록으로 이동할 수 있습니다.
	- (단, 일부 기능은 제한될 수 있습니다.)
- 7. 전화걸기 : 시청 중 전화를 걸 수 있습니다.(통화 시 방송음은 들리지 않습니다.)
- 8. 화면확대(축소) : TV시청 중일 때 화면에 맞춰 확대, 축소하는 기능으로 라디오는 제공하지 않습니다.
- 9. 화면조정 : 시청 중 화면의 밝기, 명암을 조절할 수 있습니다.
- 0. 버튼도움말 : 시청 중 버튼 동작에 대한 도움말을 확인할 수 있습니다.
- \*. 자동종료설정 : '해제, 5분 후 종료,10분 후 종료, 30분 후 종료, 1시간 후 종료'를 선택하여 자동종료설정을 할 수 있습니다.

### 라디**오방송** 라디**오방송** 세기가 약한 지역이나 지하철, 이동 중에는 수신이 안되거나 휴대 전화의 위치에 따라 잡음이 발생할 수 있습니다.

등록된 채널이 없을 경우, 채널 검색 후 사용할 수 있습니다. ■ 채널검색/목록 89쪽을 참조하세요.  $\boxed{m_{\overline{n}}$ , 5, 1, 2, 로 라디오방송 선택 •채널목록, 선호채널등록(해제), 선호채널목록, 화면캡쳐, 부가정보 설정(해제), 메시지, 전화걸기, 버튼도움말, 자동종료설정  $\boxed{$ <sub>메뉴</sub>  $\rightarrow$   $\boxed{\bigstar}$ )로 원하는 항목 선택 후 누름

방송환경설정의 타임 머신설정에서 통화 또는 메시지 항목이 설정되어 있어도 내장 메모리의 여유가 없으 면 타임머신 기능이 작동하지 않습니다.

## TV 시청 중 타임머신 기능

(화면은 일시정지 상태이며, 왼쪽 상단에 타임머신 녹화 시간이 표시됩니다.)

# TV 시청 중 누름

자동종료설정 선택 가능

타임머신 기능 설정 상태에서  $\rightarrow$   $\left(\begin{matrix} 1 \\ 2 \end{matrix}\right)$ 로 메시지, 전화걸기, 버튼도움말,

다시 3를 누르면 녹화된 지난 방송을 볼 수 있습니다.

■ 타임머신 기능을 종료하고 다시 실시간 방송을 시청하려면 [C/%, 를 누르세요.

 $DMB$   $\longrightarrow$   $\frac{1}{2}$   $\frac{1}{2}$ 

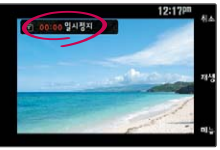

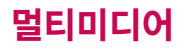

라디오 방송은 주파수로 라디오 채널을 맞추는 것이 아니라 자동채널 검색을 통하여 현재 사 용지역에서 수신 가능한 채널을 편리하게 자동 등록시킵니다. 라디오 수신 기능은 이동통신 서비스 사업 자와 무관합니다.

#### $DMB$   $\cdot$   $\frac{1}{2}$   $\frac{1}{2}$

1. 채널목록 : 검색된 TV, 라디오 채널 목록을 확인할 수 있습니다.

- 2. 선호채널등록(해제) : 청취중인 채널을 선호채널로 등록 및 해제할 수 있습니다.
	- 3. 선호채널목록 : 등록되어 있는 선호채널을 확인할 수 있습니다.
	- 4. 화면캡쳐 : 청취 중 화면을 캡쳐하여 이미지 파일로 저장할 수 있습니다.
	- 5. 부가정보설정(해제) : 라디오 청취 시 화면에 표시되는 부가 정보를 설정 및 해제할 수 있습니다.
	- 6. 메시지 : 청취 중 메시지 기능을 이용할 수 있습니다. (단, 일부 기능은 제한될 수 있습니다.)
	- 7. 전화걸기 : 청취 중 전화를 걸 수 있습니다.
	- 8. 버튼도움말 : 청취 중 버튼 동작에 대한 도움말을 확인할 수 있습니다.
	- 9. 자동종료설정 : 방송 종료시간을 설정할 수 있습니다.

#### DMB 방송가이드<br>기업 및 국내 및 RM**B방송가이드** 서비스는 지상파DMB 의 방송편성 정보 및 시청 편리기능을 제공 하는 서비스 입니다. (단, 방송사의 사정으 로, 일부 프로그램의 정보가 실제 방송내용 과 일치하지 않을 수 있습니다.)

 $\boxed{M_{\rm H}$ ,  $\boxed{5}$ ,  $\boxed{1}$ ,  $\boxed{3}$ ,  $\boxed{2}$ 

DMB방송가이드 선택

- DMB방송가이드 가입안내 화면이 나타남
	- $\cdot$   $\cdot$  (외쪽 버튼) 건당사용
	- <sup>월정액</sup> 월정액가입
	- � (오른쪽 버튼) 취소

### 채널검색/목록

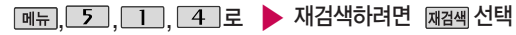

## 채널검색/목록 선택

지역 이동 시 채널을 재 검색해야 합니다. TV/라디오 방송이 나오 지 않는 경우 채널을 재 검색 하세요.

시청 가능한 채널을 자동 검색하는 기능으로, 최대한 안테나를 뽑은 후 검색하고, 서비스 지역에 따라 검색되는 채널이 다를 수 있습니다.

### 방송보관함 - 녹화방송

 $\square$ 그로 녹화방송 선택

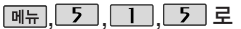

TV방송시청중녹화한 방송이 있는 경우 해당 녹화방송을 확인할 수 있습니다.

 $\blacktriangleright$   $\left(\begin{matrix} 4 \\ 7 \end{matrix}\right)$ 로 원하는 녹화방송 선택 후 방송보관함 선택

누름

 $\cdot$  <sub>메뉴</sub>  $\rightarrow$   $\left(\begin{matrix} 0 \\ 1 \end{matrix}\right)$ 로 상위폴더로가기, 삭제, 파일관리(보호설정/이름편집/파일정보), 컨텐츠통합검색, 다중선택(#), 전체파일 삭제, 보기순서, 보기방식변경(일반목록 보기/큰아이콘보기), 탐색종료 선택

# 멀티미디어

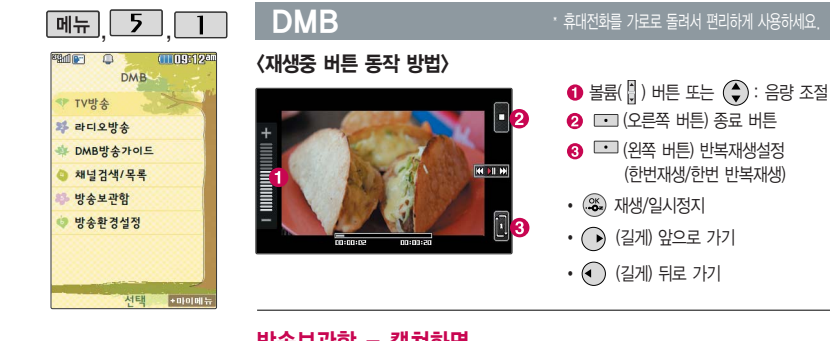

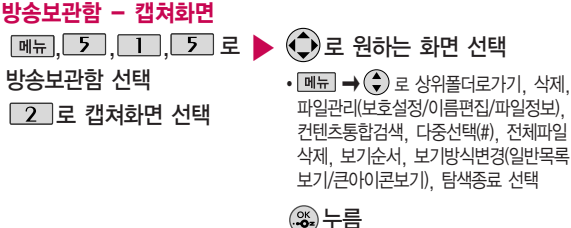

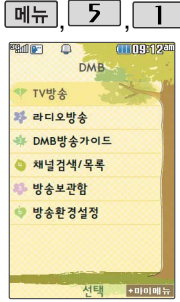

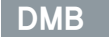

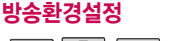

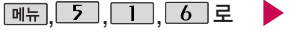

방송환경설정 선택

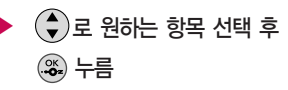

• 시청예약, 시청중닫기설정, 타임머신설정, PC시청지역

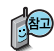

- 1. 시청예약 : 사용자가 원하는 시각에 방송을 예약할 수 있습니다.
- 2. 시청중닫기설정 : DMB방송 청취 중 폴더 닫기 동작과 관련하여 (4)로 시청유지/시청종료를 선택할 수 있습니다.
- 3. 타임머신설정 : TV방송 시청 중 전화 수신/발신 시 및 메시지 발신 시 타임머신 기능의 자동 동작여부를 선택할 수 있습니다.
- 4. PC시청지역 : PC OUT 기능에서 DMB를 시청할 지역을 선택할 수 있습 니다.

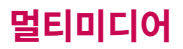

## 촬영하기 전에

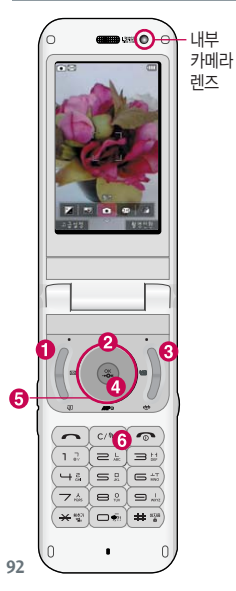

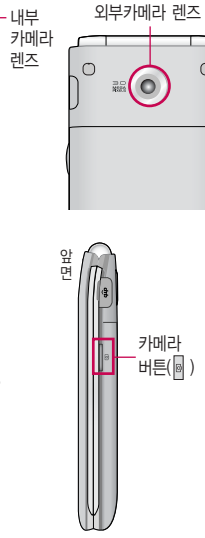

## 촬영 중 버튼 사용 방법

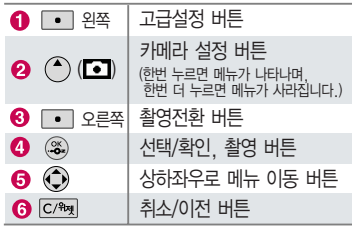

### 사진 촬영을 하려면 폴더를 열어 주세요.

- 1. 카메라( <mark>M</mark> )버튼을 길게 누른 후 **< 금** 누르세요.
- 2. 촬영 후 새로 촬영하려면 요 를 누르세요.
- 3. 사진 촬영을 종료하려면 C2m 또는 를 누르세요. 촬영 후 저장한 사진은 카메라 앨범(100~103쪽)에서 확인할 수 있습니다.

## 촬영하기 전에

- $-$  촬영 시 흔들림 현상이 발생할 수 있으므로 카메라 $[$   $\bullet$   $]$ 버튼을 누르고, 촬영음이 들릴 때까지 카메라를 움직이지 마세요.
- 빛이 많은 곳에서 촬영 시 흑점현상이 나타날 수 있으나 이는 일반 디지털 카메라에서도 나타나는 증상이며, 고장이 아닙니다.
- 외부 카메라 촬영 시 어두운 곳에 촬영 설정값 중 조도를 '야간'으로 설정하고 촬영하면 좀 더 밝은 영상을 얻을 수 있으나 손떨림 현상이 심해질 수 있습니다.
- 찍고자 하는 대상과의 거리(10cm 이상)를 잘 조절한 후 촬영하세요.
- 충격에 약하므로 주의하시고, 카메라 렌즈에 지문이 묻으 면 화질에 차이가 나므로 깨끗한 사진촬영을 위해서는 부드러운 천으로 닦아 주세요.
- 분해 또는 개조를 하지 마세요. 화재나 감전, 고장의 원인이 됩니다.
- 다른 제품에서 촬영, 편집된 사진 및 동영상은 재생되지 않을 수 있습니다.
- 카메라 사용 시 휴대전화의 배터리 소모가 많습니다. 대기화면의 배터리 아이콘이 모양이면 배터리를 충전 시킨 후 사용하세요.
- 내장 카메라를 이용하여 비디오나 사진을 찍고 저장하며, 저장된 사진이나 동영상을 상대방에게 보낼 수 있습니다.
- 매너모드(图3) 설정 시에도 사진 및 동영상 촬영음이 들립니다.
- 카메라 사용 시 촬영 모드에서 버튼 입력이 없는 경우 (약 2분) 전원절약을 위해 카메라 메뉴리스트로 전환됩니다.
- 사진촬영 화면은 기본적으로 사진촬영 아이콘( 01) 보여지며, 설정을 하고자 하는 경우에는 ● (고급설정 메뉴)로 설정값을 볼 수

있습니다. 그리고 95쪽 "아이콘 숨김" 에 따라 약 3초 후 자동으 로 사진촬영 아이콘이 사라 지거나 사용자가 상방향을 눌러서 사진촬영 아이콘  $($  $\Gamma$  $\overline{\bullet}$  $\overline{\bullet}$  $\overline{\bullet}$  $\overline{\bullet}$   $\overline{\bullet}$ 

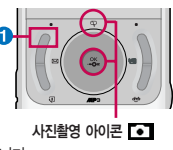

- Zoom 기능은 사진촬영 해상도가 640X480이거나 320X240 경우에만 동작합니다. 불륨버튼( )을 눌러 사용하세요.
- 사진확인(國)은 외부에서 이동식디스크로 넣은 사진이나 다운받은 사진을 확인할 수 없으며, '사진촬영'밖에서 이름이나 사진을 편집한 경우에도'사진확인'에서 확인 불가능합니다.

# 멀티미디어

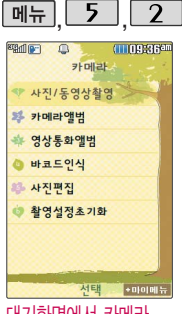

#### 대기화면에서 카메라 ( )버튼을 길게 누르 면 바로 사진/동영상 촬영을 할 수 있습니다.

ক , )로 사진 설정 메뉴 선택 : 한번 누르면 메뉴가 나타나며, 한번 더 누르면 메뉴가 사라집니다.

로 메뉴를 이동할 수

사진/동영상촬영

## 사진촬영

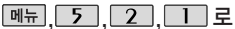

사진/동영상촬영 선택

#### ▶  $(x_0^{\infty})$ 를 눌러 촬영

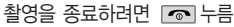

#### <사진 촬영전> 고급설정(촬영설정, 환경설정)  $F \rightarrow F$ δTΠ (고급설정에 자세한 내용은 95쪽을 참조하세요.) 촬영전환(사진촬영, 내얼굴촬영, 얼굴꾸미기, 내얼굴꾸미기(셀프), 동영상, 동영상(전송용), 바코드, 프레임촬영) 2 밝기 7 사진확인 ■ 촬영  $\mathbf{z}$   $\sim$  $\bullet$   $\bullet$ **해 해상도(3M, 2M, 1M, 640×480, 320×240)** 京洋村市 화질(최고급, 보통, 고급)

■ 휴대전화의 각도에 따라 사진비율이 다르게 촬영됩니다. (동영상/프레임촬영 제외)

있습니다.

저장되는 화면보다 큰 비율로 촬영 화면을 볼 수 있습니다. 이 때 실제로 저장되는 사진 의 비율은 3:4입니다. 3:4 프리뷰를 선택하면, 촬영시보이는 화면과 저장 시 화면의 크기가 동일하며, 사진 비율은 3:4가 됩니다 셀카도우미 기능 설정시, 얼굴이 인식된 경우에는 외부 LED에 인식되어진 얼굴 수가 표시됩니다.

3:5 프리뷰

셀카도우미 기능에서는 최대 4명까지 얼굴이 인식됩니다. 기본카메라설정에 따라 사용 자가 카메라 재진입시 카메 라촬영모드를 사진촬영/내얼 굴촬영으로 선택할 수 있으 며, 기본설정은 내얼굴촬영 으로 설정되어 있습니다. 셀카도우미를 해제로 설정

시에는 반셔터키로 AF를 동작시킬 수 있습니다.

■ 저온 및 고온/고습 환경에서 장시간 방치 시 카메라가 정상적으로 동작하지 않을 수 있습니다.

사진/동영상촬영

촬영 설정값, 촬영 환경을 변경하려면 <mark>교궐쬥</mark> → < → 로 선택 후 누름

<촬영>

촬영크기 : 2048×1536/1600×1200/1280X960/640X480/320X240

**[ 한 연속촬영 : 1장/3장/6장/9장(해상도에 따라 다름)** 

필터 : 없음/로모/세피아/네거티브/흑백(필터설정값이 네거티브/로모인 경우에는

셀카도우미가 얼굴을 인식할 수 없으므로 셀카도우미가 동작하지 않습니다.)

화이트밸런스 : 자동/백열등/형광등/태양광/흐린날

화질 : 보통/고급/최고급

<환경>

■■■ 프리뷰사이즈 : 3:4프리뷰/3:5프리뷰

타이머설정 : 없음/3초/5초/10초/15초

저장공간 : 내장/외장

조도 : 일반/야간 측광 : 전체/중앙

기본카메라설정 : 후면카메라/전면카메라

셀카도우미 : 해제/설정

아이콘숨김 : 자동/수동

 $(1)$  사진촬영음 : 촥영음1~4 60 타이머촬영음 : 촬영음1~4 촬영후확인 : 해제/설정

가이드촬영 : 해제/십자가이드/격자가이드

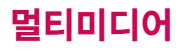

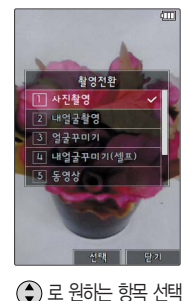

## 사진/동영상촬영

### 촬영전화 버튼 설명

- 1. 사진촬영 : 휴대전화 뒷면에 장착된 외부카메라로 일반 사진촬영을 할 수 있습니다.
- 2. 내얼굴촬영 : 휴대전화 전면에 장착된 내부카메라로 사진촬영을 할 수 있습니다.
- 3. 얼굴꾸미기 : 얼굴뽀샤시/동물마스크/눈쌓이기/아웃포커스/배경흐리기/큰얼굴/모자
- 이크/어안렌즈/오목렌즈의 촬영효과를 사용할 수 있습니다.
- 4. 내얼굴꾸미기(셀프) : 얼굴꾸미기촬영 효과를 셀프 촬영할 수 있습니다.
- 5. 동영상 : 저장용 동영상 촬영을 할 수 있습니다.

ĺ

- 6. 동영상(전송용) : 전송용 동영상 촬영 모드로 300KB 이하로 촬영됩니다.
- 7. 바코드 : 사업자가 제공하는 새로운 무선 인터넷 접속 서비스로, 신문/잡지와 같은 지면 등에 인쇄된 코드를 휴대전화에 내장된 카메라로 인식하여 그에 관련된 무선 콘텐츠나 상거래로 한번에 정확히 연결 시켜 주는 서비스입니다.
- 8. 프레임촬영 : 9장의 이미지를 사용하여 스티커 촬영을 할 수 있습니다.

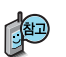

얼굴꾸미기와 내얼굴 꾸미기의"배경흐리기/ 큰얼굴/어안렌즈/오목 렌즈"기능에서는 얼굴 인식이 1명으로 제한 됩니다.

### <사진 촬영후>

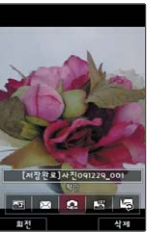

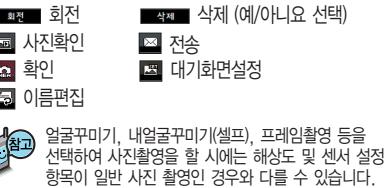

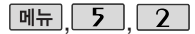

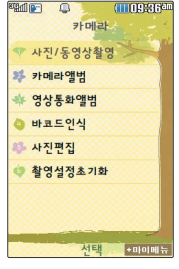

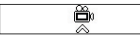

(◆)로 사진 설정 메뉴 선택 : 한번 누르면 메뉴가 나타나며, 한번 더 누르면 메뉴가 사라집니다.  $\bigodot$ 로 메뉴를 이동할 수 있습니다.

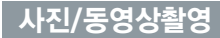

## 동영상촬영

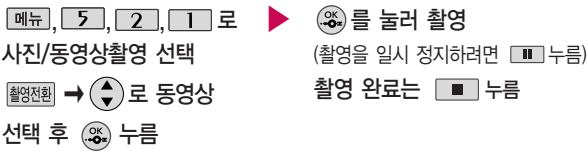

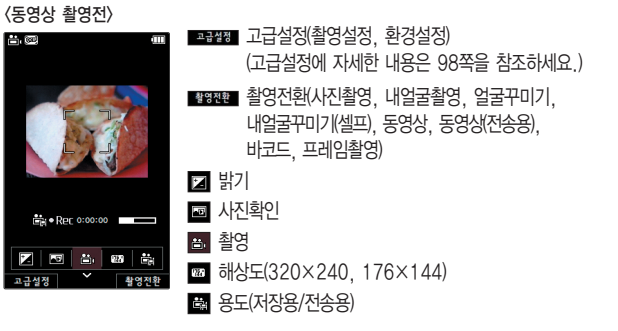

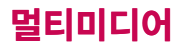

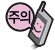

동영상 촬영 시간 및 저장 음질은 해상도, 화질 등 그때의 환경에 따라 달라 질 수 있습니다.

촬영 파일크기가 300KB 이하인 경우에만 메시지를 전송할 수 있습니다.

동영상 촬영 시 각 해상도 및 화질 설정에 따라 데이터 전송률(bps: bit per second) 이 다르게 촬영됩니다. (촬영환경에 따라 데이터 전송률이 다를 수 있습니 다.) 데이터 전송률이 높 을수록 화질은 더 좋아지 며, 파일용량은 커지므로 참고하세요.

## 사진/동영상촬영

## 촬영 설정값, 촬영 환경을 변경하려면 고결정 → (←) 로 선택 후 누름

<촬영>

图 촬영크기 : 320×240/176×144

필터 : 없음/세피아/네거티브/흑백

화이트밸런스 : 자동/백열등/형광등/태양광/흐린날

■■■■화질 : 보통/고급/최고급

<환경>

ĺ

저장공간 : 내장/외장 아이콘숨김 : 자동/수동

동영상촬영음 : 촬영음1~4 촬영후확인 : 해제/설정

소리녹음 : 해제/설정

기본카메라설정 : 후면카메라/전면카메라

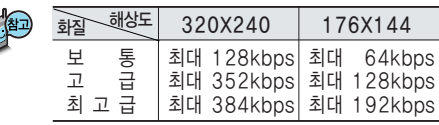

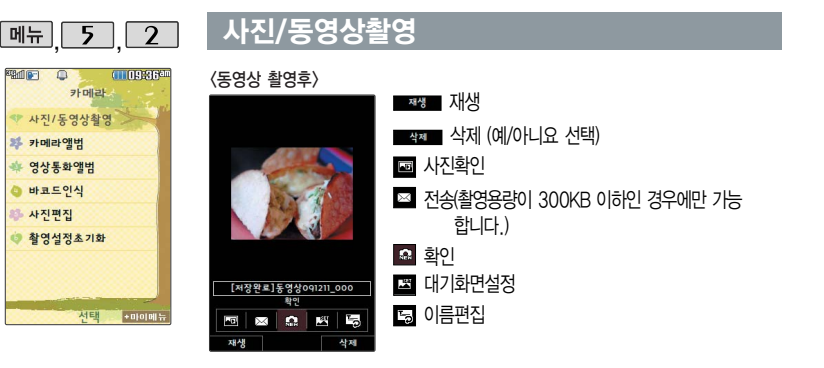

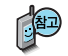

외장 메모리에 저장된 동영상의 경우는 테마 설정을 지원하지 않습니다. 동영상 촬영 사이즈가 300KB 초과하는 경우에는 전송기능이 제공 되지 않습니다.

저장공간을 외장메모리로 하는 경우에는 배경화면 설정이 되지 않습 니다.

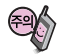

동영상 촬영 시간 및 저장음질은 촬영크기, 화질 등 그때의 환경에 따라 달라질 수 있습니다.

# 멀티미디어

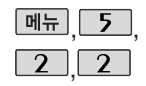

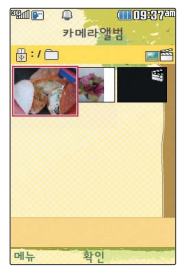

촬영한 사진을 확인할 수 있으며, 저장된 사진 을 다른 사람에게 보내 거나, 배경화면으로 설정할 수 있습니다. 외부에서 들어온 사진은 사진 앨범에서 보이지 않을 수 있습니다.

## 카메라앨범

## 사진 파일을 확인하려면

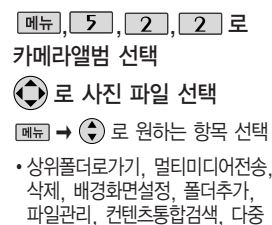

선택(#), 전체파일삭제, 보기순서, 보기방식변경, 탐색종료

## $\blacktriangleright$  사진 파일을 보려면  $\mathcal{R}$ , 누름

로 사진을 전체화면으로 볼 수 있습니다.

로 사진을 확대하여볼수 있습니다.

휴대전화에서 볼 수 있는 사진 최대 해상도는 12MB까지이며, 사진파일 크기가 큰 사진이나 잘못된 사진파일의 경우에는 보여지지 않을 수 있습니다.

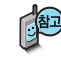

휴대전화 각도에 따라 사진이 다르게 보여집니다.

내장메모리에 다운로드된 사진을 제외한 사진파일을 대기화면으로 설정할 경우 내장메모리의 사진 배경 폴더로 복사된 후 설정됩니다.

카메라 앨범 폴더에 1,000장 이상 계속 촬영 가능하나, 한 폴더에 표시될 수 있는 파일의 개수는 최대 1,000개이므로 최근에 촬영한 사진이 리스트 에 보이지 않을 경우 다른 폴더로 이동해 주세요.

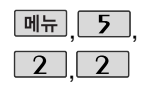

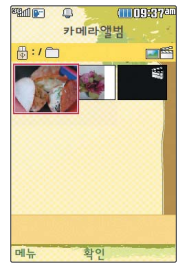

## 카메라앨범

- 1. 상위폴더로가기 : 현재 위치한 폴더의 상위 폴더로 이동합니다.
- 2. 멀티미디어전송 : 사진파일을 첨부하여 메시지를 전송할 수 있습니다.
- 3. 삭제 : 선택한 파일을 삭제할 수 있습니다.
- 4. 배경화면설정 : 선택한 파일을 대기화면/전화수신화면/영상통화수신화면/전화 발신화면/전원켤때화면/전원끌때화면으로 설정할 수 있습니다.
- 5. 폴더추가 : 새폴더를 추가할 수 있습니다.
- 6. 파일관리 : 보호설정/이름편집/복사하기/이동하기/블루투스전송/블루투스사진인쇄/
- 파일걸러내기/파일정보를 확인할 수 있습니다.(외장/내장이동메모리일 경우 파일 걸러내기 기능지원)
- 7. 컨텐츠통합검색 : 카메라앨범 하위 범위에서 검색어를 입력하거나 검색범위 및 파일타입을 선택하여 저장된 컨텐츠를 검색할 수 있습니다.
- 8. 다중선택(#) : 여러 개의 파일을 동시에 선택하여 상위폴더로가기/삭제/보호설정/ 해제/전체선택/전체해제/복사하기/이동하기/블루투스/보기순서/보기방식변경을 할 수 있습니다.
- 9. 전체파일삭제 : 카메라 앨범에 저장된 모든 파일을 삭제할 수 있습니다. (사진/동영상 파일 모두 삭제됩니다.)
- 0. 보기순서 : 원하는 방식으로 정렬 기준을 설정하여 파일을 정렬할 수 있습니다.
- �. 보기방식변경 : 일반목록보기/큰아이콘보기를 선택하여 파일보기방식을 변경할 수 있습니다.
- #. 탐색종료 : 탐색을 종료합니다.

# 멀티미디어

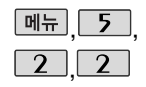

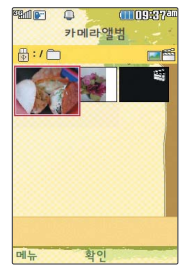

재생 중에 종료한 동영 상을 다시 선택하면, 종료된 부분부터 재생할 수 있습니다. 단, 동영 상 촬영 후 미리보기시 에는 적용되지 않으며, 이어보기 기능이 지원 되는 파일 수는 30개 입니다.

## 카메라앨범

# 동영상 파일을 확인하려면

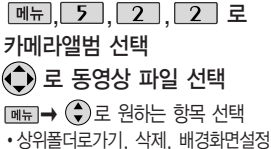

폴더추가, 파일관리, 컨텐츠통합 검색, 다중선택(#), 전체파일삭제, 보기순서, 보기방식변경, 탐색종료

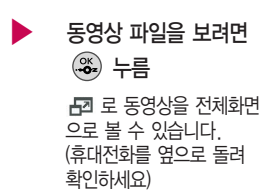

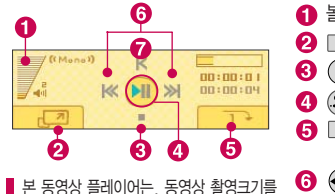

본 동영상 플레이어는, 동영상 촬영크기를 176×144로 설정하여 촬영했을 경우에만 보여집니다. 320×240으로 촬영 시에는 전체화면으로 재생됩니다.

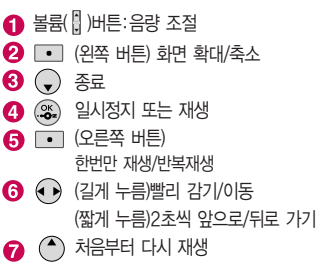

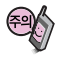

탑재되어 있습니다. 심폐 소생술의 시행 및 사후 발생한 피해는 제조업체가 책임지지 않으니 주의하시기 바랍니다.

본 휴대전화에는 소방 방제청에서 제공한 응급 처치 도우미 동영상이

카메라앨범

- 1. 상위폴더로가기 : 현재 위치한 폴더의 상위 폴더로 이동합니다.
- 2. 멀티미디어전송 : 카메라 앨범에 저장된 동영상을 선택하여 전송할 수 있습니다. (176×144 해상도에 300KB 이하인 용량을 가진 동영상만 첨부 가능합니다.)
- 3. 삭제 : 선택한 파일을 삭제할 수 있습니다.
- 4. 배경화면설정 : 선택한 파일을 대기화면/전원켤때화면/전원끌때화면으로 설정할 수 있습니다.(단, 외장메모리의 동영상 파일은 배경화면설정이 불가능합니다.)
- 5. 폴더추가 : 새폴더를 추가할 수 있습니다.
- 6. 파일관리 : 보호설정/이름편집/복사하기/이동하기/블루투스전송/파일걸러내기/ 파일정보를 확인할 수 있습니다 (외장/내장이동메모리일 경우 파일걸러내기 기능지원)
- 7. 컨텐츠통합검색 : 카메라앨범 하위 범위에서 검색어를 입력하거나 검색범위 및 파일타입을 선택하여 저장된 컨텐츠를 검색할 수 있습니다.
- 8. 다중선택(#) : 여러 개의 파일을 동시에 선택하여 상위폴더로가기/삭제/보호 설정/해제/전체선택/전체해제/복사하기/이동하기/블루투스전송/보기순서/보기 방식변경을 할 수 있습니다.
- 9. 전체파일삭제 : 카메라 앨범에 저장된 모든 파일을 삭제할 수 있습니다. (사진/동영상 파일 모두 삭제됩니다.)
- 0. 보기순서 : 원하는 방식으로 정렬 기준을 설정하여 파일을 정렬할 수 있습니다.
- �. 보기방식변경 : 일반목록보기/큰아이콘보기를 선택하여 파일보기방식을 변경할 수 있습니다.
- #. 탐색종료 : 탐색을 종료합니다.

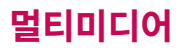

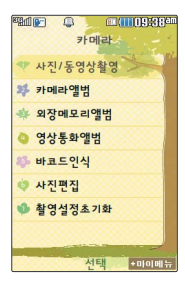

## 외장메모리앨범

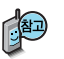

외장메모리를 장착한 경우 외장메모리앨범 메뉴가 생성되며, 외장메모리의 카메라앨범에 저장된 사진/동영상을 확인할 수 있습니다. 이후 카메라앨범(100~103쪽)을 참조하세요.

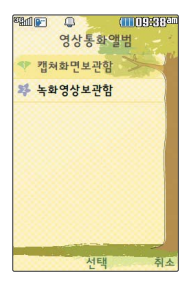

#### $\blacktriangleright$   $\bigodot$  로 원하는 이미지, 동영상을 영상통화앨범  $\boxed{m_{\pi}$ , 5, 2, 3, 3, 로 영상통화앨범 선택 (◆)로 원하는 항목 선택 �캡쳐화면보관함, 녹화영상보관함 선택 후 누름  $\cdot$   $\overline{\mathsf{m}_{\overline{\mathbf{m}}}}$   $\rightarrow$   $\left(\bullet\right)$  로 대체영상촬영, 카메라앨범 선택 영상통화 시 상대방에게 보여지는 화면을 대체할 수 있는 이미지와 동 영상이 저장된 앨범입니다.

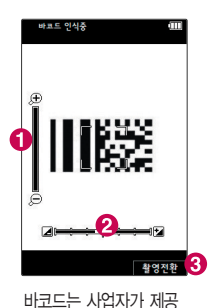

하는 새로운 무선 인터넷 접속 서비스로, 신문/잡지 와 같은 지면 등에 인쇄 된 코드를 휴대전화에 내장된 카메라로 인식 하여 그에 관련된 무선 콘텐츠나 상거래로 한번에 정확히 연결시켜 주는 서비스입니다.

## 바코드인식

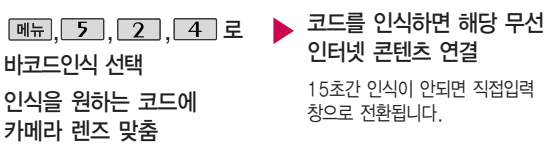

 $\bigcirc$  줌 조절(볼륨  $\bigcirc$  으로도 가능)

 $\Omega$  밝기 조절

� 촬영전환(사진촬영, 내얼굴촬영, 얼굴꾸미기, 내얼굴꾸미기(셀프), 동영상, 동영상(전송용), 바코드, 프레임촬영)

## $\bigcirc$   $\setminus$  코드인식이 안될 때 확인해 보세요 $\rangle$

- 인식할 코드 설정이 올바른지 확인하세요.
	- 화면에 코드가 가로 또는 뒤집어져 보일 때는 인식이 가능하지만 세로로 길게 보일 때는 인식되지 않습니다.
- 코드 전체가 화면에 보이고 코드의 각 점들이 화면상에 구분되어 보일 때 가장 잘 인식됩니다.
- 너무 멀거나 가까운지 확인하세요
- 화면에 코드가 두 개 이상 보이면 안됩니다. 올바르게 보이는 코드는 한 개이어야 정상적으로 인식됩니다.
- 주위 조명이 너무 어두운지 확인해 보세요.
- 일반 상품 바코드는 인식할 수 없습니다.

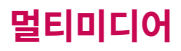

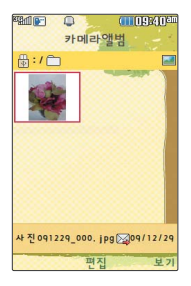

## 사진편집

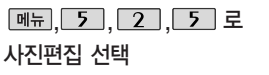

• [보기] 를 누르면 사진을 크게 볼 수 있습니다.

 $\blacktriangleright$   $\left(\bigodot$ )로 원하는 사진 선택 후 를 눌러 원하는 편집 도구를 선택하여 사진을 편집하세요.

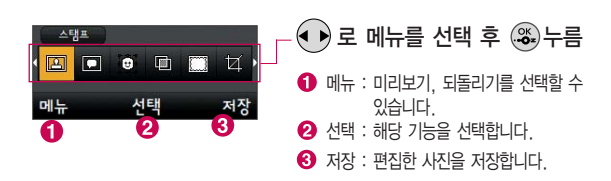

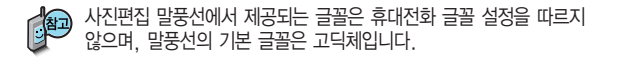
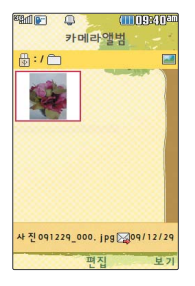

#### 사진편집

- $\Box$  스탬프 : 27종의 스탬프를 사용할 수 있습니다.
- 말풍선 : 9개의 말풍선 모양을 사용 할 수 있습니다. (최대 20자 문구 입력 가능)
- 얼굴꾸미기 : 사진에서 얼굴을 검출 하여 15개의 형태로 꾸밀 수 있습 니다.
- 필터 : 20개의 필터 효과를 사용할 수 있습니다.
- 액자꾸미기 : 9개의 액자를 사용할 수 있습니다.
- 잘라내기 : 사진의 일정 영역을 잘라 내 편집에 사용합니다.
- 회전 : 사진을 90도, 180도, 270 도 회전시켜 편집에 사용합니다.
- $\blacksquare$  채도 : 채도를 조정합니다.
- 명도 : 명도를 조정합니다.
- $\blacksquare$  대비 : 대비를 조정합니다.
- 선명도 : 선명도를 조정합니다.
- RGB : 빨강, 녹색, 파란색별로 색상 을 조정합니다.

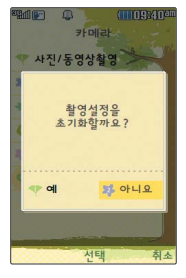

#### 촬영설정초기화

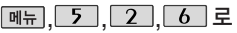

▶

로 예/아니요 선택 후

촬영설정초기화 선택

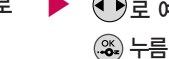

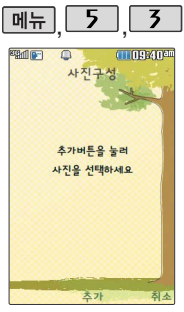

사용자가 선택한 사진으로<br>-<br>무직 비디오를 만들어 - - - - - -뮤직 비디오를 만들어 주는 기능으로, 먼저 저장 된 사진이 있어야 합니다. (동영상은 제외)

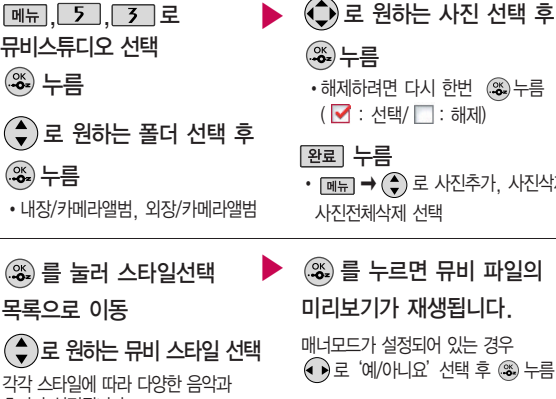

효과가 설정됩니다.

뮤비스튜디오

 $\overline{(\cdot)}$ 

 $\overline{(\cdot)}$ 

 $\big($ 

(왼쪽 버튼)으로 재생시간/타이틀/ 크레딧 선택

뮤비 파일의 길이를 선택할 수 있으며, 선택한 길이(길게/짧게)에 따라 추가 가능한 최대 사진 매수가 달라집니다.

다시 한번 (%)누름  $\sharp/\Box$  : 해제)

- $\hat{a}$ ) 로 사진추가, 사진삭제,
- 를 누르면 뮤비 파일의

재생됩니다.

정되어 있는 경우 니요'선택 후 @ 누름

 $M$ 생 중  $\Box$  (왼쪽 버튼)으로 래덤/ 차례로 선택

#### 또는 볼륨( )버튼으로 음량 조절

#### 뮤비스튜디오

### 저장하려면 누름

파일을 저장할 경우 다소 시간이 소요됩니다.

저장 중 [취조] 또는 C/% 를 누르면 파일 저장이 취소되며, 스타일선택 목록으로 이동합니다.

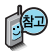

- 뮤비 스튜디오는 여러장의 사진을 선택한 후 음악과 효과를 가진 스타일을 적용 하여 뮤직비디오 형식의 동영상파일을 만들 수 있는 기능으로, 스타일 적용 후 미리보기를 할 수 있으며, 동영상파일로 저장할 수 있습니다.
- 저장된 뮤비 파일은 카메라앨범에서 확인할 수 있으며, 동영상 보내기 및 배경 화면 설정이 가능합니다. (카메라앨범 100~103쪽 참조)
- 사진의 해상도에 따라 생성된 뮤비 동영상 파일의 화면 크기가 달라질 수 있습 니다.
- 내 휴대전화에 내장된 카메라로 촬영 후 저장한 사진이 아닌 경우 사진은 정상 동작하지 않을 수 있습니다.
- 뮤비스튜디오는 Rtmuyee Technologies 사의 자동 영상 제작 기술을 지워 합니다.
- 미리보기 시 제공되는 음원과 전송용(짧게)/저장용(길게)으로 동영상을 생성할 때 사용되는 음원이 다르기 때문에 앨범에서 확인 시 음원 열화현상이 발생할 수 있습니다.

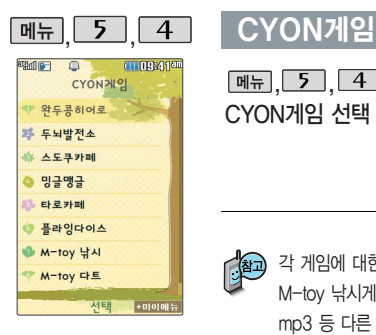

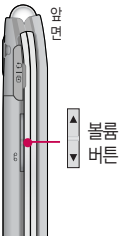

 $m_{\overline{n}}$ ,  $5$ ,  $4$ ,  $\overline{e}$ CYON게임 선택

#### $\blacktriangleright$   $\left(\begin{matrix} 1 \\ 2 \end{matrix}\right)$ 로 원하는 항목 선택

�완두콩히어로, 두뇌발전소, 스도쿠카페, 밍글맹글, 타로카페, 플라잉다이스, M-toy 낚시, M-toy 다트, M-toy 홈런더비

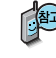

각 게임에 대한 설명은 게임 안의 자체 도움말을 활용하세요.

M-toy 낚시게임 중 물고기를 낚을 때에 폴더가 닫힐 수 있으니 주의하세요.

mp3 등 다른 사운드 기능 사용중 및 매너모드시에는 게임음을 들을 수 없습니다.

게임 중에 전화가 오면 전화 수신화면이 나타나며, < 로만 전화 연결이 가능합니다.

게임 음량조절은 볼륨( )버튼을 눌러 조절하세요.

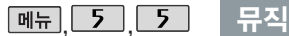

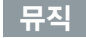

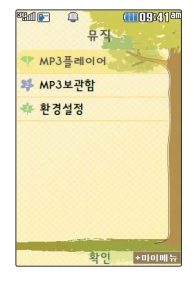

리스트에 등록하려면 MP3보관함에서 원하는 곡 선택 후 [뻬뉴] → ⓒ로 'MyList에 추가'를 선택하세요.

#### MP3플레이어

MP3플레이어는 마지막 듣던 곡부터 재생됩니다. **메뉴 5 5 5 미로 MP3플레이어 선택** 

종료하려면 <br> - 통 누르세요.

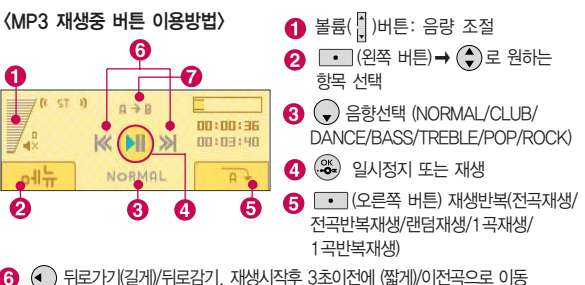

 $\bigodot$  (•) 뒤로가기(길게)/뒤로감기, 재생시작후 3초이전에 (짧게)/이전곡으로 이동 재생 시작 후 3초 이후에 (•)을 짧게 누르면 처음부터 재생됩니다.

앞으로가기(길게)/앞으로감기, (짧게) 다음곡으로 이동

 $\Omega$  $($ <sup> $\bullet$ </sup>) 구간반복(PC를 통해 다운받은 MP3만 기능을 제공합니다.)

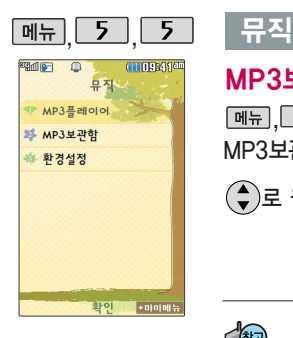

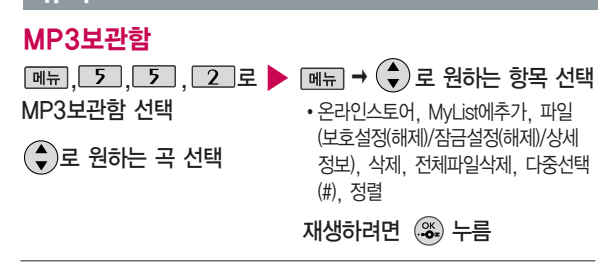

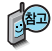

스테레오 이어마이크 장착 후 뮤직에서 플레이 중에 통화/종료( ) 버튼을 누르면 뮤직 일시정지/다시 재생이 가능합니다.

MP3 파일 전송등의 자세한 사용방법은 엠넷 홈페이지(www.mnet.com)를 참조하세요.

이동식디스크를 통한 MP3 파일 추가 시에는 지정된 경로에 추가할 경우에만 재생이 가능합니다. (지정경로 : 내장이동메모리 또는 외장메모리의 다운로드 보관함/MP3)

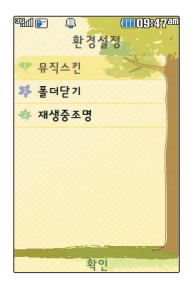

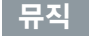

### 환경설정

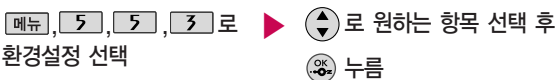

- 1. 뮤직스킨 : 컨텐츠(음원만 지원되는 곡) 재생 시의 뮤직 스킨을 선택할 수 있습니다. (SKIN 01~SKIN 03)
- 2. 폴더닫기 : 폴더를 닫은 후 MP3나 동영상 재생유지상태를 선택할 수 있습니다. (재생종료/재생유지)
- 3. 재생중조명 : 컨텐츠 재생 시 조명환경을 설정할 수 있습니다. (항상켜짐/ 자동꺼짐/MP3자동꺼짐)

#### 다운로드보관함

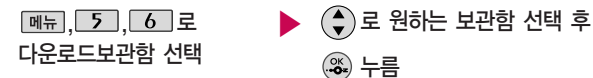

■ 자세한 이용 방법은 38쪽을 참조하세요.

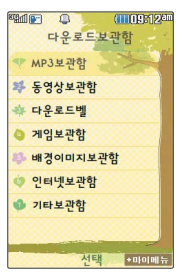

### 블루투스(Bluetooth�) 기능

#### 블루투스(Bluetooth<sup>®</sup>) 란?

근거리 무선 통신 기술로, 2.4 GHz 주파수를 사용하여 최대 10m 이내의 공간에서 블루투스 기능이 있는 각종 장치와 케이블 연결없이 무선으로 통신할 수 있는 기능입니다. (단, 벽이나 장애물이 있을 경우 통신 가능 한 거리가 짧아질 수 있습니다.)

- \* 지원 기능 : 음성/영상통화(헤드셋/핸즈프리), 전송(전화번호,사진/동영상,일정,할일,메모,사용자패턴,문서), 멀티미디어(MP3/VOD/DMB),데이터통신접속/프린터, 파일송수신(FTP서버), Mobile Sync Ⅲ 연결
- \* Bluetooth Core Specification : v2.1
- \* Profile : GAP, SPP, HSP, HFP, OPP, FTP, BPP, A2DP, AVRCP, PBAP

#### 블루투스 장치를 연결하여 사용하기 전에

블루투스 기능을 사용하려면 먼저 블루투스On/Off(116쪽 참조)를 설정해야 장치 추가 및 등록이 가능합니다. (블루투스장치가 켜진 경우 화면 상단에 표시됨)

- 1. 휴대전화에 등록된 장치 중 하나의 장치만 연결하여 사용할 수 있습니다.
	- 다른 장치와 연결하려면 연결되어 있는 장치를 해제한 후 사용하세요.
- 2. 헤드셋, 핸즈프리, 스테레오헤드셋은 휴대전화에 장치 등록 시 인증번호 입력없이 등록이 가능하나 일부 기종에서는 인증번호 입력이 필요할 수 있습니다. 장치 등록에 성공한 경우 재연결 시 인증번호 입력없이 바로 연결 가능합니다.
	- 헤드셋, 핸즈프리의 경우 다른 장치와 연결하여 사용 중이거나 다른 장치가 등록을 시도하고 있는 경우 검색되지 않을 수 있습니다.
	- 일부 스테레오 헤드셋의 경우 휴대전화에서 음악 컨텐츠를 한 번 재생해야 스테레오 헤드셋의 리모콘 기능이 동작 가능합니다. 자세한 사항은 해당 스테레오 헤드셋의 사용설명서를 참조하세요.

#### 블루투스 장치를 연결하여 사용하기 전에

- 3. PC와 블루투스 통신 시 블루투스 동글을 별도로 구입해야 합니다. (노트북의 경우, 블루투스 동글이 내장된 경우도 있으니 참고하세요.)
- 4. 블루투스를 이용한 Mobile Sync Ⅲ 연결의 경우 일부 PC용 블루투스 프로그램은 지원하지 않습니다. (184쪽 참조)
- 블루투스 접속 시 여러 개의 블루투스 장치 또는 무선랜 장치 등과 근접해 있을 경우 해당 장치들과 의 혼선이 발생할 수 있으니 주의하세요.
	- 블루투스 헤드셋 제품 중 일부 제품과 호환되지 않을 수 있으며 블루투스 모노헤드셋 또는 핸즈프리 로는 DMB, MP3, VOD, 게임 및 기타 휴대전화에서 송출되는 사운드를 들을 수 없으니 참고하시기 바랍니다. (스테레오 헤드셋으로 DMB, MP3, VOD(MP3 또는 AAC포맷의 컨텐츠) 사운드를 들을 수 있습니다.)

- 당해 무선 설비는 전파혼신 가능성이 있으므로 인명안전과 관련된 서비스는 할 수 없습니다.

#### 블루투스를 이용한 통화방법 순서

- 1. 휴대전화에서 블루투스 헤드셋 장치를 검색 후 등록하세요.
- 2. 휴대전화의 등록장치목록에서 해당 헤드셋을 찾아 연결하거나 헤드셋에서 휴대전화를 연결하세요.
- 3. 헤드셋에서 통화버튼을 눌러 통화를 하거나 휴대전화에서 발신 후 헤드셋으로 음성을 이관하세요.

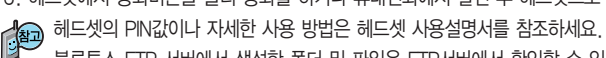

블루투스 FTP 서버에서 생성한 폴더 및 파일은 FTP서버에서 확인할 수 있습니다. 단, 기본 폴더 (MP3, 카메라, 음성메모, 문서뷰어)와 속성이 맞는 파일은 휴대전화에서 확인할 수 있습니다. 데이터 송/수신 시 기호 및 특수 문자로 저장된 파일인 경우 송/수신이 안될 수 있습니다.

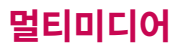

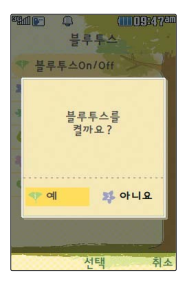

## 블루투스On/Off

 $M_{\rm H}$ , 5, 7, 1,  $\pm$ 블루투스On/Off 선택  $\blacktriangleright$   $\Theta$ 로 예/아니요 선택 후 누름

#### 장치검색

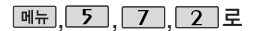

#### 장치검색 선택

검색화면이 나타나며, 검색이 모두 끝나면 장치 검색 결과가 나타납니다. 장치 검색 중 찾고자 하는 장치가 나타나면, 검색을 중지할 수 있으며, 모든 장치 검색 후 원하는 장치가 없을 시 재검색 할 수 있습니다.

▶ 장치를 등록하려면  $\frac{1}{2}$ 원하는 장치선택 후  $\frac{1}{2}$   $\frac{1}{2}$   $\frac{1}{2}$ 

> 로 등록, 삭제, 전체삭제, 지원기능, 다중선택(#) 선택 가능

헤드셋/핸즈프리 서비스를 모두 지원하는 장치의 경우 핸즈프리로 검색/ 등록/연결이 됩니다. 블루투스 장치에 따라 지원하는 기능이 다를 수 있으니 자세한 사용방법은 해당장치의 사용설명서를 참조하세요.

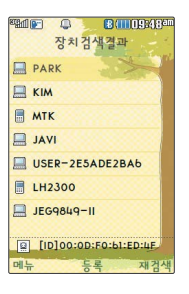

블루투스On/Off(116쪽 참조)을 설정해야 장치 추가 및 등록이 가능합 니다. (블루투스장치가 켜진 경우 화면 상단에 표시됨)

#### 블루투스장치연결순서 (예:헤드셋)

- ①블루투스 장치를 켭니 다. (블루투스가 꺼져 있는 경우 자동으로 블루투스를 켭니다.)
- ② 등록장치목록에서 헤드 셋을 선택한 후 연결 버튼을 누릅니다.

③ 등록장치목록에 등록된 헤드셋이 없을 경우 추가를 눌러 장치를 검색할 수 있습니다. (장치검색 후 헤드셋을 선택하면 연결까지 자 동으로 진행이 됩니다.)

#### 장치검색

#### 헤드셋과 연결된 경우

기본적인 전화 걸기/받기를 할 수 있습니다.

#### 핸즈프리와 연결된 경우

기본적인 전화 걸기/받기 기능 및 다이얼링, 발신번호 표시가 됩니다. (단, 다이얼링, 발신번호 표시는 지원하는 핸즈프리만 가능합니다.)

#### 스테레오헤드셋과 연결된 경우

휴대전화에 저장된 MP3 파일, 다운로드 받은 VOD(AAC 포맷의 컨텐츠), 스트리밍 및 저장 파일(MP3 혹은 AAC 포맷의 컨텐츠), DMB를 감상할 수 있습니다. (스테레오 헤드셋이 핸즈프리 또는 헤드셋이 지원되는 경우 전화걸고 받기도 가능합니다.)

#### 프린터와 연결된 경우

블루투스 전용 프린터(블루투스 동글 장착)를 사용하여 휴대전화로 촬영한 사진을 인쇄할 수 있습니다.

#### 블루투스 장치 연결에 따른 아이콘 표시

- : 헤드셋/핸즈프리 연결 상태  $\Box$  FTP 연결 상태
- : PBAP 연결 상태 **■ : PC 연결 상태**
- : 스테레오헤드셋 연결상태 (통화기능 및 MP3, VOD, DMB 동작이 가능한 상태)
- : 스테레오헤드셋 연결상태 (통화기능을 제외한 MP3, VOD, DMB 동작이 가능한 상태)

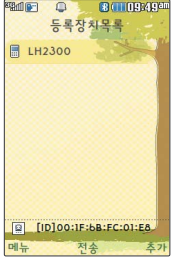

등록장치 목록에서 장치 선택 후 데이터 전송(휴 대전화, PDA/컴퓨터), 사진 인쇄(프린터), 헤드 셋/스테레오헤드셋/핸즈 프리 연결이 가능합니다.

#### 등록장치목록

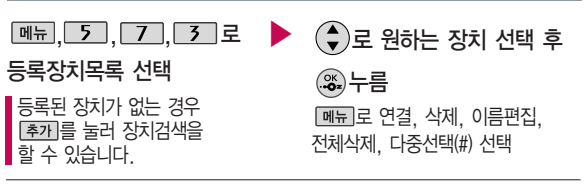

#### $\beta$ 하는 항목 선택 후  $\mathcal{R}$  누름

- 1. 전화번호 : 표준 블루투스 형식의 항목만 전송 가능하며, 일부 항목은 전송이 불가능 합니다. (선택전송, 그룹전송, 전체전송, 내정보전송)
- 2. 사진/동영상 : 수신장치의 상태에 따라 전송 가능하며, 사진/동영상 파일이 송/수신 가능합니다. (내장 카메라앨범, 외장 카메라앨범)
- 3. 일정 : 표준 블루투스 형식의 항목만 전송 가능하며, PC 수신 시 Outlook에서 확인할 수 있습니다.
- 4. 할일 : 표준 블루투스 형식의 항목만 전송 가능하며, PC 수신 시 Outlook에서 확인할 수 있습니다.
- 5. 메모 : LG 휴대전화로 송/수신이 가능하며, PC 수신 시 메모장으로 확인할 수 있습니다.
- 6. 사용자 패턴 : LG 휴대전화로 송/수신이 가능하며, 수신 후 사용자패턴에서 확인할 수 있습니다. (단, 타 기종의 휴대전화의 경우 전송이 되어도 수신측 휴대전화에서 정상적으로 표시하지 못할 수 있습니다.)
- 7. 문서 : 표준 블루투스 형식의 항목만 전송 가능하며, 텍스트파일만 송/수신 가능 합니다. (내장 텍스트뷰어, 외장 텍스트뷰어)

### 데이터전송

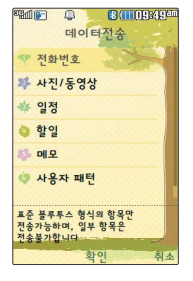

휴대전화에 저장된 데이터 (전화번호, 사진/동영상, 일정, 할일, 메모장, 사용 자패턴, 문서) 전송이 가능 합니다.

블루투스 기능이 있는 휴대전화와 휴대전화 간, 또는 휴대전화와 PDA/ 컴퓨터 간에 서로 데이터를 주고 받을 수 있습니다. (최대 10m 이내)

#### 전화번호

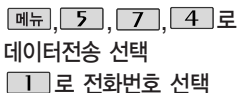

- 로 원하는 항목 선택
- �선택전송, 그룹전송, 전체전송, 내정보전송
- 등록장치목록에서 장치 선택

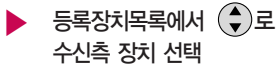

등록된 장치가 없을 경우 [추카]를 선택하세요. 장치를 추가할 경우 수 신측 휴대전화의 내장치정보설정에 서 장치이름과 장치ID를 확인한 후 등록하세요.

(♦)로 원하는 항목 선택 후 누름

수신측에 수신요청 메시지가 전달됩니다. 전송을 취소하려면 [취조]를 누르세요. 수신측 휴대전화가 블루투스 데이터 수신 대기 설정상태여야 합니다.

▶ 수신측이 데이터 수신을 수락한 경우 데이터 전송이 시작됩니다.(수신 거부 시 데이터 전송 실패) 수신된 전화번호는 전화번호부에

저장됩니다.

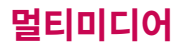

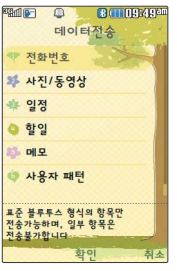

사진전송은 휴대전화에 저장된 사진이 있어야 사용할 수 있습니다.

타 모델로 사진 전송 시 사진 수신이 가능한 휴 대전화만 사진을 수신할 수 있으며, 수신측 휴대 전화가 처리할 수 있는 해상도의 사진만 수신할 수 있습니다.

#### 데이터전송

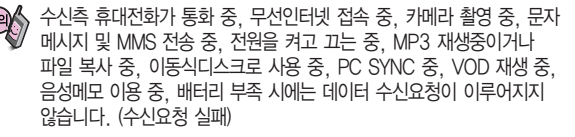

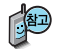

수신측 휴대전화가 블루투스 데이터 수신대기 설정상태여야 합니다. (블루투스 환경설정 - 연결대기설정 - 데이터수신(OPP))설정

전화부에 저장되어 있는 항목 중 일부 내용은 전송되지 않습니다. (예 : 생일 알림, 그룹명)

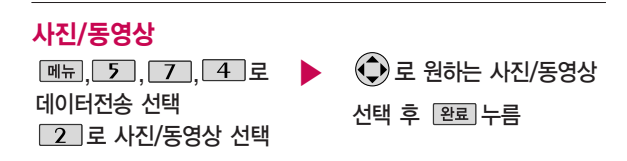

등록된 장치가 없을 경우 [환과를 선택하세요, 장치를 추가할 경우 수신측의 내장치정보설정에서 장치이름과 장치ID를 확인하여 등록하세요. 수신측에 수신요청 메시지가 전달됩니다. 전송을 취소하려면 특절 를 누르세요.

#### 데이터전송

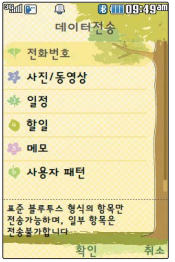

수신측 휴대전화가 블루 투스 데이터 수신대기 설정상태여야 합니다. 수신측이 데이터 수신을 수락한 경우 데이터 전송이 시작됩니다. (수신 거부 시 데이터 전송 실패)

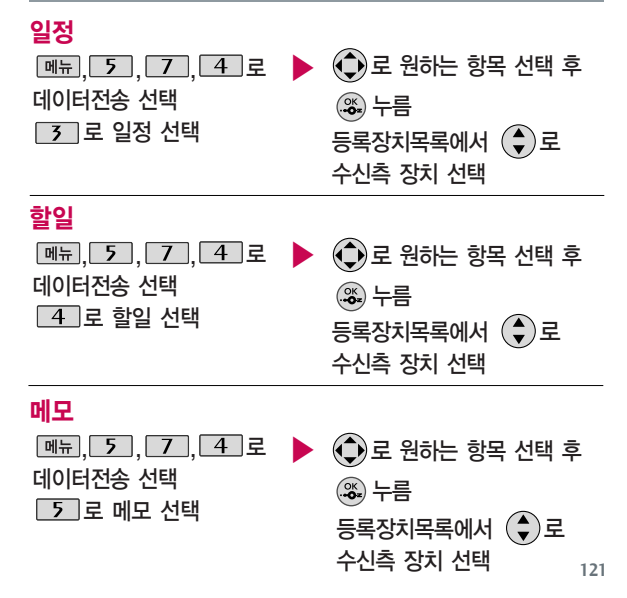

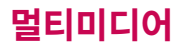

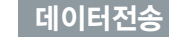

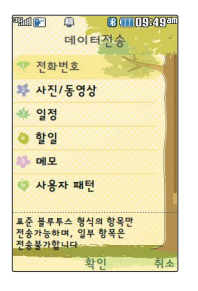

#### 사용자 패턴

 $\boxed{m_{\pi}$   $\boxed{5}$   $\boxed{7}$   $\boxed{4}$   $\boxed{2}$ 데이터전송 선택  $\boxed{6}$  로 사용자 패턴 선택

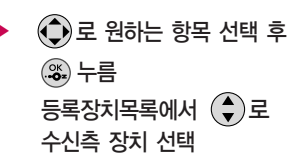

#### 문서  $\boxed{m_{\pi}$ , 5, 7, 4, 2 데이터전송 선택 □ 구 로 문서 선택  $\left(\bigcirc\right)$ 로 원하는 항목 선택 후 누름 등록장치목록에서  $\left(\begin{matrix} 4\\ 7 \end{matrix}\right)$ 로 수신측 장치 선택

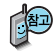

일정/메모/할일 전송은 다이어리에 저장된 일정, 메모, 할일 데이터가 있어야 하며, 선택 전송은 불가능합니다. (수신 장치의 상태에 따라 전송 가능하며, PC에서 확인 시 일정/메모 데이터의 경우 아웃룩을 이용, 할일의 경우 메모장을 통해 확인하세요.)

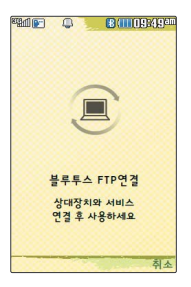

#### FTP사용모드

#### **메뉴, 5, 7, 5, 로 FTP사용모드 선택**

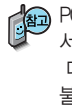

PC용 블루투스 프로그램(블루소레일, BTW)과 페어링하면 폰은 FTP 서버로 동작하며 데이터를 주고 받을 수 있습니다. (FTP 연결 중에는 데이터 송/수신, Multi Access(동시작업기능), 메시지 확인 등 일부 동작은 불가능합니다.) FTP연결 중 접속을 해지하면, 송/수신 중인 데이터의 작업은 완료되지 않습니다.

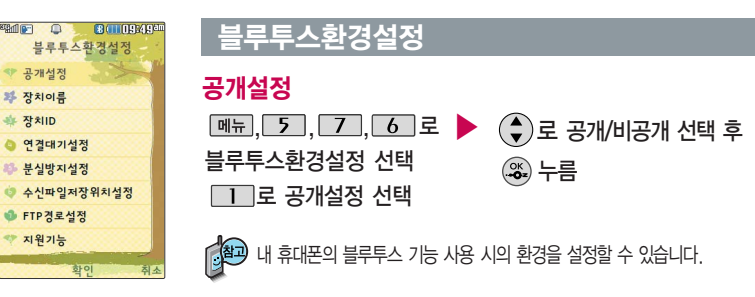

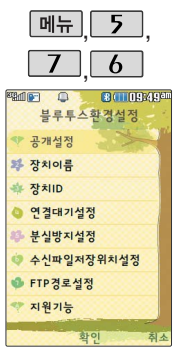

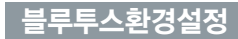

### 장치이름

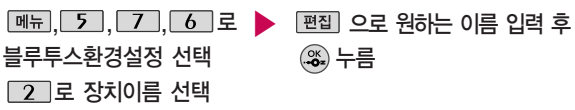

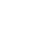

장치이름을 기호및 특수문자로 설정할 경우 일부 장치(컴퓨터 등)에서 인식하지 못할 수 있으므로 주의하시기 바랍니다.

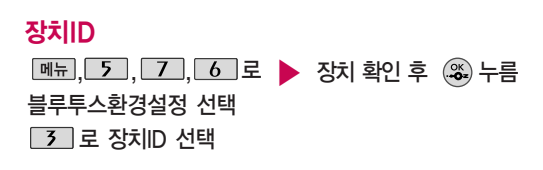

장치ID는 편집할 수 없습니다.

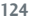

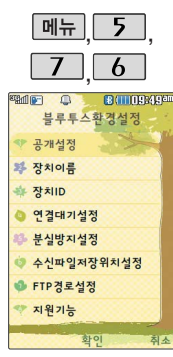

### 블루투스환경설정

### 연결대기설정

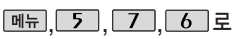

블루투스환경설정 선택

4 로 연결대기설정 선택

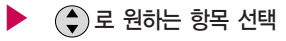

�오디오(HS/HFP/A2DP), 데이터 수신(OPP), 전화번호부접속(PBAP)

 $\binom{2}{3}$ 로 이동후  $\binom{2}{3}$ 로

설정/해제 선택

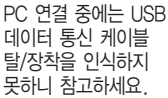

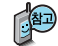

연결대기설정은 다른 장치와 블루투스 연결 가능한 상태로 설정 하는 기능으로, 기본적으로 설정 상태(전화번호부접속(PBAP)의 경우 해제)로 선택되어 있습니다.

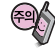

전화번호부접속(PBAP)의 경우 설정값은 재부팅 및 블루투스 Off시 초기화 됩니다.

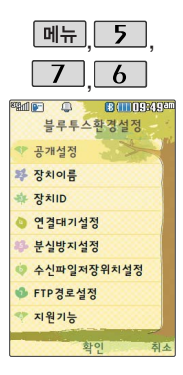

### 블루투스환경설정

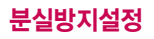

 $\boxed{m_{\pi}$ , 5, 7, 6 로

블루투스환경설정 선택

[5] 로 부실방지설정 선택

로 분실방지 설정/해제

선택 中

▶  $\overline{(+)}$  또는 종류  $\rightarrow$   $\overline{(-)}$  로 원하는 경고음 선택 후 누름

(분실방지 설정을 선택한 경우)

연결중인 블루투스 장치와의 연결이 끊어졌을 경우 사용자에게 경고음으로 알려주는 기능입니다.

## 수신파일저장위치설정

다른 블루투스 장치로 부터 사진/동영상을 수신 받는 경우 선택한 메모리의 카메라앨범에 저장됩니다.

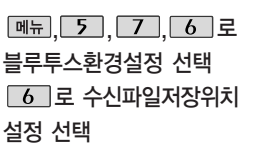

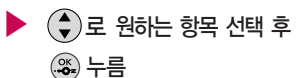

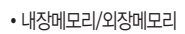

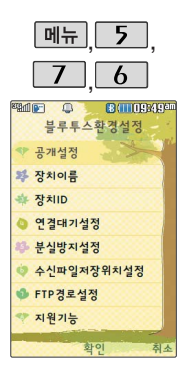

## 블루투스환경설정

#### FTP경로설정

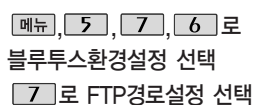

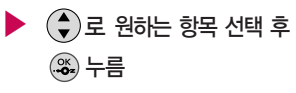

• 내장메모리/외장메모리

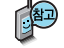

휴대전화가 블루투스 FTP서버로 동작하는 경운 FTP의 루트가 될 메모리를 선택합니다.

#### 지원기능

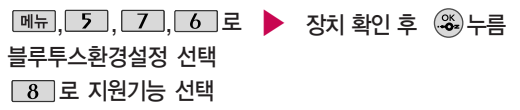

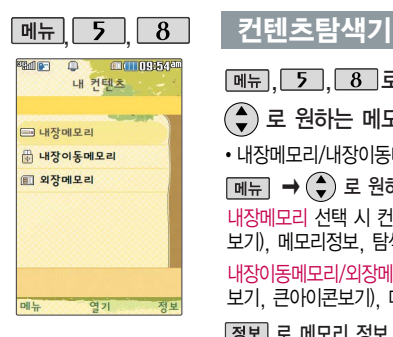

(♠) 로 원하는 메모리 선택 **[메뉴], 5 , 8 , 로 컨텐츠탐색기 선택**  $\boxed{\mathsf{m}}$ 뉴 $\boxed{\mathsf{+}}$   $\left(\frac{\mathsf{+}}{\mathsf{2}}\right)$  로 원하는 항목 선택 내장메모리 선택 시 컨텐츠통합검색, 보기방식변경(일반목록보기, 큰아이콘 보기), 메모리정보, 탐색종료 선택 가능 내장이동메모리/외장메모리 선택 시 컨텐츠통합검색, 보기방식변경(일반목록 보기, 큰아이콘보기), 메모리정보, 메모리초기화, 탐색종료 선택 가능 • 내장메모리/내장이동메모리/외장메모리

정보 로 메모리 정보 환인

 $@$ ) 로 선택한 메모리의 하위 폴더를 확인

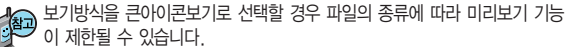

휴대전화 언어 설정이 영어로 설정된 상태라도 폴더명은 변경되지 않으며 설정된 이름이 그대로 표시됩니다.

현재 커서의 위치에 따라 데뷔를 눌렀을 때 보여지는 표시 목록이 다를 수 있습니다.

외장메모리 사용 중 외장메모리 카드를 빼지 마세요. 이 경우 카드가 심각하 게 손상되거나 휴대전화가 이상 동작할 수 있습니다.

#### 커텐츠탐색기

<메모리별 지원 가능 여부>

기능 위치 내장메모리 내장이동메모리/외장메모리 이동식디스크지원 폴더추가 파일걸러내기 파일, 폴더의 복사/이동 멀티미디어 전송 X  $\overline{\mathsf{x}}$ X X  $\chi$  0(카메라앨범내의 사진/ 동영상만 전송 가능) O  $\overline{O}$  $\Omega$  $\Omega$ 내장이동메모리 간, 외장메모리 간 복사/이동 가능(단, 내장메모리로의 복사/이동 불가능)

한 폴더의 목록에 표시될 수 있는 폴더 및 파일의 개수는 최대 1,000개입니다. (한 폴더에 저장된 개수가 많을 수록 속도가 느려질 수 있으므로 1,000개 이하의 폴더 및 파일 개수 저장을 권장합니다.) 휴대전화 언어설정이 영어로 설정된 상태라도 폴더명은 변경되지 않으며 설정된 이름이 그대로 표시됩니다. 메시지 메뉴의 첨부파일함으로 진입한 경우 컨텐츠 탐색기의 화면과 동작이 달라질 수 있습니다.

이동식 디스크(내장 이동 메모리)의 루트에는 최대 512개의 폴더 또는 파일 (단, 파일명이 한글 4자, 영문 8자 이하인 파일 또는 폴더 기준)을 저장할 수 있습 니다. 서브 폴더 상에 저장 가능한 파일의 수는 제한이 없으므로 많은 파일을 저장하려면 서브 폴더를 만들어 사용하세요.

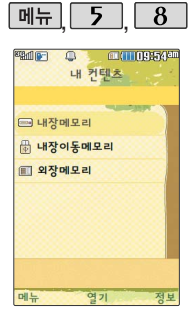

#### 커텐츠탐색기

#### 컨텐츠 탐색기 이용방법

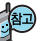

- 컨텐츠 탐색기 이용 중 현재 선택한 파일의 위치 및 종류에 따라 [페뉴]를 눌렀을 때의 표시 항목이 달라질 수 있습니다.
- 1. 상위폴더로가기 : 현재 위치한 폴더의 상위 폴더로 이동합니다.
- 2. 이미지슬라이드쇼 : 선택된 폴더 내의 사진들 또는 다중 선택된 사진들을 슬라이드쇼로 감상할 수 있습니다.
- 3. 삭제 : 선택한 폴더/파일을 삭제할 수 있습니다. (단, 폴더 삭제의 경우 폴더 내에 컨텐츠가 많은 경우 다소 오래 걸릴 수 있습니다.)
- 4. 폴더추가 : 새로운 폴더를 만들 수 있습니다.
- 5. 폴더관리(파일관리) : 보호설정/이름편집/복사하기/이동하기/파일걸러내기/폴더정보 (파일정보)를 선택할 수 있습니다. (단, 폴더 복사하기/이동하기의 경우 폴더 내에 컨텐츠 가 많은 경우 다소 오래 걸릴 수 있습니다.)
- 6. 컨텐츠통합검색 : 검색어 입력 및 검색범위, 파일타입을 선택하여 원하는 컨텐츠를 검색할 수 있습니다.
- 7. 다중선택(#) : 여러 개의 파일을 동시에 선택할 수 있습니다. (단, 파일만 선택 가능합니다.)
- 8. 전체파일삭제 : 화면 상에 표시된 모든 파일을 삭제할 수 있습니다. (단, 파일걸러내기가 모든 파일인 경우 폴더 내의 모든 파일이 모두 삭제됩니다.)
- 9. 보기순서 : 원하는 정렬 기준에 따라 저장된 폴더 또는 파일을 정렬할 수 있습니다.
- 0. 보기방식변경 : 폴더 및 파일의 보기 방식을 일반목록보기 또는 큰 아이콘보기로 변경할 수 있습니다.
- �. 탐색종료 : 컨텐츠 탐색기를 종료합니다.

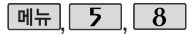

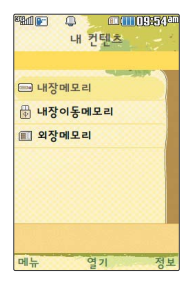

#### 커텐츠탐색기

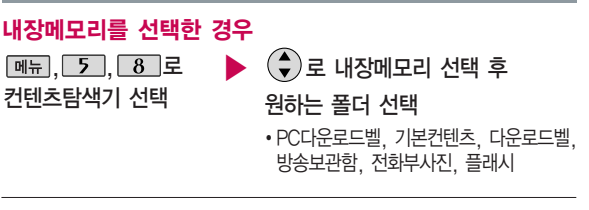

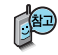

- 1. PC다운로드벨 : PC에서 다운로드 받은 벨소리 파일을 확인할 수 있습니다.
- 2. 기본컨텐츠 : 배경화면 및 벨소리 파일을 확인할 수 있습니다.
- 3. 다운로드벨 : OZ에 접속하여 다운로드 한 벨소리 파일을 확인할 수 있습니다.
- 4. 방송보관함 : TV시청 중 녹화/캡쳐한 녹화방송, 캡쳐화면을 확인할 수 있습니다.
- 5. 전화부사진 : 전화번호부 사진으로 설정한 파일을 확인할 수 있습니다.
- 6. 플래시 : 다운로드 받은 다이얼 폰트와 플래시 배경화면을 확인할 수 있습니다. 자세한 사항은 홈페이지(http://www.cyon.co.kr)를 참조하세요.

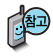

외장메모리는 휴대전화 에 외장메모리 카드를 장착한 경우 이용할 수 있습니다.

외장메모리 카드 사용 중(검색, 저장, 복사, 이동, 삭제, 메모리 초기화, 동영상재생, MP3재생 등) 휴대전화 전원이 꺼지 거나 외장 메모리 카드를 임의로 뺄 경우 저장된 파일이 지워지거나 초기화될 수 있습니다. 이 경우 외장 메모리 카드가 심각하게 손상되거나 휴대전화가 이상 동작할 수 있으니 주의해 주세요.

### <u> 커텐츠탐색기</u>

### 내장이동메모리/외장메모리를 선택한 경우

▶ 내장이동메모리/외장메모리 선택 <sup>후</sup> 원하는 폴더 선택  $M_{\rm H}$ , 5, 8 로 커테츠탐색기 서택

내장이동메모리 : 대화보관함, 음성메모, 카메라앨범, 텍스트뷰어 외장메모리 : 텍스트뷰어, 카메라앨범 (단, 카메라앨범, 텍스트뷰어 폴더는 해당 메뉴를 통해 진입한 경우 자동 생성됩니다.)

- 1. 내장이동메모리 및 외장메모리에 저장된 폴더와 파일은 내장이동메모리나 외장메모리로 복사/이동할 수 있으나, 내장메모리로는 복사/이동할 수 없습니다. 단, 내장이동 메모리 및 외장메모리에 저장된 사진 파일을 배경화면으로 설정하는 경우 내장메모리의 사진 배경폴더(기본컨텐츠의 배경화면 폴더 내)로 자동 복사된 후 설정되며, 외장메모리의 동영상파일은 배경화면으로 설정되지 않습니다.
- 2. 내장이동메모리 및 외장메모리 상에 새로운 폴더를 생성할 수 있습니다. 또한 저장된 폴더/파일의 이름 편집 시 폴더/파일이 위치해 있는 메모리 경로 및 그 상위폴더 경로, 확장자를 포함하여 영문 최대 255자까지 입력할 수 있습니다. (단, 폴더/파일의 이름 이 매우 긴 경우 휴대전화 성능이 저하될 수 있으니 참고하세요.)
- 3. 내장이동메모리 및 외장메모리는 이동식디스크가 지원됩니다. 내장이동메모리 및 외장 메모리에 저장된 사진, 동영상 등의 사용자 파일을 이동식디스크 기능을 이용하여 복사/ 이동할 수 있습니다. (이동식디스크 기능 관련 134~135쪽 참조)

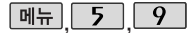

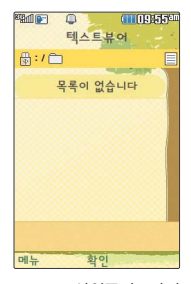

로 상위폴더로가기, 삭제, 폴더추가, 파일 관리, 컨텐츠통합검색, 다중선택(#), 전체파일 삭제, 보기순서, 보기 방식변경, 탐색종료를 선택할 수 있습니다.

#### 텍스트뷰어

 $M_{\rm H}$ , 5, 9 로 텍스트뷰어 선택 ▶ 내장/텍스트뷰어에 저장된 텍스트 파일이 있는 경우 (♠)로 원하는 파일 선택

 $\boxed{\mathsf{m}_{\overline{\mathsf{m}}}} \rightarrow (\bigodot)$ 로 원하는 항목 선택 파일 내용을 확인하려면 ...

�위치이동/단어검색/글자크기/자동스크롤/ 처음으로/끝으로/책갈피보기/책갈피설정

1. 위 치 이 동 : 현재 문서에서 이동할 위치를 지정하면 해당 위치로 이동 2. 단 어 검 색 : 찾는 단어를 입력하면 검색된 위치로 이동 3. 글 자 크 기 : 텍스트 보기에 사용할 글자 크기를 설정 4. 자동스크롤 : 타이머에 의하여 페이지 자동으로 넘어감 5. 처 음 으 로 : 어느 위치에서도 문서의 처음으로 이동 6. 끝 으 로 : 어느 위치에서도 문서의 끝으로 이동 7. 책갈피보기 : 저장된 책갈피 리스트 보기(문서 1개당 최대 10개 지원) 8. 책갈피설정 : 현재 보고있는 페이지의 책갈피 설정

텍스트뷰어 기능이란 내장 이동메모리 또는 외장 이동메모리에 저장된 텍스트 파일 (단, \*.txt 형식)의 내용을 휴대전화에서 볼 수 있는 기능입니다. 이동식 디스크를 통해 텍스트 파일을 외장 이동메모리에 저장하세요. 텍스트뷰어는 KSC 5601 (표준 완성형코드)을 지원합니다. 텍스트뷰어 목록은 1000개까지 확인 가능합니다.

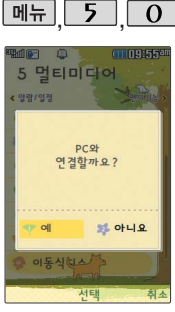

휴대전화와 PC를 USB 데이터 통신케이블로 연결한 후, 휴대전화를 이동식 디스크처럼 사용 할 수 있습니다.

#### $\boxed{\blacksquare$  $\blacksquare$  ,  $\boxed{0}$  , 이동식디스크

#### **[메뉴], 5 , 0 로 이동식디스크 선택**

먼저 휴대전화와 PC를 USB 데이터 통신케이블로 연결하세요.

PC와 연결할 경우 (%) 누름 • 로 예/아니요 선택

�이동식디스크가 사생활보호 설정이 되어 있는 경우에는 비밀번호(4자리) 입력 후 연결됩니다.

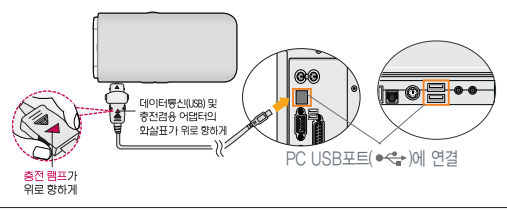

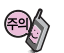

이동식 디스크 사용 후 PC 연결을 안전하게 해제하려면 반드시 Windows 화면 우측 하단의 장치해제( <>>> HE을 클릭하여 하드웨어 분리를 선택한 후, USB 데이터 통신케이블과 휴대전화를 분리하거나 휴대전화 메뉴의'이동식 디스크'에서 해제를 선택하세요.

#### 이동식디스크

- 휴대전화를 PC에 연결한 후 내장이동메모리 또는 외장 메모리의 사진, 동영상, MP3 등의 사용자 데이터를 이동식 디스크를 이용하여 이동/복사할 수 있습니다. (사용 중 USB 데이터 통신케이블을 빼지 마세요. 휴대전화에 치명적인 손상이 발생할 수 있습니다.)
- 이동식디스크를 연결하여 MP3 파일을 넣을 때, 내장이동메모리 혹은 외장메모리 의 다운로드보관함/MP3 폴더 하위에 넣어야 MP3 플레이가 가능합니다. 내장 이동메모리 혹은 외장메모리의 다운로드보관함/MP3 폴더 하위에 넣은 MP3 파일은 MP3보관함에서 확인할 수 있습니다.
- 이동식 디스크 사용 중에는 일부 기능 (컨텐츠탐색기, 카메라앨범, 뮤직, 텍스트 뷰어, 음성메모 등)이 제한될 수 있습니다.
- 컨텐츠탐색기의 내장 이동메모리 및 외장메모리 내의 폴더 또는 파일들을 이동식 디스크로 연결할 수 있으며, 이동식 디스크로 사용할 수 있는 공간은 휴대전화에 따라 달라질 수 있습니다.
- 이동식 디스크의 루트에는 최대 512개의 폴더 또는 파일 (단, 파일명이 한글 4자, 영문 8자 이하인 파일 및 서브 폴더 기준)을 저장할 수 있습니다. 서브 폴더 상에 저장 가능한 파일의 수는 제한이 없으므로 많은 파일을 저장하려면 서브 폴더를 만들어 사용하세요.
- PC에서 이동식 디스크 포맷을 권장하지 않습니다. 휴대전화에서 포맷하세요. 메모리/초기화 177~178쪽을 참조하세요.
- 이동식 디스크 사용 시 Windows 2000 또는 Windows XP 이상의 OS 사양에 서만 사용할 수 있습니다.
- 이동식 디스크 사용 중 USB 데이터 통신 케이블을 강제로 분리하거나 휴대전화에 서 먼저 종료할 경우, 외장 메모리 카드를 끼우거나 뺄 경우 이동식 디스크의 데 이터가 유실되거나 휴대전화가 정상적으로 동작하지 않을 수 있으니 주의하세요.

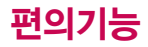

전자사전

두산동아 프라임 영한 (표제어 수 : 95,478단어), 한영(표제어 수 : 94,471 단어) 사전이 탑재되어 있습니다.

전자사전 정보는 실제와 다를 수 있으므로 참고용 으로만 사용하세요.

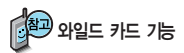

'\*'문자를 이용한 단어 검색 'a\*b'와 같이 a로 시작 해서 b로 끝나는 모든 단어를 검색할 수 있습니다.

'?'문자를 이용한 단어 검색 'a?b'와 같이 단어 중간의 일부 철자를 모를 경우 모르는 철자의 숫자만큼 해당 위치에'?'를 표시 하여 단어를 검색할 수 있습니다.

#### 영한사전/한영사전

 $\overline{6}$ ,  $\overline{1}$ ,  $\overline{1}$ ,  $\overline{1}$ 로 영한사전 선택 메뉴  $\overline{6}$ ,  $\overline{1}$ ,  $\overline{2}$  로 한영사전 선택 메뉴

#### 검색할 단어 입력

■ 문자 입력방법 28~30쪽을 참조

단어 또는 철자의 일부를 입력하면 입력창 아래로 해당 단어 들이 표시됩니다. 영한사전에서 단어 검색 시'\*'문자나'?' 문자를 이용한 와일드 카드 기능으로 단어를 검색할 수 있습 니다. 고급으로 검색 시, 영한/수능 통합 사전에서 단어가 검색됩니다. 검색된 수능단어를 「추가」를 눌러 저장하면, 단어장의'수능'탭에 자동 저장됩니다.

#### $(\clubsuit)$ 로 원하는 단어 선택 후  $(\% )$

- 1. 단어 검색 후 내용 보기 화면에서 < 특 이용하여 검색한 단어의 앞 뒤 단어를 볼 수 있습니다.
- 2.  $\circledast$  로 검색한 단어의 내용을 단어장에 추가할 수 있습니다.
- $3.$   $\Box$ mk $\rightarrow$   $\bigodot$ 로 화면의 단어 사이를 이동할 수 있으며,
	- 0 로 선택한 단어를 검색할 수 있습니다.
- 4. 내용보기 중 글자를 입력하면 바로 검색화면으로 이동합니다.

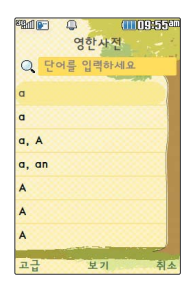

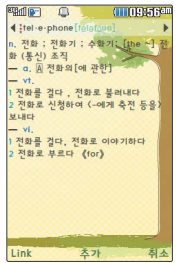

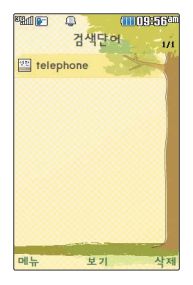

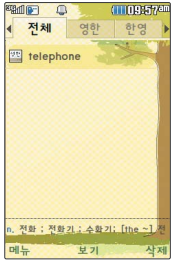

### 전자사전

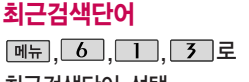

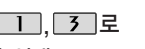

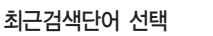

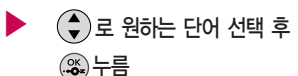

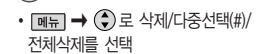

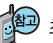

최근에 검색한 단어를 최대 60개까지 확인할 수 있습니다.

단어장

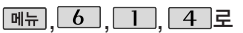

단어장 선택

 $\blacktriangleright$   $(\bigodot \bigcirc$  로 원하는 단어 선택 후 누름 • <del>[폐뉴] →</del> (←)로 삭제/다중선택(#)/

전체삭제/정렬/책갈피를 선택

단어 검색에서 `원하는 단어를 검색한 후 검색한 단어를 최대 300개까지 단어장에 저장할 수 있습니다. 단어장에 등록된 단어가 있는 경우 단어복습기능으로 단어를 복습할 수 있습니다.

단어장에서 최대 한 개 책갈피 설정이 가능합니다. 책갈피 설정이 된 단어가 있을 경우 단어 선택 후 대륙 로 책갈피 선택을 하여 책갈피 설정/책갈피로 이동/책갈피 해제를 선택할 수 있습니다

수능단어는 통합검색을 통해서 수능이라고 표시된 단어 저장시에만 저장됩니다.

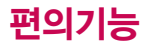

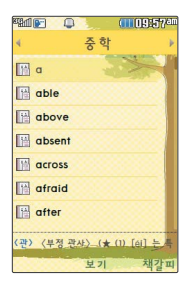

#### 전자사전

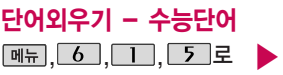

단어외우기 선택

 $\overline{1}\overline{1}$  수능단어 선택

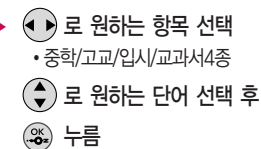

수능현 GEN-X 제넥스 영한사전의 중학/고교/입시/교과서4종 각 700개의 단어가 탑재되어 있습니다. 단어외우기에서 최대 한 개 책갈피 설정이 가능합니다. 책갈피 설정이 된 단어가 있을 경우 단어 선택 후 [翻]를 선택하여 책갈피 설정/책갈피로 이동/책갈피 해제를 선택할 수 있습니다.

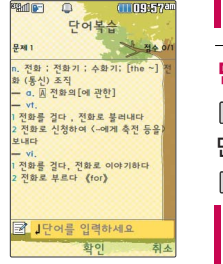

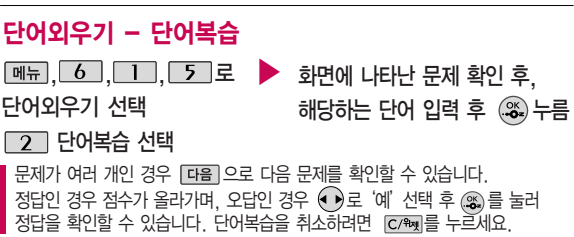

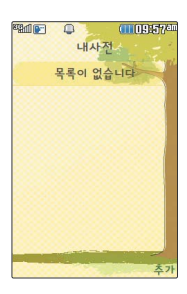

# 내사전

전자사전

�수능단어/단어장

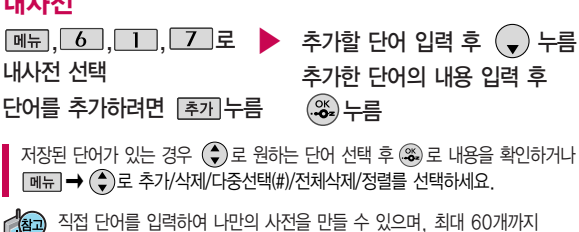

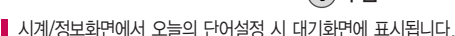

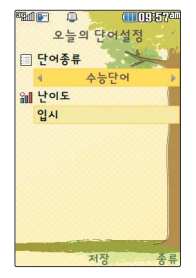

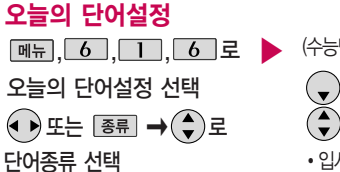

저장할 수 있습니다.

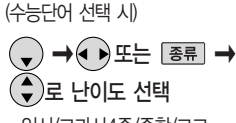

�입시/교과서4종/중학/고교

누름

**139**

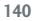

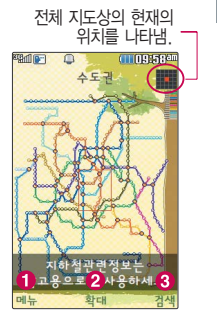

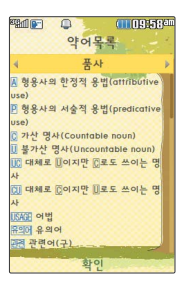

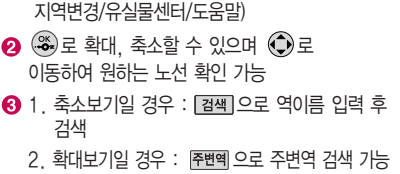

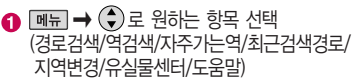

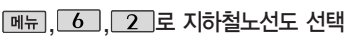

## 지하철노선도

전자사전에 사용된 약어목록을 볼 수 있습니다.

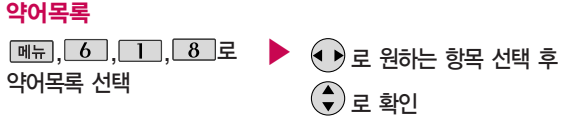

�품사/일반 약어/한영 약어

**THING**  $\Box$ 

최단시간

₩ 소요시간 : 약 52분 ▶정거장수 : 18

메뉴

학의

(TTD9:58<sup>a)</sup>

확승정보

수도구

영등포구청 신도림 경로정보

#### 전자사전

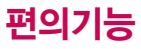

이용하여 지하철 노선도의 정보가 업데이트된 최신 버전 을 다운로드할 수 있습니다. 자세한 사항은 홈페이지 (http://www.cyon.co.kr)를 참고하세요.

지하철 노선도 정보는 실제 와 다를 수 있으므로 참고용 으로만 사용하세요.

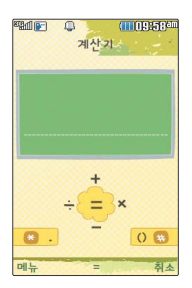

#### USB 데이터 통신 케이블을 지하철 노선도

지하철노선도에서 경로검색을 할 경우 출발역 및 도착역을 입력하세요. 검색된 화면  $M$   $M$   $\overline{M}$   $\rightarrow$   $\overline{C}$ )로 도착역알람, 최소환승, 도착역정보를 선택할 수 있습니다.

#### 도착역 알람을 설정하려면

출발역과 도착역을 설정한 후 검색된 경로에서 알람을 선택하여 도착역 알람을 설정 할 수 있습니다. 출발예정시간을 입력하면 도착예정시간과 알람시간은 자동으로 보여지고 도착알람(1분전/3분전/5분전/10분전)과 알림방법(항상소리, 항상진동, 매너/무음모드시진동, 소리와진동)을 설정할 수 있습니다.(알림방법을 항상소리로 선택한 경우 휴대전화를 매너모드로 설정하여도 알람이 소리로 울립니다.)

계산기

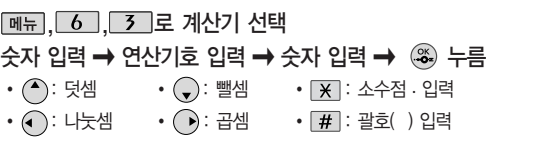

연속적인 연산이 가능하며, 간단한 덧셈, 뺄셈, 곱셈, 나눗셈, 함수계산을 할 수 있습니다. (단, 소수점 아홉자리까지 계산이 가능합니다.) 숫자 입력 후 [AC]를 누르면 다시 처음부터 숫자를 입력할 수 있습니다.

**MHH → → →** → 계산내용저장, 불러오기, sin, cos, tan, log, ln, exp, %, ^2, X^Y, sqrt, deg, rad을 선택할 수 있습니다.

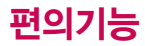

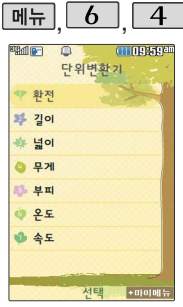

단위변환기는 환전, 길이, 넓이, 무게, 부피, 온도, 속도를 원하는 단위로 변환 하여 수치를 알아볼 수 있는 기능입니다.

### 단위변환기

 $\boxed{m_{\overline{n}}},\boxed{6},\boxed{4}$ 로 단위변환기 선택

 $\left(\begin{matrix} 4\\ 7 \end{matrix}\right)$  로 원하는 항목 선택 후 누름

�환전/길이/넓이/무게/부피/온도/속도

 $\blacktriangle$ 자 입력 시 소수점 , 을 입력하려면  $\blacktriangleright$  를 누르세요. 를 누르면 다시 처음부터 숫자를 입력할 수 있습니다.

▶

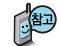

- �환전 : 숫자를 입력하면 여러가지 화폐로 환산된 값을 확인할 수 있습니다.  $\odot$ 로 변환하려는 화폐의 종류를 정한 후 숫자를 입력하면 여러가지 화폐로 환산 된 값을 확인할 수 있습니다. [환율] 을 눌러 현재 적용되는 환율을 수정하거나, 사용자를 직접 입력할 수 있습니다.
- �길이, 넓이, 무게, 부피, 온도, 속도 : 숫자를 입력하면 여러가지 단위로 환산된 값을 확인할 수 있습니다. ⊙ 로 변환하려는 단위를 정한 후 숫자를 입력하면 여러가지 단위로 환산된 값을 확인할 수 있습니다. 단위를 설정하려면 [편집]을 누른 후  $\textcircled{\tiny{\textcircled{\tiny{\#}}}}$  →  $\textcircled{\tiny{\textcircled{\tiny{\#}}}}$  로 원하는 단위를 선택 $\textcircled{\tiny{\textcircled{\tiny{\#}}}}$ /해제 $\textcircled{\tiny{\textcircled{\tiny{\#}}}}$  후 [제장]을 누르세요. (온도, 속도는 편집 기능이 없습니다.)
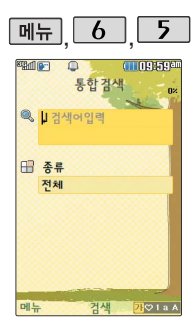

## 데이터통합검색

검색어 입력 후  $\left(\begin{matrix} 4\\ 7 \end{matrix}\right)$ 로 이동 (● ▶)로 검색하려는 데이터종류 선택 <u>. %)</u> 누름 �전체/전화번호부/메시지/일정관리 한글 8자, 영문 16자까지 입력할 수 있습니다. 문자 입력방법(28~30쪽) 참조  $\boxed{9}$   $\boxed{6}$   $\boxed{5}$   $\boxed{2}$ 데이터통합검색선택 검색 결과가 나타납니다. ▶

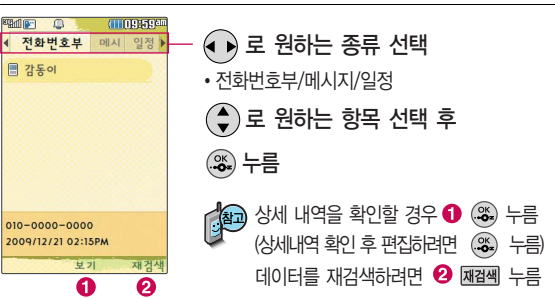

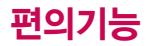

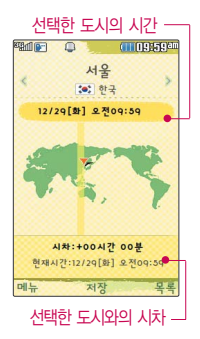

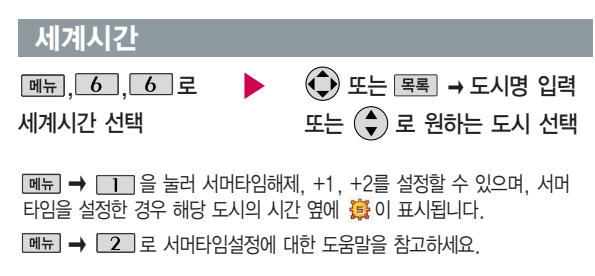

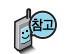

세계 각국의 날짜와 시간을 확인할 수 있으며, 원하는 도시에 전화를 걸려고 할 때 유용하게 사용할 수 있습니다.

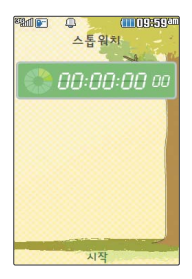

### 스톱워치

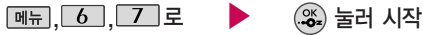

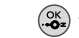

### 스톱워치 선택

를 누르면 시간이 기록됩니다.(99개까지 기록 가능) 시간이 기록된 상태에서 를 누르면 시간이 멈춥니다. 를 눌러 계속 시간을 기록할 수 있으며, [장제]를 눌러 기록된 시간을 확인할 수 있습니다. [좌폐를 누르면 모든 기록이 지워진 후 초기화 상태로 되돌아 갑니다.

■ 스톰워치 기능은 시간을 측정해야할 때 간단한 조작으로 사용할 수 있습니다.

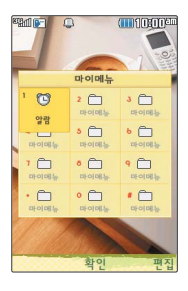

## 마이메뉴

대기화면에서  $\Theta$ 를 누르세요.

### **[편집] → 메뉴** 로 원하는 항목 선택 후 . <sup>33</sup> 누름

�추가/순서변경/이름편집/삭제/다중선택(#)

마이메뉴의 항목 추가는 12개까지만 가능합니다. 번호 입력시 항목이 있을 경우 해당 메뉴를 선택할 수 있습니다.

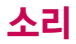

종류및 크기를 설정할 수 있습니다.

#### 전화벨 종류 선택 후, 대기화면 표시상태는?

- 벨 소 리 선 택 시: 신 농 선 백 시: 부 음 선 백 시:
- '멜과신농, ' │ 멜심심크게신택시 : 진동후벨선택시
- 죄대벨과신농선택시 :
- 대기화면에서 볼륨(!) 버튼을 누른 후,  $\bigodot$ 로 벨소리/버튼음/모드를 선택하여 볼륨버튼이나 로 벨소리 크기(7~0) /버튼음 크기(7~0)/모드 (파워모드/일반모드/매너 모드/무음모드) 변경을 할 수 있습니다.

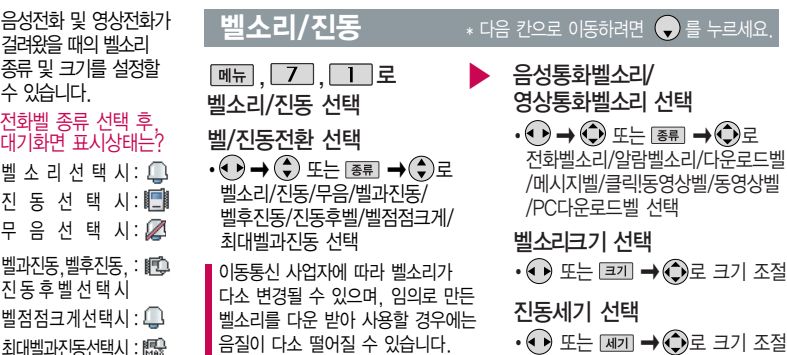

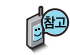

벨소리 상태에서 벨소리 크기를"소리꺼짐"으로 설정하면 대기화면에  $\mathscr{B}$  "가 표시됩 니다. 매너모드( $\mathbb{B}$ ) /무음모드( $\mathbb{G}$ )로 설정되어 있으면 벨소리/효과음/정시알림음 등을 들을 수 없습니다.

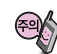

통화 중 배터리가 방전되거나 통화권 이탈 시, 수신된 메시지가 있을 때 설정된 벨 음량에 따라 소리가 크게 날 수 있으니 주의하세요. 다운로드 한 벨소리 중 일부는 휴대전화와 음원이 맞지 않아 튀는 소리가 들릴 수 있습니다. 이 경우 휴대전화의 이상이 아니오니 다른 벨소리를 이용하시기 바랍니다.

## 새멜로디받기

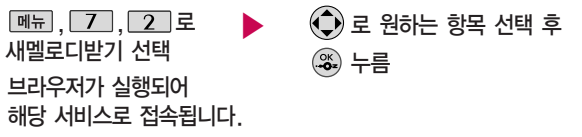

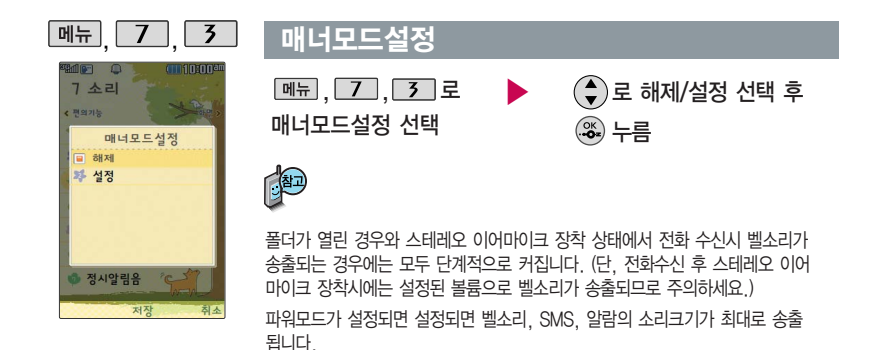

## 매너모드설정

매너모드설정

매너모드( 图) 로 설정되어 있으면 진동으로 울립니다.

 $-$  매너모드를 설정하려면 대기화면에서  $\mathbb{R}$  을 길게 누르세요.

 $-$  매너모드를 해제하려면 다시 한번  $\sqrt{m}$ 을 길게 누르세요.

매너모드 상태에서 MP3재생/동영상재생/벨소리설정/효과음/정시알림음 등의 기능을  $0$ 용할 경우 매너모드에서 소리재생 여부를 묻는 화면이 나타납니다.  $\bigcap$ 로 원하는 항목 선택 후  $(3)$ 을 누르세요.

�예 : 매너모드를 유지한 상태에서 일시적으로 재생하며 소리를 들을 수 있습니다. �아니요 : 매너모드 상태에서 화면만 재생되며, 소리는 들을 수 없습니다.

파워모드설정

파워모드란 주변이 시끄럽 거나 집중이 어려운 곳에서 전화 및 기타 수신 알림 신호를 놓치기 쉬울 때, 진동과 벨소리를 동시에 가장 크게 전환할 수 있는 기능 입니다.

파워모드(♥) )를 설정하려면 대기화면에서 볼륨( | )버튼을 누른 후, 모드목록에서 볼륨 $\left(\begin{matrix} 1 \end{matrix}\right)$ 버튼 이나  $\left(\begin{matrix} 4 \end{matrix}\right)$ 로 파워모드를 선택 후  $\left(\begin{matrix} \infty \end{matrix}\right)$ 를 누르세요.

무음모드설정

무음모드( ۞ )를 설정하려면 대기화면에서 볼륨( )버튼을 누른 후, 모드목록에서  $\mathbb{E}$ 룸( )버튼 이나  $\left(\begin{matrix} 2 \\ 7 \end{matrix}\right)$ 로 무음모드를 선택 후  $\left(\begin{matrix} 2 \\ 9 \end{matrix}\right)$ 를 누르세요.

무음모드(  $\mathcal{C}_{\mathbb{R}}$  ) 상태에서 MP3재생/동영상재생/벨소리설정/효과음/정시알림음 등의 기능을 이용할 경우 무음모드에서 소리재생 여부를 묻는 화면이 나타납니다. 원하는 항목  $M$ 택 후  $(3)$ 을 누르세요.

�예 : 무음모드를 유지한 상태에서 일시적으로 재생하며 소리를 들을 수 있습니다.

�아니요 : 무음모드 상태에서 화면만 재생되며, 소리는 들을 수 없습니다.

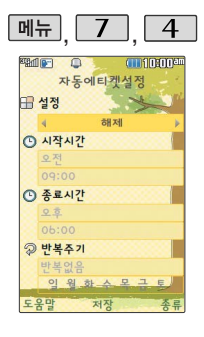

# 자동에티켓설정 **\* 다음 칸으로 이동하려면 ● 를 누르세요**

 $\boxed{m_{\overline{n}}$ ,  $\boxed{7}$ ,  $\boxed{4}$ ,  $\right$ 자동에티켓설정 선택

 $(\hat{} {\color{red}\bullet})$ 로 원하는 항목 선택

�설정/시작시간/종료시간/반복주기

### 자동에티켓설정 선택

� 또는 � 로 해제/매너(진동)모드/무음모드 선택

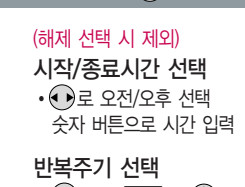

 $\cdot$   $\odot$  또는  $\overline{$  종류  $\rightarrow$   $\circledast$  로 반복없음/매일/요일선택

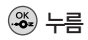

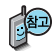

자동에티켓은 설정 시간에 따라 자동으로 매너모드(무음모드)로 변경됩니다. 도움말을 눌러 도움말을 참고하세요.

▶

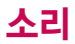

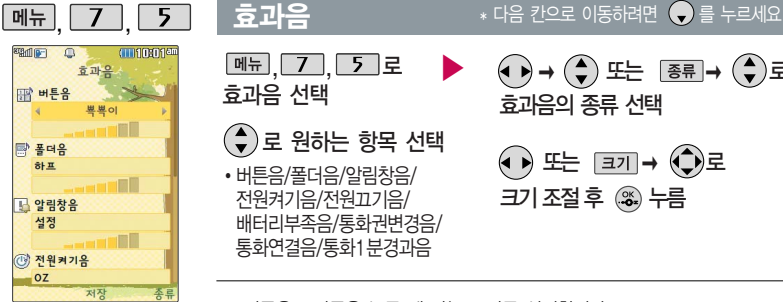

 $M_{\pi}$   $7$   $5$   $2$ 효과음 선택

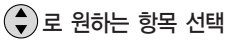

�버튼음/폴더음/알림창음/ 전원켜기음/전원끄기음/ 배터리부족음/통화권변경음/ 통화연결음/통화1분경과음

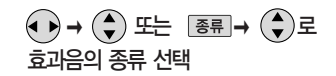

 $\left(\bullet\right)$  또는  $\left[\frac{1}{2}I\right] \rightarrow \left(\bullet\right)$ 로 크기 조절후 누름

- 1. 버튼음 : 버튼을 누를 때 나는 소리를 설정합니다.
- 2. 폴더음 : 폴더를 열거나 닫을 때 나는 소리를 설정합니다.
- 3. 알림창음 : 메뉴 기능을 설정할 때 나는 알림음을 설정합니다.
- 4. 전원켜기음 : 휴대전화를 켤 때 나는 알림음을 설정합니다.
- 5. 전원끄기음 : 휴대전화를 끌 때 나는 알림음을 설정합니다.
- 6. 배터리부족음 : 배터리가 부족할 때 나는 경고음을 설정합니다.
- 7. 통화권변경음 : 통화권 지역이 변경되었을 때 나는 소리를 설정합니다.
- 8. 통화연결음 : 전화가 연결/종료되었을 때 나는 소리를 설정합니다.
	- 9. 통화1분경과음 : 통화 시작 후, 매분 10초 전에"삐"소리로 통화 시간 알림음을 설정합니다.

대기화면에 특정 컨텐츠 를 설정할 경우 폴더음 이 발생하지 않을 수 있으며, 라이브스크린 이나 동영상을 전원켤때 와 전원끌때 화면으로 설정했을 경우 전원켜기 음과 전원끄기음은 송출 되지 않을 수 있습니다.

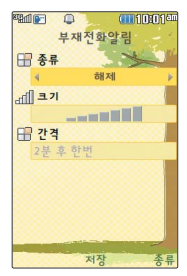

부재전화알림설정 기능은 받지 못한 전화가 있는 경우 알림 기능을 설정할 수 있는 기능입니다.

정시알림음이 설정된 경우에는 설정된 시간 내의 정시마다 알림음이 울리며, 시간대 별로 서로 다른 분위기의 효과음이 울립니다.

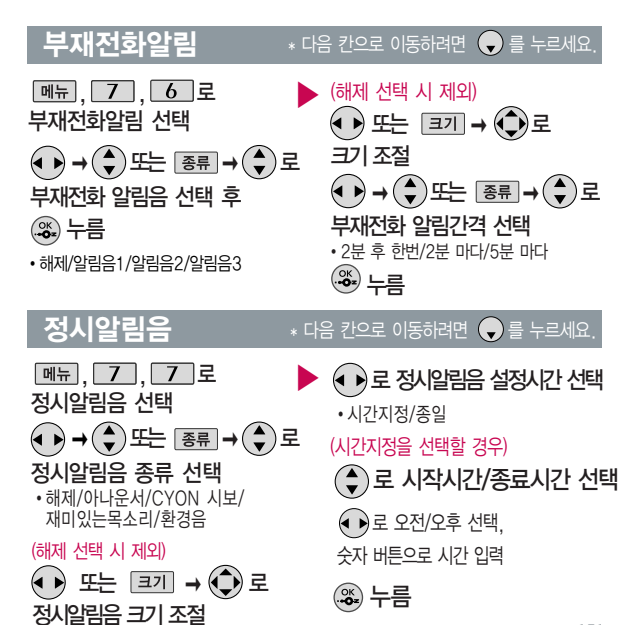

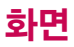

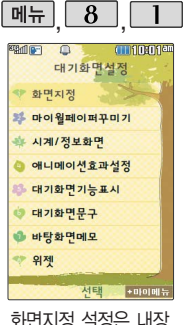

화면지정 설정은 내장 이동메모리에 있는 사진/동영상만 지원 합니다.

대기화면설정

 $\boxed{9}$   $\boxed{8}$   $\boxed{1}$   $\boxed{2}$ 화면지정

대기화면설정 선택

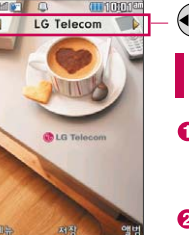

ค

Ω

 $\left( \bullet \right)$ 로 원하는 항목 선택 후  $\left( \mathcal{Z}_{2}\right)$ 누름

 $\Box$  그 화면지정 선택

이동통신 사업자에 따라 대기화면이 변경될  $\overline{\phantom{a}}$  수 있습니다.

- $\bigcirc$  화면지정을 선택한 경우  $\Box$   $\rightarrow$   $\bigcirc$   $\Box$  로 보기를 선택하여 화면 설정 시의 대기화면 상태를 미리 볼 수 있습니다.
- $\Omega$  앨범  $\rightarrow$   $\odot$  로 카메라앨범에 저장된 사진을 선택 한 후 화면에 설정할 수 있습니다.

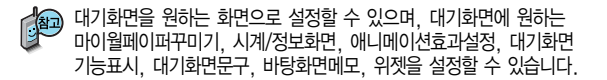

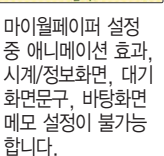

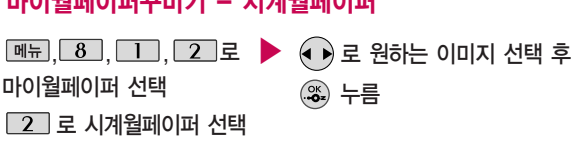

# 마이월페이퍼 설정<br>조 에너메이션 크기 - **마이월페이퍼꾸미기 - 시계월페이퍼**

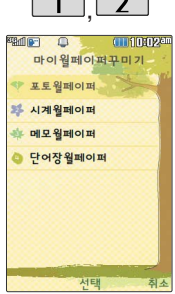

 $\vert$  메뉴 $\vert \vert$  8

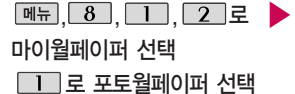

로 원하는 이미지 선택 후 누름

• <del>메뉴</del> → ◆ 로 사진추가, 보기를 선택할 수 있으며, 사진추가를 선택 시 누르면 카메라앨범에서 원하는 이미지를 선택할 수 있습니다.

# $\overline{2}$  마이월페이퍼꾸미기 - 포토월페이퍼

## 대기화면설정

전자사전에서 오늘의 단어설정이"단어장"일 때, 단어장에 저장된 단어가 없으면 수능 중급단어가 대기화면에 표시됩니다.

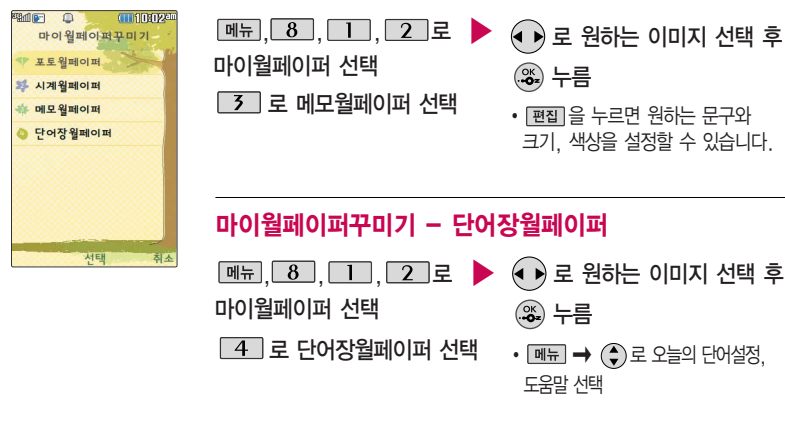

마이월페이퍼꾸미기 - 메모월페이퍼

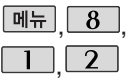

대기화면설정

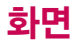

메뉴 $| 8|$ **Examble**  $\sqrt{2}$ **ATTISOPERISM** 대기하며서제 < 하면지정 **로 마이윈페이퍼꾸미기** - 시계/정보화면 • 애니메이션효과선정 **- 대기화면기능표시** ● 대기화면문구 ● 바탕화면메모 学 위제 **MENT**  $| \cdot 0 | 0 | 0 |$ 

대기화면설정

# **메뉴, 8, 1, 7, 로 시계/정보화면 선택** 시계/정보화면

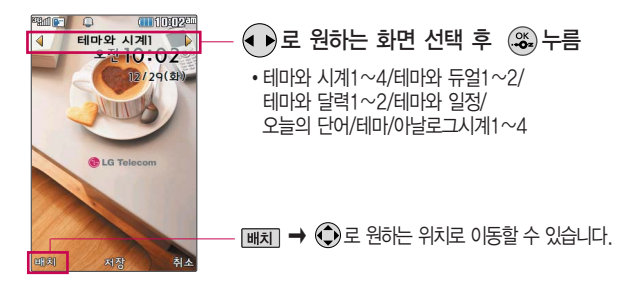

듀얼시계를 선택할 경우 현재 시간과 선택한 세계 시간이 대기화면에 동시에 표시됩니다. 듀얼시계기준시간은 세계시간 메뉴에서 설정된 도시에 따라 달라집니다. 도시를 바꾸려면 세계시간 메뉴(144쪽)를 참고하세요.

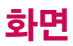

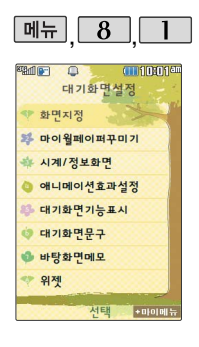

## 대기화면설정

## **메뉴**, 8, 1, 4 로 애니메이션효과설정 선택 애니메이션효과설정

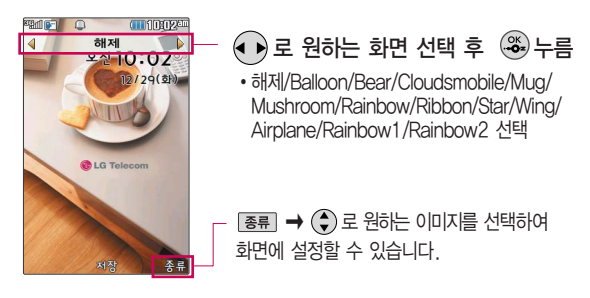

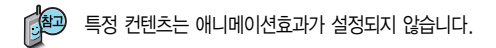

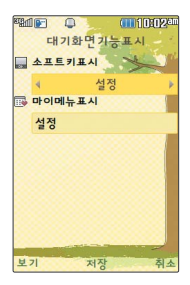

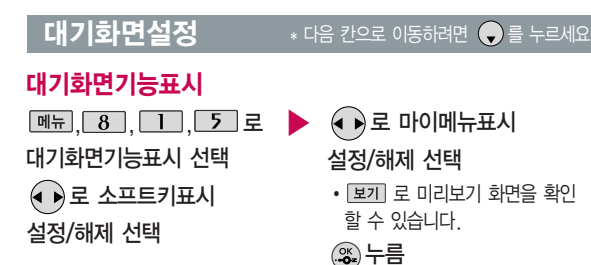

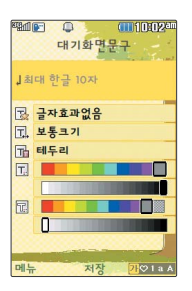

대기화면문구

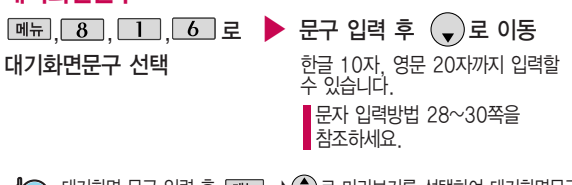

대기화면 문구 입력 후  $\boxed{$ 메뉴 → $\left( \bigodot \right)$ 로 미리보기를 선택하여 대기화면문구 설정 시의 화면 상태를 미리 확인할 수 있습니다. (미리보기 시 | 배치 → 로 문구 위치 변경 후 누르세요.)

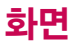

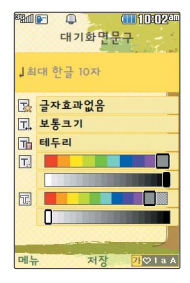

## 대기화면설정

# (→)로 문구의 효과 선택 후 (%) 누름

- 글효과 ۞로 글자효과없음/흐르기/타이핑/글라이드/떨어지기 선택
- $\cdot$  글크기  $\odot$ 로 보통크기/크게/작게 선택
- $\cdot$  테두리  $\bigodot$ 로 테두리/글틀 선택
- $\cdot$  글자색  $\widehat{(\cdot)}$  또는  $\stackrel{\text{\tiny{A44\overline{a}}}}{\rightarrow} \rightarrow \widehat{(\cdot)}$ 로 원하는 글자색선택
- �배경색 또는 � 로 원하는 배경색선택

## 바탕화면메모

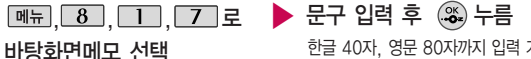

한글 40자, 영문 80자까지 입력 가능 문자 입력방법 28~30쪽을 참조

### 위젯

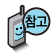

위젯에 대한 자세한 이용방법은 46쪽을 참조하세요.

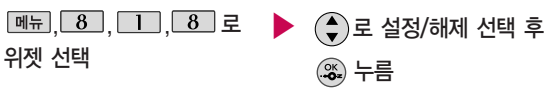

아이콘 형태의 위젯 설정을 통해 깔끔하면서도 개성있는 대기화면 꾸미기와 다양한 형태의 최신정보를 바로 확인할 수 있습니다. 단, 대기화면에 움직이는 영상, 대기화면문구, D-day를 표시할 수 없습니다.

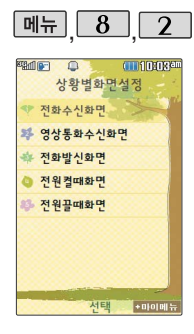

## 상황별화면설정

 $\boxed{9}$  에뉴  $\boxed{8}$   $\boxed{2}$  로 상황별화면설정 선택

 $(\clubsuit)$ 로 원하는 화면 선택 후

### 누름

�전화수신화면, 영상통화수신화면, 전화발신화면, 전원켤때화면, 전원끌때화면

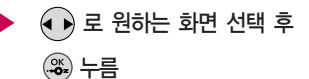

동영상의 경우 전화 수신화면, 영상통화 수신화면, 전화발신 화면으로 설정할 수 없습니다.

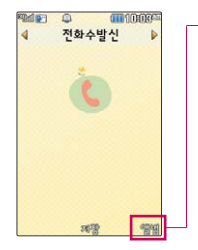

 $\cdot$  앨범  $\rightarrow$   $\odot$  로 카메라앨범에 저장된 이미지를 선택하여 원하는 화면에 설정할 수 있습니다.

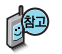

촬영한 사진 및 동영상을 원하는 화면에 설정 할 수 있습니다. 단, 동영상의 경우 전화수신 화면, 전화발신화면으로 설정할 수 없으며, 특정 위치의 사진/동영상은 설정이 불가능할 수 있습니다.

## 새캐릭터받기

OZ Lite 서비스에 접속 하여 원하는 그림을 다운로드할 수 있으며, 원하는 화면에 설정할 수 있습니다.

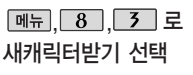

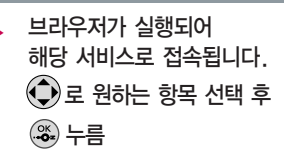

USB 데이터 통신 케이블을 이용하여 배경화면을 꾸밀 수 있는 플래시 파일을 다운로드할 수 있습니다. 자세한 사항은 홈페이지(http://www. cyon.co.kr)를 참고하세요.

외부화면에 표시되는 LED 패턴을 다양하게 설정할 수 있습니다.

전화 수신 시 세로일 경우 선택된 표시패턴이 나오며 가로일 경우에는 수신번호 또는 저장된 전화번호부의 이름이 표시됩니다. (이름에 외부화면에 표현할 수 없는 기호문자가 저장 되었을 경우에는 \*로 표시 됩니다.)

# 외부화면설정

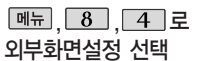

▶  $(\clubsuit)$ 로 원하는 항목 선택 후 누름

> �사용자패턴, 대기화면, 전화수신, 영상통화수신, 부재중전화, 전화발신, 번호별수신화면, 전원켤때, 전원끌때

■ 외부 화면의 실제 표시되는 화면과 내부 화면의 표시 화면이 다를 수 있습니다.

### 외부화면설정

문자그리기 기능 이용 시 외부 LED에는 한가지 글꼴로 나타나며, PC Sync로는 편집이 불가능 합니다. 문자그리기 패턴은 롤리팝 (S/K/L8000)으로 블루 투스 전송이 불가능 합니다.

멀티프레임 그림그리기 패턴은 편집이 불가능 합니다.

PC Sync의 네온사인 기능 을 이용하여 편집이 가능 하며, PC에서 편집한 네온 사인은 휴대전화로 전송이 가능합니다.

- 1. 사용자패턴 : 1. 그림그리기  $\circledB$  로 사용자패턴을 설정할 수 있으며, 메뉴 → 로 패턴효과/^^/?/전체표시/전체해제/전체반전/편집취소 등을 선택할 수 있습니다.  $2.$  문자그리기 -  $(2)$  로 문자입력할 수 있습니다.
- $2.$  대기화면 : 시계표시  $\bigodot$ 로 시계표시를 설정/해제할 수 있습니다. (휴대전화로 세로 위치시 : 시간 표시, 휴대전화 가로 위치시 : 날짜 표시) 표시패턴 -  $\left( \bullet \right)$  로 또는  $\left[ \circledast \right] \rightarrow \left( \bullet \right)$ 로 원하는 표시패턴을 선택할 수 있습니다.
- 3. 전화수신 :  $\left(\bullet\right)$  로 또는  $\left[\overline{s}\right]$   $\Rightarrow$   $\left(\bullet\right)$  로 원하는 전화수신 화면을 선택할 수 있습니다.
- $4.$  영상통화수신 :  $\left( \bullet \right)$ 로 또는  $\left( \overline{\ast}\right)$  →  $\left( \bullet \right)$  로 원하는 영상통화수신 화면을 선택할 수 있습니다.
- 5. 부재중전화 :  $\left(\bullet\right)$  로 또는  $\overline{\left(\bullet\right)}$  →  $\left(\bullet\right)$  로 원하는 부재전화 화면을 선택할 수 있습니다.
- 6. 전화발신 :  $\left( \bullet \right)$ 로 또는  $\left[ \bullet \right] \rightarrow \left( \bullet \right)$ 로 원하는 전화발신 화면을 선택할 수 있습니다.
- 7. 번호별수신화면 :  $(2)$  로 전화부에서 원하는 번호를 선택할 수 있습니다. 해당 번호 수발신 시 설정한 외부화면이 표시됩니다.
- 8. 전원켤때 :  $\left(\bullet\right)$ 로 또는  $\left[\overline{\bullet}\right]\Rightarrow\left(\overline{\bullet}\right)$ 로 원하는 전원켤때 화면을 선택할 수 있습니다.
- 9. 전원끌때 :  $\textcircled{\tiny{\textbullet}}$ ) 로 또는  $\textcircled{\tiny{\textbullet}}$ 를 →  $\textcircled{\tiny{\textbullet}}$ ) 로 원하는 전원끌때 화면을 선택할 수 있습니다.

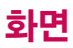

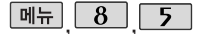

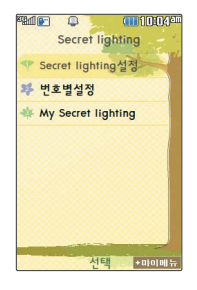

Secret lighting only로 설정될 경우 외부 LED 는 표시되지 않습니다. 번호별 지정 기능은 휴대전화에 저장한 전화번호만 설정 및 추가가 가능합니다.

# Secret lighting \* 다음 칸으로 이동하려면  $\bigcirc$ 를 누르세요.

## Secret lighting설정

 $[M]$ ,  $[8]$ ,  $[5]$ ,  $[1]$ 로

Secret lighting설정 선택

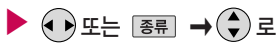

해제/Default pattern 선택

## 번호별설정

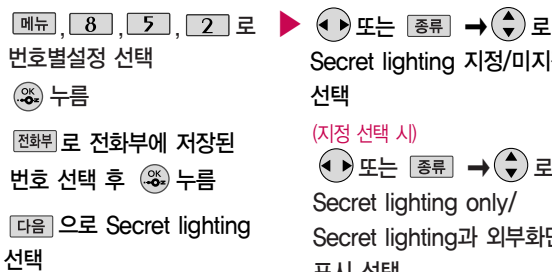

Secret lighting 지정/미지정 선택

### (지정 선택 시)

(●)또는 →(◆)로

Secret lighting only/ Secret lighting과 외부화면 표시 선택

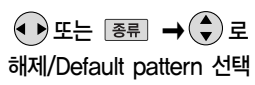

#### Secret lighting  $*$  다음 칸으로 이동하려면  $\bigcirc$  를 누르세요.

Secret lighting의 색상 은 휴대전화의 케이스 색상에 따라 다소 다르 게 보일 수 있습니다.

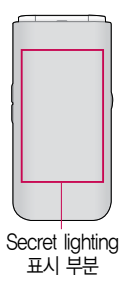

캔디박스는 폴더를 여 닫을 때, 버튼을 누를 때 색상이 끊임없이 바뀌는 패턴입니다.

# My Secret lighting

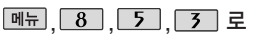

My Secret lighting 선택

누름

**(→)** 로 원하는 LED 선택 후

<sup>누</sup><sup>름</sup> <sup>누</sup><sup>름</sup>

▶ (● ▶)로 원하는 색상 선택 후 누름

 $\epsilon$ ) 로 원하는 패턴 선택

�크로스/디스코/반짝반짝/스르륵/ 좌 -> 우로돌기/우 -> 좌로돌기

Secret lighting이란 외부화면에 원하는 빛을 표시할 수 있는 기능입니다. (전화가 올 때, 메시지가 도착할 때, 폴더를 열거나 닫을 때, 알람이 울릴 Secret lighting 매, 부재중 전화가 왔을 때, 전원을 켜거나 끌 때)

팝키패드

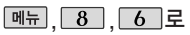

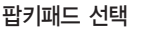

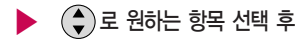

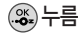

• 래덤/캐디박스/로즈가든/ 그린애플/코지블루/해제

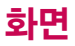

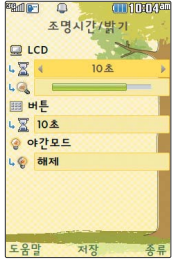

## 조명시간/밝기

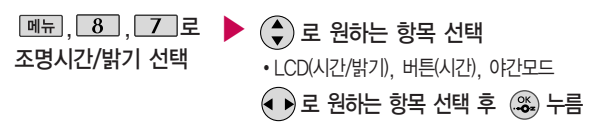

�LCD - 시간 : 5초/10초/20초/30초/1분/3분

- 밝기 : 4단계

글꼴

- �버튼 시간 : 5초/10초/20초
- �야간모드 해제/설정 (야간모드 설정 시 밤 9시~아침 6시까지 화면밝기가 어두워집니다.)

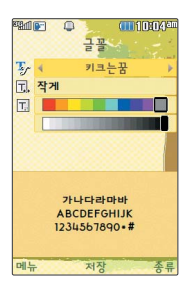

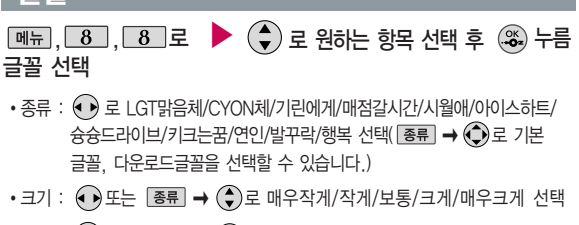

 $\cdot$ 색상 :  $\textcircled{\tiny{\bullet}}$  또는  $\textcircled{\tiny{Wb}}$ 표 $\rightarrow$   $\textcircled{\tiny{\bullet}}$ )로 원하는 글자색 선택

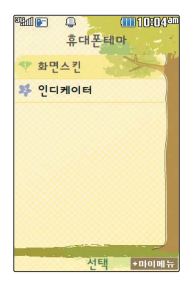

서태  $\bullet$  0) 0) 0)  $\div$ 

confirma 다이엄수자 <sup>♥</sup> 크기/색상 **3 스타임석정** 

## 휴대폰테마

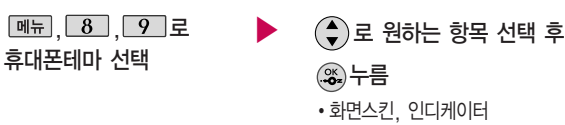

1. 화면스킨 : 엘과 함께/바닐라 스카이/룰루랄라 선택

2. 인디케이터 : 기본/베이커리/동물원 선택

다이얼숫자

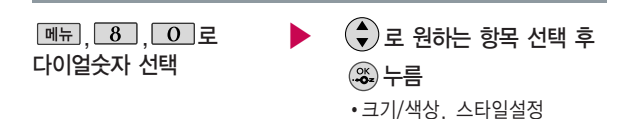

1. 크기/색상 : 크기(● 로 크게/작게).

색상( $\left(\bullet\right)$  또는  $\left(\frac{1}{2} \times \bullet\right)$ 로 원하는 색상 선택)

2. 스타일설정 : ① 로 일반/Digital/Lawn/Musicbook/Robot/Sky 선택

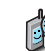

크기/색상은 스타일설정에서'일반스타일'선택 시에만 설정 가능합니다.

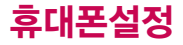

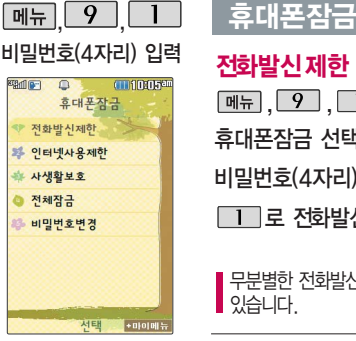

#### 개인 사생활 보호 및 일부 기능의 사용을 제한하기 위해 휴대폰 잠금을 설정할 수 있습니다.

'잠금'이 설정된 경우 비밀 번호를 입력해야 해당 기능 을 이용할 수 있습니다. 구입시 처음 휴대폰 잠금에 진입하면 새비밀번호 입력 을 요청 하는 화면이 나옵 니다. 새로운 비밀 번호를 입력하여 주세요.

## 전화발신제한  $[\overline{\mathsf{m}}\overline{\mathsf{m}}], [\overline{\mathcal{D}}], [\overline{\mathsf{m}}]$ 로

휴대폰잠금 선택 후,

비밀번호(4자리) 입력

■■ 그 전화발신제한 선택

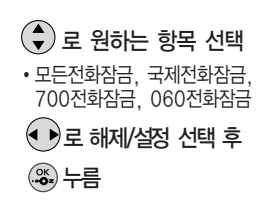

 $(\clubsuit)$ 로 해제/설정 선택 후

 $\xrightarrow{\circ\kappa} \pm \equiv$ 

무분별한 전화발신 및 국제전화, 700전화, 060전화 발신을 제한할 수 있습니다.

## 인터넷사용제한

비밀번호(4자리) 입력  $\boxed{\mathsf{m}}$ 뉴 $\boxed{\mathsf{9}}$  ,  $\boxed{\mathsf{1}}$  로 휴대폰잠금 선택 후,

### $2$  로 인터넷사용제한 선택

OZ Lite등 무선인터넷 기능의 사용(접속)을 제한할 수 있습니다.

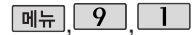

휴대폰잠금

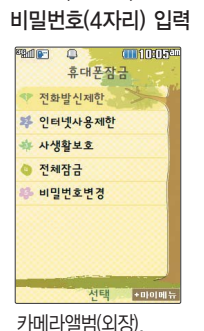

텍스트뷰어(외장)은 외장메모리 삽입 시 보여집니다. 사생활보호의 이동식 디스크는 사용자 보호 를 위해 잠금설정이 되어 있습니다.

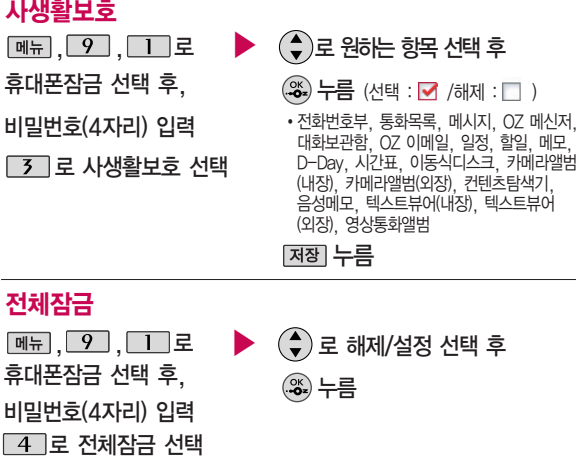

전체잠금이 설정된 경우 모든 기능이 제한되며, 비밀번호를 입력해야 모든 기능을 이용할 수 있습니다. 단, 대기화면에서 酬를 눌러 비상전화 목록 상의 전화번호를 선택하여 통화할 수 있습니다. 전체잠금을 해제하려면  $H = 2$ 게 누른 후, 비밀번호를 입력하세요.

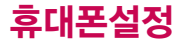

처음 휴대폰 잠금에 진입 하면 새 비밀번호 입력을 요청하는 화면이 나옵니다. 새로운 비밀 번호를 입력 하여 주세요. 설정 후 비밀 번호를 잊었을 경우에는 가입 증빙 서류를 가지고 본인이 직접 서비스센터로 가야하는 번거로움이 있습 니다. 비밀번호는 본인이 아니면 알려드리지 않으며, 비밀 번호 유출로 인한 피해는 제조업체가 책임 지지 않으니 특별히 주의 하세요.

휴대폰잠금

## 비밀번호변경

비밀번호(4자리) 입력  $[\overline{\mathsf{m}}\overline{\mathsf{m}}], \boxed{9}$ , $\boxed{\underline{1}}$ 로

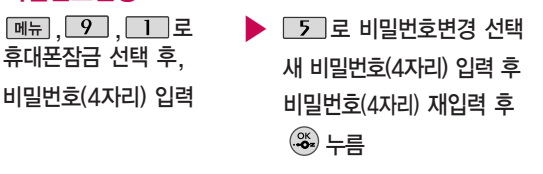

통화설정

## 전화받는방법

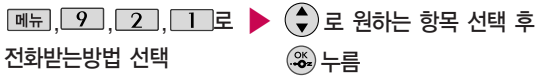

• 폴더열기/열고버튼누르기/통화키누르기

- 1. 폴더열기 : 전화가 왔을 때 폴더를 열면 통화상태로 전환됩니다.
- 2. 열고버튼누르기 : 전화가 왔을 때 폴더를 열고 종료( ◙ )버튼, 볼륨( ,) 버튼, 오른쪽 $($  $\Box$  )버튼 이외의 버튼을 누르면 전화를 받을 수 있습니다.
- 3. 통화키누르기 : 전화가 왔을 때 무미를 누르면 전화를 받을 수 있습니다.

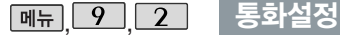

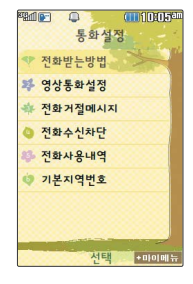

영상통화 중에 상대방 캡쳐/녹화한 영상은 대체영상으로 설정 할 수 없습니다.

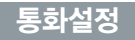

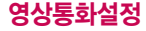

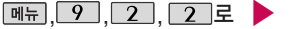

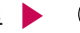

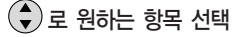

영상통화설정 선택

• 대체영상설정/영상통화환경설정

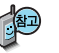

- 1. 대체영상설정
	- 대체영상촬영 : 영상통화 중에 내 영상 대신 대체영상으로 사용할 대체이미지를 촬영할 수 있습니다. 대체영상촬영 방법은 사진촬영(94~96쪽)을 참조하세요.
	- 캡쳐화면보관함 : 영상통화중에 캡쳐한 이미지를 확인할 수 있으며, 대체 영상으로 설정 할 수 있습니다.
	- 녹화영상보관함 : 영상통화중에 녹화한 영상을 확인할 수 있으며, 대체영상 으로 설정 할 수 있습니다.
- 2. 영상통화환경설정 : 영상통화 환경을 설정할 수 있습니다.
	- (→) 로 대체영상설정, 스피커폰설정을 선택한 후 ⊙) 로 설정/해제를 선택할 수 있습니다.
	- 대체영상설정 : 영상통화 연결 시 상대방에게 내 영상 대신 대체화면이 바로 나타나도록 설정할 수 있습니다.
	- 스피커폰설정 : 영상통화 시 스피커폰 설정 및 해제를 선택할 수 있습니다.

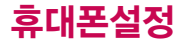

통화설정

### 전화거절메시지

전화를 받지 못하는 상황일 때 발신자에게 전화거절 사유가 담긴 메시지를 전송하는 기능입니다.

▶  $M_{\rm H}$ , 2, 3, 로

전화거절메시지 선택

 $\left(\begin{matrix} 4\\ 7 \end{matrix}\right)$ 로 원하는 메시지를 선택 후 편집하려면 누름

로 새로운 메시지 입력

### 전화수신차단 - 수신차단번호

▶ □ 그로 수신차단번호 선택  $\left(\begin{smallmatrix}\infty\cr \infty\end{smallmatrix}\right)$  를 눌러 전화번호 입력 후 누름  $\boxed{m_{\pi}$ ,  $\boxed{9}$ ,  $\boxed{2}$ ,  $\boxed{4}$ 로 전화수신차단 선택 후 비밀번호(4자리) 입력

- ➡ (♦)로 '통화목록/전화번호검색'을 선택하여 원하는 번호를 지정 할 수 있습니다.
- 수신차단 했던 번호를 지우려면 (+)로 원하는 번호를 선택한 후 메뉴  $\rightarrow$   $\left(\begin{matrix} 0 \\ 1 \end{matrix}\right)$ 로 '삭제' 선택한 후  $\left(\begin{matrix} 0 \\ 1 \end{matrix}\right)$ 로 '예'선택,  $\left(\begin{matrix} \infty \\ \infty \end{matrix}\right)$ 을 누르세요.

수신 차단이 설정된 번호로 전화가 올 경우 "수신차단이 되었습 니다"라는 문구 화면 이 보이면서 수신이 자동 종료됩니다.

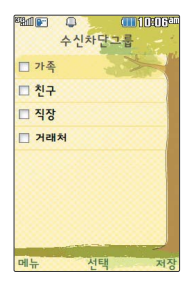

## 통화설정

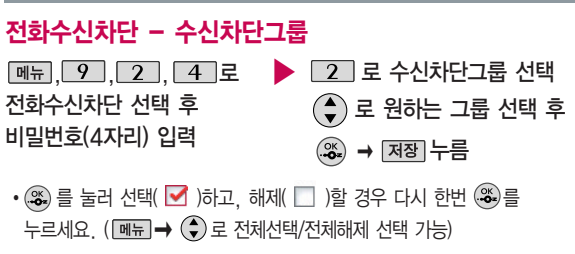

음성통화의 전체 수발신 건수 및 요일별, 시간대 별 수발신 평균 건수를 확인할 수 있으며, SMS 수발신건수의 전체 수발 신 건수 및 요일별, 시간 대별 수발신 평균 건수를 확인할 수 있습니다. 표시되는 통화시간은 사용요금과 일치하지 않습니다.

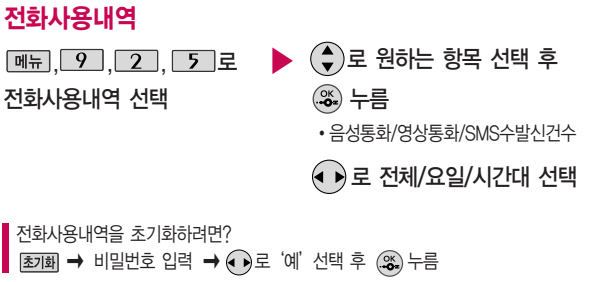

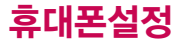

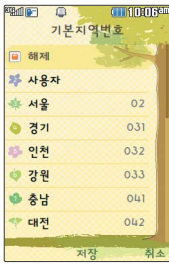

## 통화설정

## 기본지역번호

비행기모드

 $\boxed{9}$  $\boxed{3}$  $\boxed{2}$ 

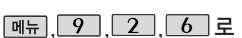

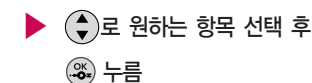

▶ (→)로 해제/설정 선택 후

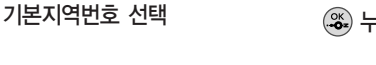

기본지역번호 설정 시 지역번호를 누르지 않고 전화할 수 있습니다. 기본지역번호를 해제하려면 기본지역번호 목록에서"해제"를 선택하세요.

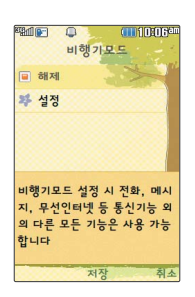

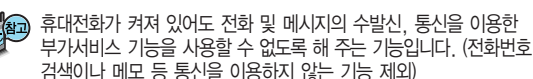

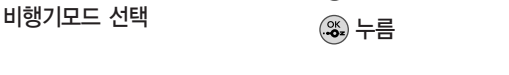

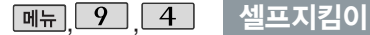

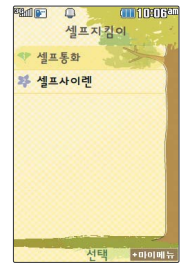

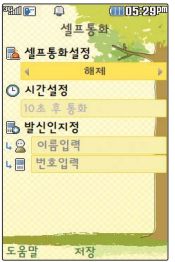

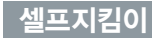

### $*$  다음 칸으로 이동하려면  $\bigodot$ 를 누르세요.

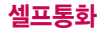

 $\lceil \mathsf{M}_{\mathsf{H}} \rceil \mid 9 \mid 4 \mid \square$   $\square$ 

셀프통화 선택

셀프통화설정을 하려면

�해제/설정

(설정을 선택한 경우)

시간설정 선택

� 또는 � 로 5초 후 통화/10초 후 통화/30초 후 통화/1분 후 통화/5분 후 통화/ 10분 후 통화/30분 후 통화

발신인지정 선택

�이름입력/번호입력을 직접 입력 또는  $\overline{A}$  전화튀→  $\overline{A}$ )로 선택

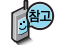

셀프통화를 설정한 경우 ■ ■ 을 연속 3회 이상 누르면 실제전화가 온 것처럼 설정한 시간에 전화가 오며 별도의 통화료가 부과되지 않습니다.

셀프통화 수신 중에는 수신을 받을 수 없으며 메뉴, 전화부 버튼 또한 동작이 되지 않으며 통화키와 종료키만 동작하여 수신과 종료만 가능 합니다. 셀프통화를 수신하지 않을 경우 1분 후에 종료되며 부재중화면은 남기지만 통화목록에는 그 정보를 남기지 않습니다.

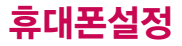

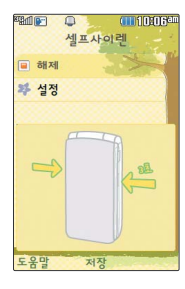

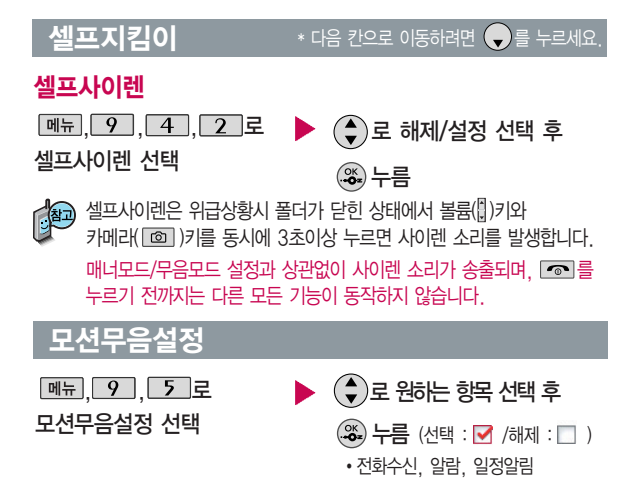

[환료] 누름

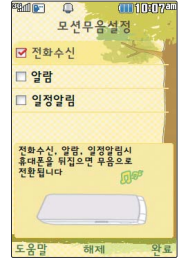

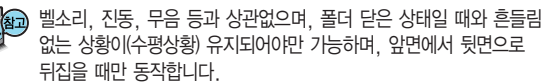

**174**

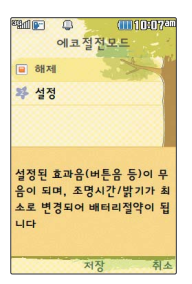

## 에코절전모드

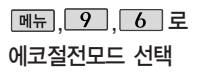

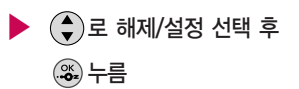

휴대전화의 배터리 소모를 줄이기 위해 조명시간/밝기 설정이 최소 상태로 동작되는 기능이며, 설정된 효과음과 버튼음이 들리지 않습니다.

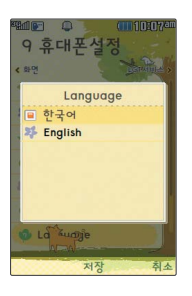

## Language

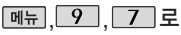

Language 선택

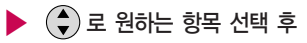

누름

�한국어/English

사용자의 편의에 따라 원하는 언어를 설정할 수 있습니다. (구입 시'한국어'로 설정되어 있습니다.)

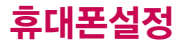

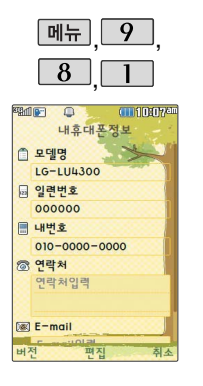

## 내휴대폰관리

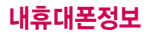

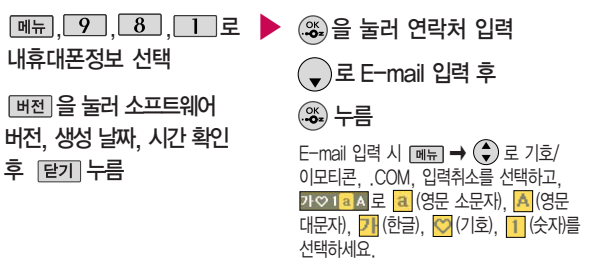

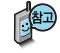

연락처를 입력하여 분실 시를 대비할 수 있으며, 내 휴대전화의 모델명, 일련번호, 전화번호를 확인, 소프트웨어 버전을 확인할 수 있습니다. (단, 모델명, 일련번호, 내번호는 편집할 수 없습니다.)

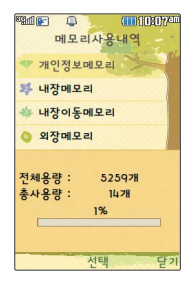

## 내휴대폰관리

메모리/초기화 선택

## 메모리/초기화 - 메모리사용내역

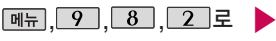

로 메모리사용내역 선택

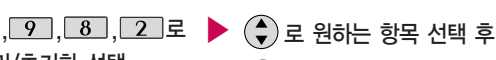

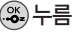

• 개인정보메모리/내장메모리/ 내장이동메모리/외장메모리

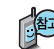

모든 컨텐츠는 남은 공간이 허용하는 만큼 저장 및 다운로드가 가능합니다. 컨텐츠메모리는 내장메모리와 내장이동식 디스크의 용량을 합한 값입니다.

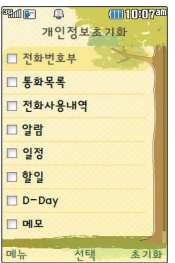

## 메모리/초기화 - 개인정보초기화

 $\boxed{m_{\pi}, \boxed{9}, \boxed{8}, \boxed{2}}$ 로 메모리/초기화 선택 로 개인정보초기화 선택 ▶ 비밀번호(4자리) 입력 � 를 눌러 선택( )하고, 해제( ) 할 경우 다시 한번  $\mathcal{X}$ )를 누르세요.  $(\overline{\mathsf{m} \mathsf{h}} \rightarrow \widehat{\mathsf{F}})$ 로 초기화/전체선택/ 전체해제 선택)  $(\bigstar)$ 로 원하는 항목 선택 <u>,</u> , , → 조끼화를 누름

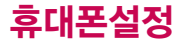

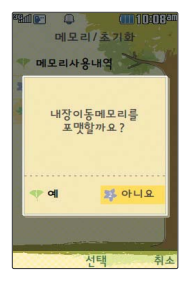

### 내휴대폰관리

## 메모리/초기화 - 이동메모리포맷

 $\boxed{9}$  $\boxed{8}$  $\boxed{2}$ 로

메모리/초기화 선택

7 로 이동메모리포맷 선택

비밀번호(4자리) 입력

■ 내장이동메모리 및 외장메모리를 초기화하는 기능입니다.

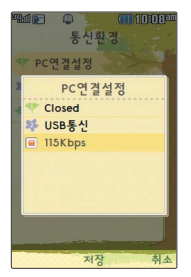

# 통신환경 - PC연결설정

 $\boxed{M_{\pi}$ , 9, 8, 3, 조

통신환경 선택  $\overline{\mathsf{T}}$   $\mathsf{T}$  로 PC연결설정 선택

 $\left(\begin{matrix}\blacklozenge\\ \blacklozenge\end{matrix}\right)$ 로 원하는 항목 선택 후 누름 ▶

로 예/아니요 선택 후

• Closed/USB통신/115Kbps

휴대전화와 PC를 연결하여 인터넷망에 접속할 경우의 통신환경을 설정할  $\overline{\phantom{a}}$  수 있습니다.

▶

누름
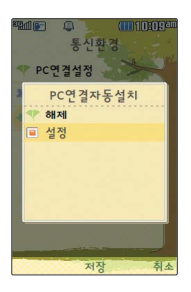

저지

 $\Box$ 통신환경 PC연결성정 무선환경설정 E EV-DO통신 5% IX통신전용

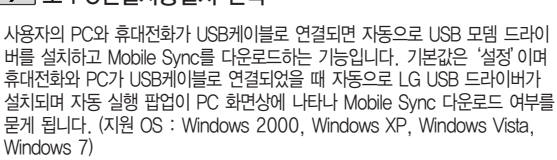

**[3] 로 PC연결자동설치 선택** 

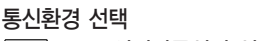

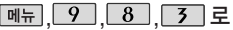

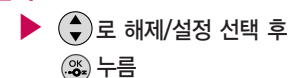

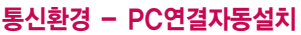

Ev-DO 통신 선택시에는 음성/영상전화가 지원됩니다. 1x 통신전용 선택시에는 영상전화 및 일부 데이터서비스가 지원되지 않습니다.

비밀번호(4자리) 입력

 $\boxed{2}$  로 무선환경설정 선택

통신환경 선택

 $M_{\rm H}$  $9$   $8$   $3$   $7$   $7$ 

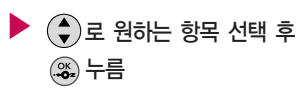

�EV-DO통신/1X통신전용

내휴대폰관리 통신환경 - 무선환경설정

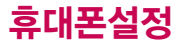

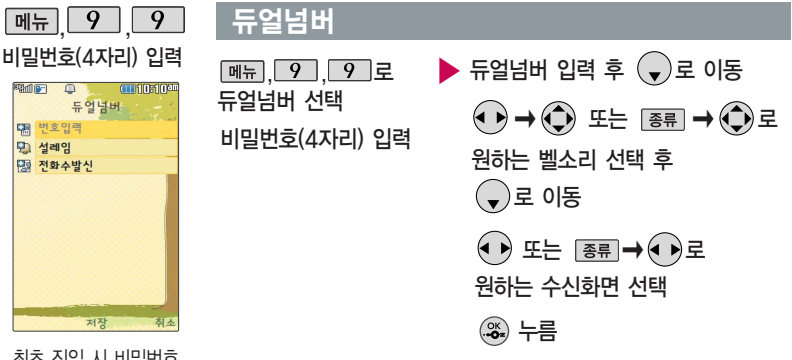

최초 진입 시 비밀번호 설정화면이 나타나며, 비밀번호 설정 후 사용 할 수 있습니다.

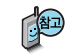

듀얼넘버 서비스는 이동통신 사업자 서비스에 가입해야만 사용이 가능하며, 벨소리 및 화면이미지는 사용자의 설정에 따라 변경될 수 있습니다.

# 외장메모리 카드를 휴대전화에 설치하려면

## 외장 메모리 카드(microSD Card)를 휴대전화에 설치하려면

휴대전화에서 외장 메모리 카드로, 외장 메모리 카드에서 휴대전화로 파일을 이동/복사할 수 있으며, 외장 메모리 카드는 촬영한 사진, 동영상 및 MP3 파일을 저장할 수 있는 공간으로 재사용 및 연결, 분리가 가능합니다.

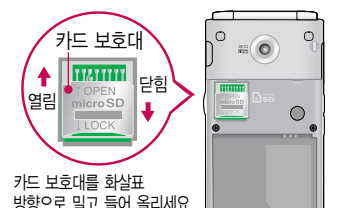

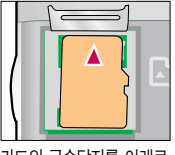

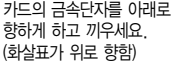

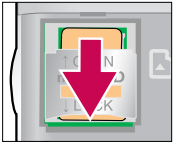

카드 보호대를 밑으로 내려 덮은 후, 화살표 방향으로 잠그세요.

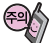

- 외장 메모리 카드 삽입 시 카드 보호대에 손가락이 베이지 않도록 주의하세요. - 카드 보호대에 무리한 힘을 가할 경우 이탈될 수 있으니 주의하세요.

- 외장 메모리 카드를 삽입하거나 빼기 전에 휴대전화의 전원을 반드시 꺼주세요. 그렇지 않으면 휴대전화가 이상 동작할 수 있으며, 고장의 원인이 될 수 있습니다.
- 처음 외장 메모리 카드 사용 시에는 휴대전화에서 초기화하여 사용하시기 바라며, 저장된 데이터는 PC 등에 따로 저장해 주세요. 외장 메모리 카드에는 외장 메모리 파일에서 사용하는 시스템 공간이 포함되어 있으므로, 외장 메모리 초기화 후에도 용량이 남아있을 수 있습니다.
- 외장 메모리 카드는 16MB, 32MB, 64MB, 128MB, 256MB, 512MB, 1GB, 2GB, 4GB, 8GB, 16GB까지 호환이 가능합니다. (단, 제조회사별로 호환이 되지 않을 수 있으니 확인 후 사용하세요.)
- 외장 메모리 카드 인식 오류 시에는 메모리 구입처에 문의하시기 바랍니다.

# 외장메모리 카드를 PC에 연결하려면

### 외장메모리 카드(microSD Card)를 PC에 연결하려면

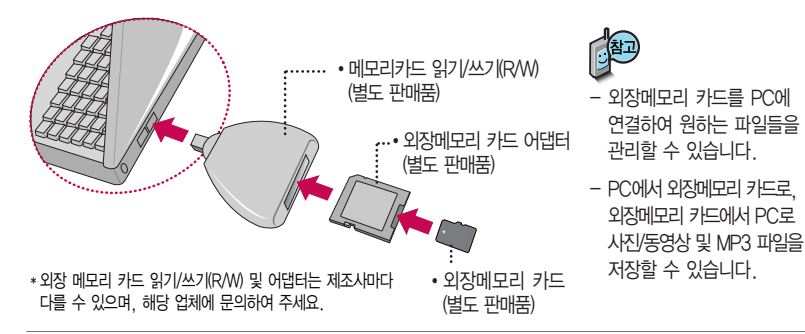

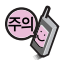

외장메모리 카드를 외장메모리 어댑터에 삽입하지 않은 상태에서 메모리 카드 읽기/쓰기(R/W)에 외장 메모리 어댑터를 삽입하지 마세요. 메모리 카드 읽기/쓰기(R/W)에 문제가 발생할 수 있습 니다.

외장메모리 어댑터 및 외장메모리 카드에 스티커 등을 붙여 놓지 마세요. 스티커가 내부에서 떨어지면 고장의 원인이 될 수 있습니다.

외장메모리 어댑터 입구에 먼지나 이물질 등이 들어가지 않도록 주의하세요.

일부 외장메모리 카드의 경우, 제대로 동작하지 않을 수 있습니다.

## CYON PC 프로그램

### CYON PC 프로그램 다운로드 및 설치 방법

휴대전화와 PC를 USB 데이터 통신케이블 및 블루투스 장치와 연결하여 휴대전화의 일부 기능을 PC에서 편리하게 사용할 수 있도록 도와주는 프로그램입니다. (메모자료등의 교환 및 소프트웨어 업그레이드를 할 수 있습니다.)

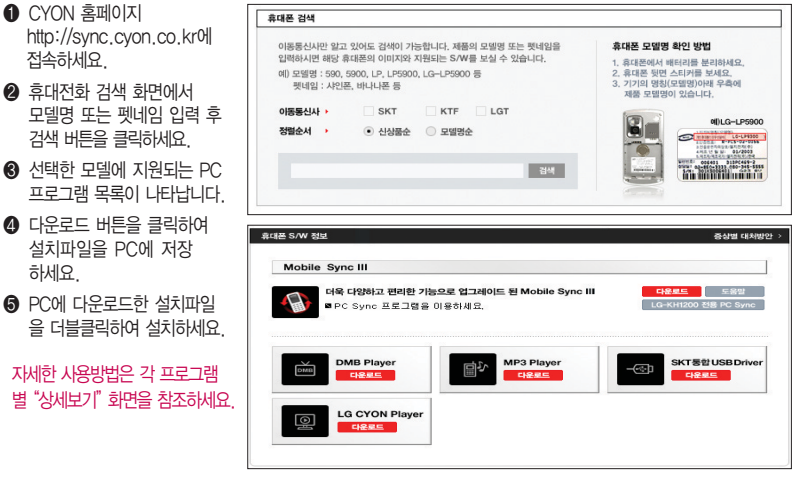

## CYON PC 프로그램

## LG USB 드라이버

LG USB 드라이버는 CYON 휴대전화와 PC를 연결하기 위해 필요한 프로그램으로 Mobile SyncⅢ를 설치하면 LG USB 드라이버가 자동으로 설치됩니다.

### Mobile Sync Ⅲ 프로그램

휴대전화와 PC를 USB 데이터 통신케이블 및 블루투스 장치로 연결하여 사진/동영상, 문자를 PC로 가져 오거나 연락처, 일정, 메모 자료를 교환할 수 있는 프로그램입니다. 설치 시 휴대전화와 PC가 연결되어 있다면 USB 케이블에서 휴대전화를 분리하세요. 블루투스 스택은 Windows/IVT BlueSoleil/Toshiba/Widcom BTW만 지원합니다.

� 블루투스 스택버전에 따른 기능 미지원 OS 구분

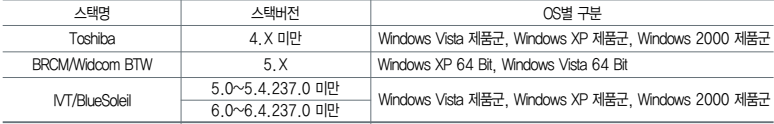

(블루투스를 통한 연결 시, PC 블루투스 장치의 성능이 좋지 않을 경우 제대로 동작하지 않을 수 있습니다.)

지원 OS : Windows 2000, Windows XP, Windows Vista, Windows 7 Vista OS에서의 설치와 실행은"관리자"로 로그인 하거나 표준 사용자의 경우"관리자 권한으로 실행"으로 하여야 합니다.

#### 데이터 통신

일반 휴대전화는 무선 모뎀 접속이 불가능하오니 통신 사업자로 문의하세요.

## MP3 다운로드/소프트웨어 업그레이드

## LGT mobile manager 다운로드 및 설치방법

LGT mobile manager 를 이용하여 MP3를 다운로드 하기 위해서는 http://www.lgtelecom.com에 회원 가입한 뒤, 엠넷 통합회원 신청 과정을 마쳐야 합니다.

LGT mobile manager는 엠넷 홈페이지(http://www.mnet.com) � 고객센터 � 이용가이드 � LGT 모바일 매니저에서 다운로드 받을 수 있으며, Windows 2000, Windows XP, Windows Vista PC 환경에서 정상적으로 이용할 수 있습니다. 자세한 사용 방법은 엠넷 홈페이지(www.mnet.com) 또는 LGT 고객센터(1544-0010, 019-114)에 문의하세요.

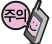

휴대전화가 켜져 있는 상태에서 USB 데이터 통신케이블을 연결해야 합니다.

(USB 데이터 통신케이블을 먼저 연결하고 휴대전화의 전원을 켤 경우 USB가 정상적으로 작동하지 않을 수 있습니다.) 휴대전화와 PC를 USB 데이터 통신케이블로 연결하기 전에 반드시 USB 드라이버를 먼저 설치해야 합니다. USB 드라이버는 PC가 휴대전화를 MP3 저장장치로 인식하기 위해 필요한 소프트웨어입니다. 자세한 설치방법은 홈페이지(http://www.cyon.co.kr)를 참조하세요.

LGT mobile manager와 휴대전화 간의 데이터 교환 중에 USB 데이터 통신케이블을 뽑을 경우 휴대전화 시스 템이 손상을 입을 수 있습니다. 반드시 Windows 화면 우측 하단의 장치해제(%) 버튼을 클릭하여 하드웨어 분리를 선택하거나 LGT mobile manager를 종료하신 후, USB 데이터 통신케이블과 휴대전화를 분리하세요. LGT mobile manager 사용시에는 MP3 재생 기능은 자동 종료됩니다.

### ON 휴대전화 소프트웨어 업그레이드 프로그램

휴대전화의 소프트웨어 기능 향상을 위해 서비스 센터를 방문하지 않고 고객께서 직접 최신버전의 소프트웨어를 인터넷을 통해 빠르고 편리하게 업그레이드를 받을 수 있으며 휴대전화 비밀번호(앞 2자리)를 찾을 수 있는 프로그램입니다.

자세한 설치 및 사용방법과 업그레이드 가능 모델 및 수정내역 등은 홈페이지(http://upgrade.cyon.co.kr)를 참조하세요.

업그레이드 중 USB 데이터 통신케이블 또는 배터리를 빼면 휴대전화에 치명적인 손상을 가져올 수 있으니 주의하고, 데이터 유실로 인한 피해는 제조업체가 책임지지 않으니 중요한 내용은 미리 메모해 두세요.

비밀번호를 찾으려면, CYON 홈페이지(http://www.cyon.co.kr)에 회원가입 및 현재 휴대전화 정보가 등록되어 있어야 합니다.

## 고장이라고 생각하기 전에

#### 이런 증상일 때는? 이렇게 확인하세요!

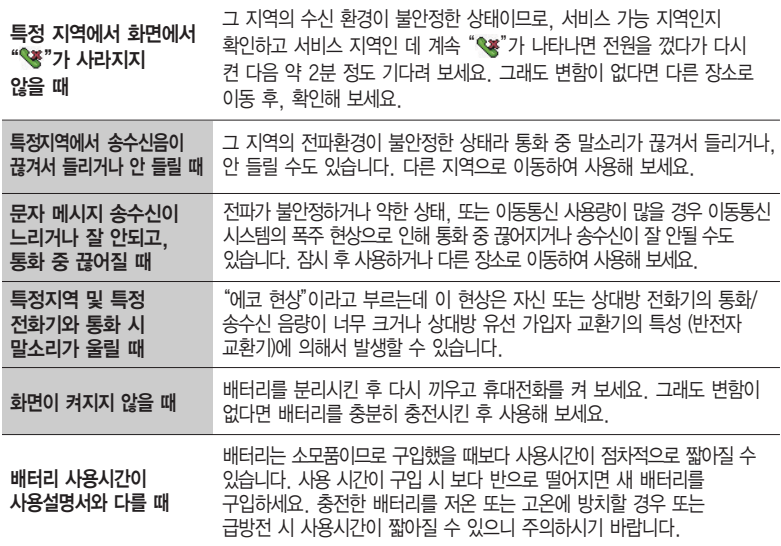

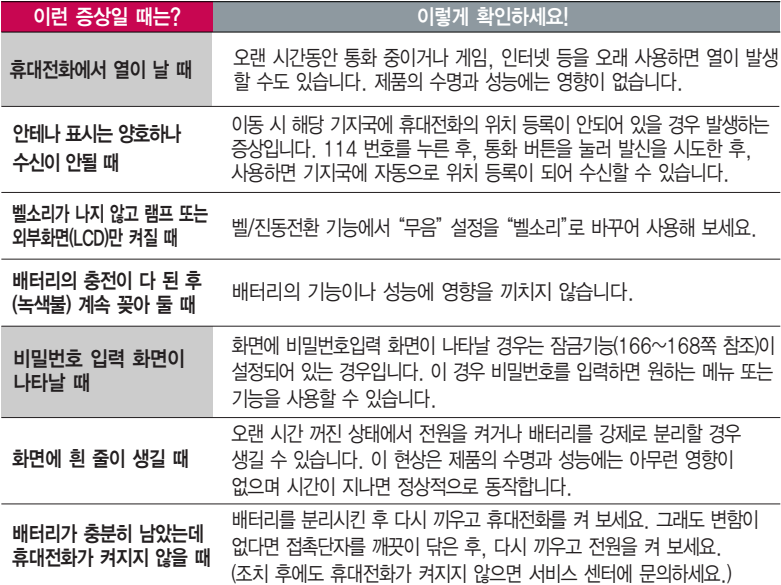

## 고장이라고 생각하기 전에

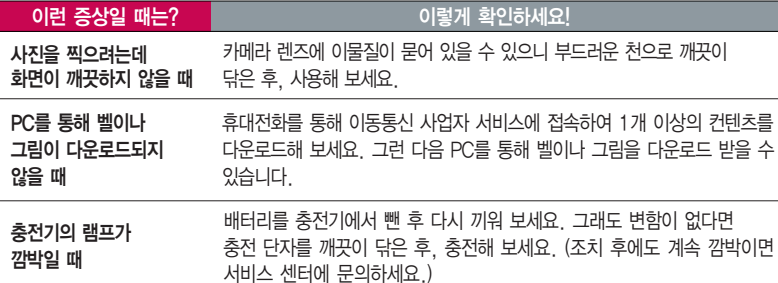

이물질을 닦을 경우 화학물질이나 세제 등을 사용하지 마시고, 연필용 지우개나 부드러운 헝겊 등으로 닦아주세요.

#### 청소해야 할 부분

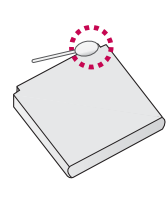

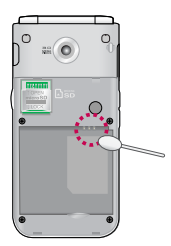

## 휴대전화 규격 및 특성/정보 메모

### 휴대전화 규격 및 특성

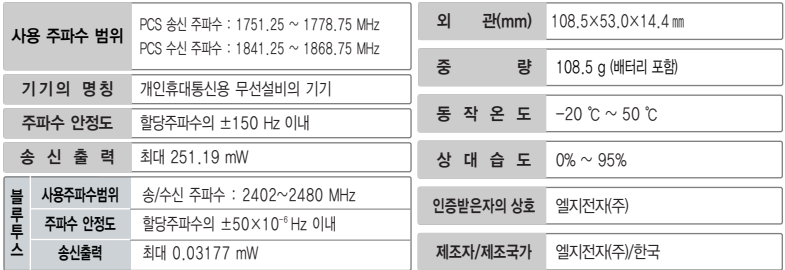

### 휴대전화 정보 메모

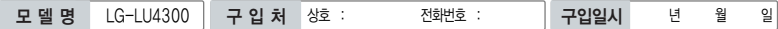

저희 LG전자(주)의 휴대전화를 구입하여 주셔서 감사합니다. 사용자에게 통보없이 일부 형태 및 기능이 변경될 수 있으며, 소프트웨어 버전에 따라 사용자 공간은 변경될 수 있습니다. 사용설명서에 표시되는 화면과 버튼은 실물과 다를 수 있습니다.

#### 휴대전화 불법 복제 제한

복제를 통한 휴대전화 가입은 타인의 피해 예방을 위해 제한될 수 있습니다. 즉, 정상폰이 아닌 휴대전화는 신규가입, 기기변경, 통화내역 제공, 통화도용조사 접수 등에 대한 업무 처리가 제한됩니다. 또한 이러한 불법적인 시도로 인해 소프트웨어가 손상되어 더이상 휴대전화를 쓰지 못하게 될 수도 있습니다. 아울러, 위와 같은 불법행위로 인한 피해가 없도록 소비자께서는 주의하시기 바라며, 특히 이러한 불법적 행위가 확인될 경우 본 회사가 보증하는 무료 및 유료 서비스 혜택을 받지 못함을 유의하시기 바랍니다.

## 고객 안내

### CYON 친환경 프로젝트(폐휴대전화)에 대한 고객 안내

LG전자는 기업의 사회적 책임을 다하기 위해서 환경 사랑에 앞장서고 있습니다. 사용하다가 폐기하는 휴대전화 의 재활용을 LG전자가 책임지겠습니다.

휴대전화를 버릴 때 LG전자 서비스, 싸이언 샵에서 폐휴대전화를 수거하여 안전하게 재활용하겠습니다. 재활용 관련 자세한 사항은 홈페이지(http://www.cyon.co.kr) 또는 서비스 센터로 문의하시기 바랍니다.

#### 전자파흡수율(SAR:Specific Absorption Rate)에 대한 고객 안내

본 제품은 전자파 인체 보호기준을 만족하는 제품으로 휴대전화가 사용하는 모든 송신 주파수 대역의 최고 전력 레벨에서 국부 노출에 대한 전자파흡수율 기준 1.6[W/kg]을 초과하지 않도록 설계 및 생산되고 있으며 시중에 유통되기 전에 상기의 기준에 대한 적합성을 인증 받은 제품입니다. 이 기준치는 과학적 연구에 의하여 제정된 것으로 나이와 건강에 관계없이 모든 사람들의 안전을 위해 설계된 실질적인 안전대책을 포함한 RF에너지 노출 허용기준입니다. 전자파흡수율(SAR)의 수치는 휴대전화의 최고 전력레벨에서 결정되지만 일반적으로 사용하도록 설계되어 기지국에 가까이 있을수록 출력전력은 낮아지므로 실제 값은 전자파흡수율(SAR) 수치보다 낮습니다. 본 휴대전화의 전자파흡수율은 홈페이지(http://sar.cyon.co.kr)에서 검색할 수 있습 니다.

#### MPEG-4에 대한 고객 안내

본 제품은 MPEG-4 시스템 기준에 따라 특허권 사용 허가를 받았으며, 다음과 같은 상황에서만 사용이 가능합니다. - 대가성 없고, 비 상업적이며 개인적인 사용에 국한되거나 암호화된 데이터나 정보 사용 시

다음의 상황에서는 별도의 허가나 로열티 지불이 필요합니다.

- 별도의 공간에 데이터 저장/복제 또는 영구적 저장이나 영구적으로 사용하려는 타 사용자에게로 전송 시 별도의 허기는 MPEG LA 에서 제공 받을 수 있으며, 자세한 사항은 홈페이지(www.mpegla.com)를 참조하시기 바랍니다.

#### MP3에 대한 고객 안내

본 제품은 MP3 파일의 저작권 보호를 위하여 DRM (디지털 저작권 관리-Digital Rights Management)을 적용하였습니다.

#### 제 품 보 증 서

저희 LG전자에서는 소비자 분쟁해결기준에 따라 아래와 같이 제품에 대한 보증을 실시합니다. 고장 발생 시 구입처 또는 가까운 대리점에 보증서를 제시해 주시고 수리 의뢰하여 주십시오. (구입처 또는 대리점 이용이 안될 경우 서비스센터로 연락바랍니다.)

보증기간 내에 제조사의 결함이나 자연 발생적인 고장이 발생했을 때에만 무료 서비스를 받을 수 있습니다. � 구입가 환급 시, 영수증 제출

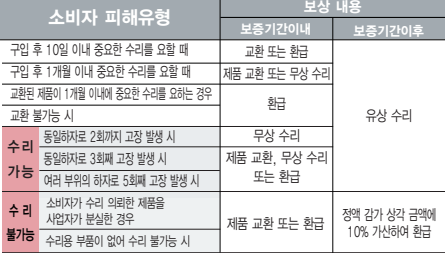

- � 수리시 교체하는 부품은 기존 부품과 다른 원산지나 제조사의 부품이 적용될 수 있으며, 새로운 부품이 아닐 수도 있으나 정상적으로 작동되며 기능상으로 동등한 부품이 사용 됩니다. 제품에 사용되는 부품중 일부는 제조한 국가와는 다른 국가에서 생산된 제품이 사용될 수 있습니다.
- � 정상적인 사용상태에서 발생한 성능 기능상의 하자로 인한 고장에 한함.
- � 명시되지 않은 사항은'공정거래위원회 고시 소비자 분쟁해결기준'에 따름.

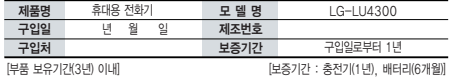

� 제품의 구입일자 확인이 안될 경우 제조년월일 또는 수입 통관일로부터 3개월이 경과한 날로부터 품질 보증기간을 계산합니다.

#### 제품 서비스 기준 유료 시설 수 있는 것 같은 서비스 안내

� 고장이 아닌 경우

고장이 아닌 경우 서비스를 요청하면 요금을 받게 되므로 사용 설명서를 읽어 주세요.

#### (수리가 불가능한 경우 별도 기준에 준함)

� 고객의 사용미숙으로 인한 서비스 건(비밀번호 분실 등) 1회 무료

� 제품 내부에 들어간 먼지 세척 및 이물질 제거 시 2회부터 유료

#### � 소비자 과실로 고장 난 경우

- � 사용자의 잘못 또는 취급부주의로 인한 고장(낙하, 침수, 충격, 파손, 무리한 동작 등)
- � 당사의 서비스 기사 및 지정 협력사 기사가 아닌 사람이 수리하여 고장 발생한 경우
- � 소비자의 고의 또는 과실로 인한 고장인 경우
- � 정품이외의 부품이나 부속물 사용에 의한 고장이나 제품 파손의 경우

 $\bigcirc$  그 밖의 경우

- � 천재지변(화재, 염해, 수해, 이상전원 등)에 의한 고장 발생 시
- � 소모성 부품의 수명이 다한 경우(배터리, 충전기, 안테나 및 각종 부착물 등)

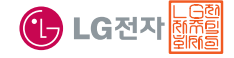

이 보증서는 우리나라에서만 사용되며 다시 발행하지 않으므로 사용설명서와 함께 잘 보관해 주세요.

## FOR FOREIGNER (English Version)

After entering the  $\overline{\text{Mean}}$ , you may select the menu you want with  $\bigcirc$  and you may select each function of the menu with  $\binom{2}{x}$  or by pressing the key corresponding to the number of the menu.

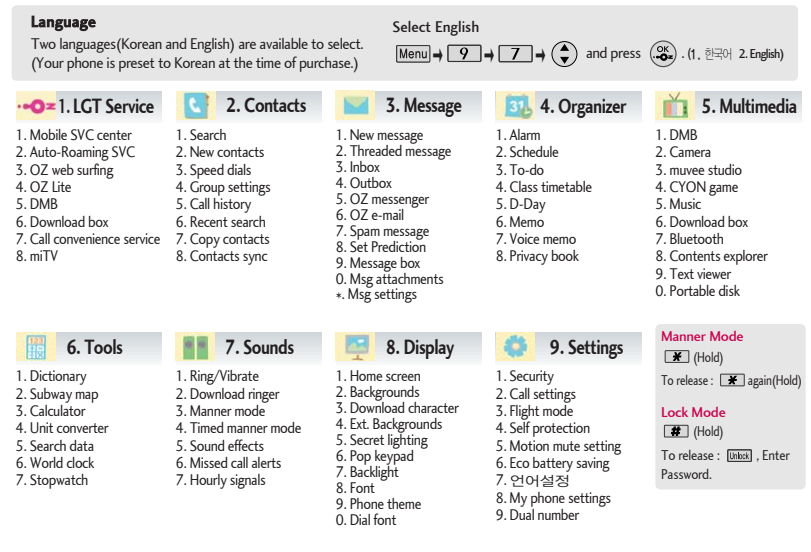

### 사용 전에 반드시 읽고 정확하게 사용해 주세요.

프로그램 이용 시 1544-7777, 1588-7777로 문의하세요. (MP3 다운로드 프로그램은 해당 이동통신 사업자에게 문의하세요.)

자료교환 (Sync) USB 드라이버

전화번호, 사진 등을 옮길 경우 사용할 수 있는 기능입니다. http://sync.cyon.co.kr

휴대전화에 MP3를 전송하는 기능입니다. (지원 휴대전화에 한함) http://www.mnet.com LGT

적외선 송수신 (IrDA) 음성합성

전화번호, 사진을 상대방에게 전송할 수 있는 기능입니다. (지원 휴대전화에 한함)

Mobile Sync Ⅲ 및 MP3를 사용하기 위한 드라이버입니다. http://sync.cyon.co.kr

MP3 다운로드 소프트웨어 업그레이드, 비밀번호 찾기

서비스센터를 방문하지 않고 직접 소프트웨어를 다운로드 할 수 있으며, 휴대전화 비밀번호(앞 2자리)를 찾을 수 있습니다.

#### http://upgrade.cyon.co.kr

수신된 전화번호 및 메시지를 음성으로 알려주는 기능 입니다. (지원 휴대전화에 한함)

LG텔레콤 고객 문의처

고객센터 | 1544-0010(유료), 휴대전화에서 국번없이 114(무료) | 홈페이지 | www.lgtelecom.com

고객센터 문의사항 : 가입문의 / 개통문의 / 이용요금 / 분실 습득 / 주소변경 / 부가서비스 / 사서함 비밀번호

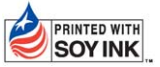

LG전자는 기업의 사회적 책임을 다하고자 환경 사랑에 앞장서고 있습니다.  $\textbf{SOY INK}$  본 사용설명서는 콩기름 잉크로 제작 되었습니다.

**Bluetooth QD ID B016191**

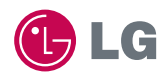

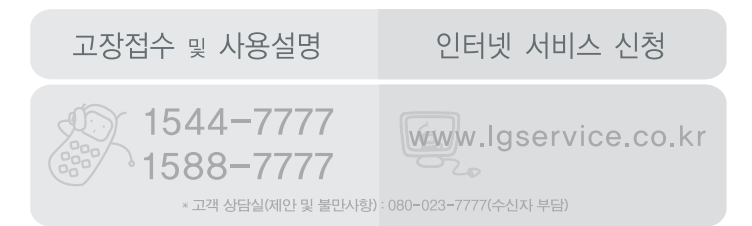

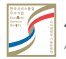

**서비스 품질(SQ) 인증 마크란?**<br>세네스품질이 우수한기업에 대한품질을 국가 기관인 지식경제부에서 인증하는 마크입니다.

MMBB0363703 (1.1) **H**